# Dell PowerEdge FM120x4 Benutzerhandbuch

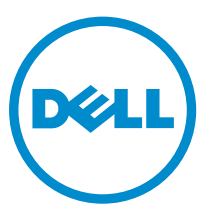

Vorschriftenmodell: E02B Vorschriftentyp: E02B002

# Anmerkungen, Vorsichtshinweise und Warnungen

ANMERKUNG: Eine ANMERKUNG liefert wichtige Informationen, mit denen Sie den Computer besser einsetzen können.

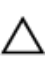

VORSICHT: Ein VORSICHTSHINWEIS macht darauf aufmerksam, dass bei Nichtbefolgung von Anweisungen eine Beschädigung der Hardware oder ein Verlust von Daten droht, und zeigt auf, wie derartige Probleme vermieden werden können.

WARNUNG: Durch eine WARNUNG werden Sie auf Gefahrenquellen hingewiesen, die materielle  $\triangle$ Schäden, Verletzungen oder sogar den Tod von Personen zur Folge haben können.

Copyright **©** 2015 Dell Inc. Alle Rechte vorbehalten. Dieses Produkt ist durch US-amerikanische und internationale Urheberrechtsgesetze und nach sonstigen Rechten an geistigem Eigentum geschützt. Dell™ und das Dell Logo sind Marken von Dell Inc. in den Vereinigten Staaten und/oder anderen Geltungsbereichen. Alle anderen in diesem Dokument genannten Marken und Handelsbezeichnungen sind möglicherweise Marken der entsprechenden Unternehmen.

2015 - 09

Rev. A02

# Inhaltsverzeichnis

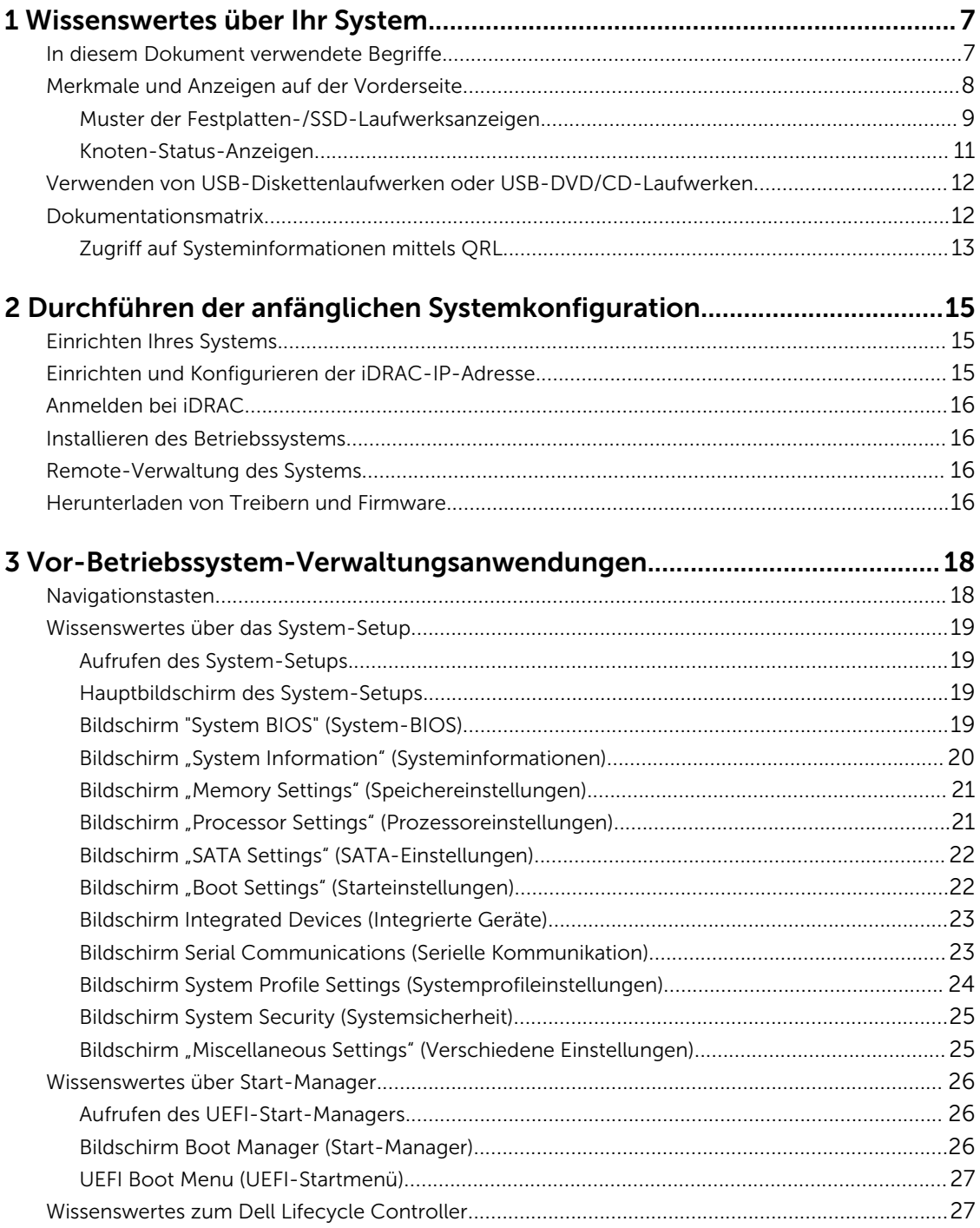

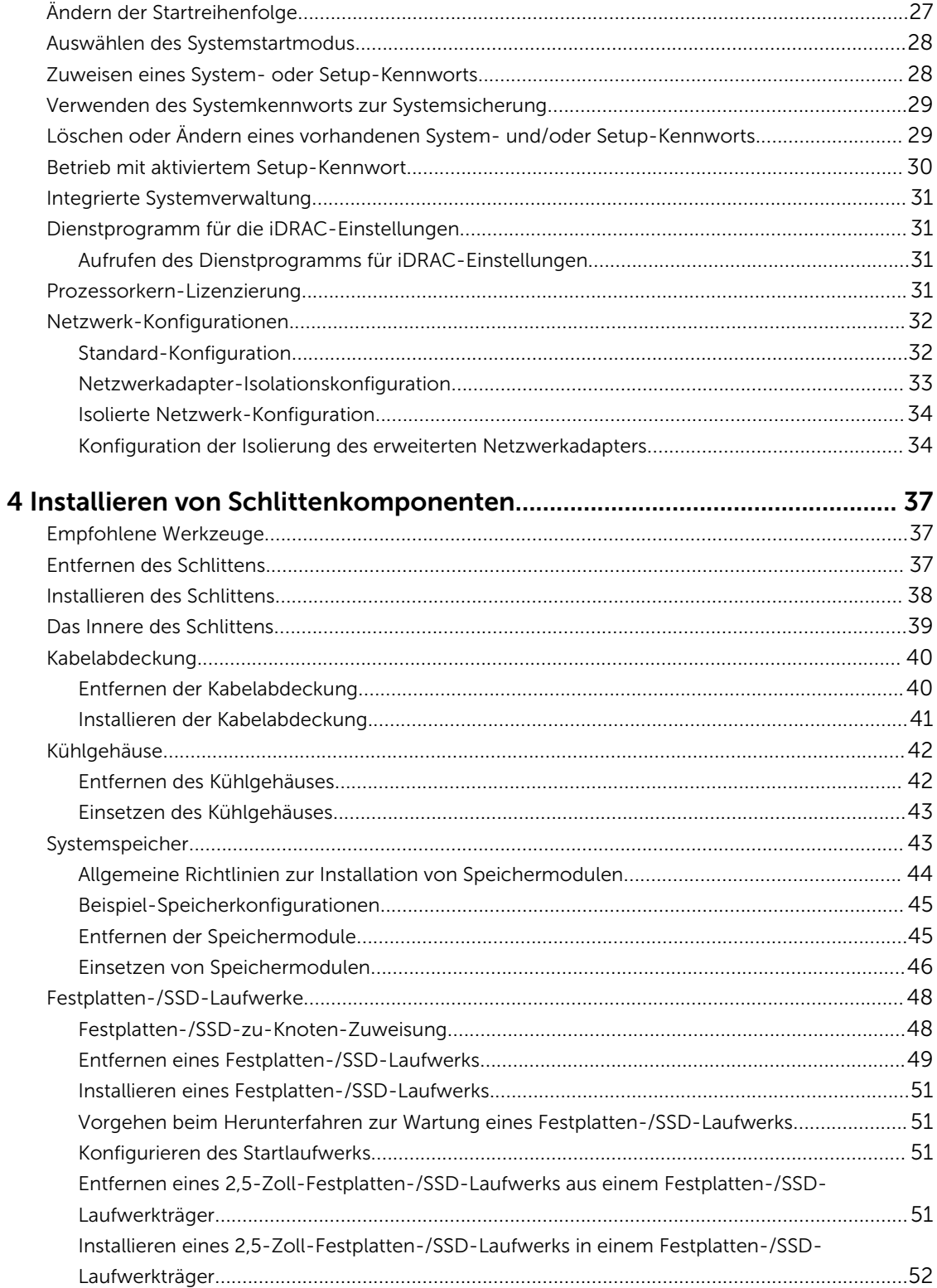

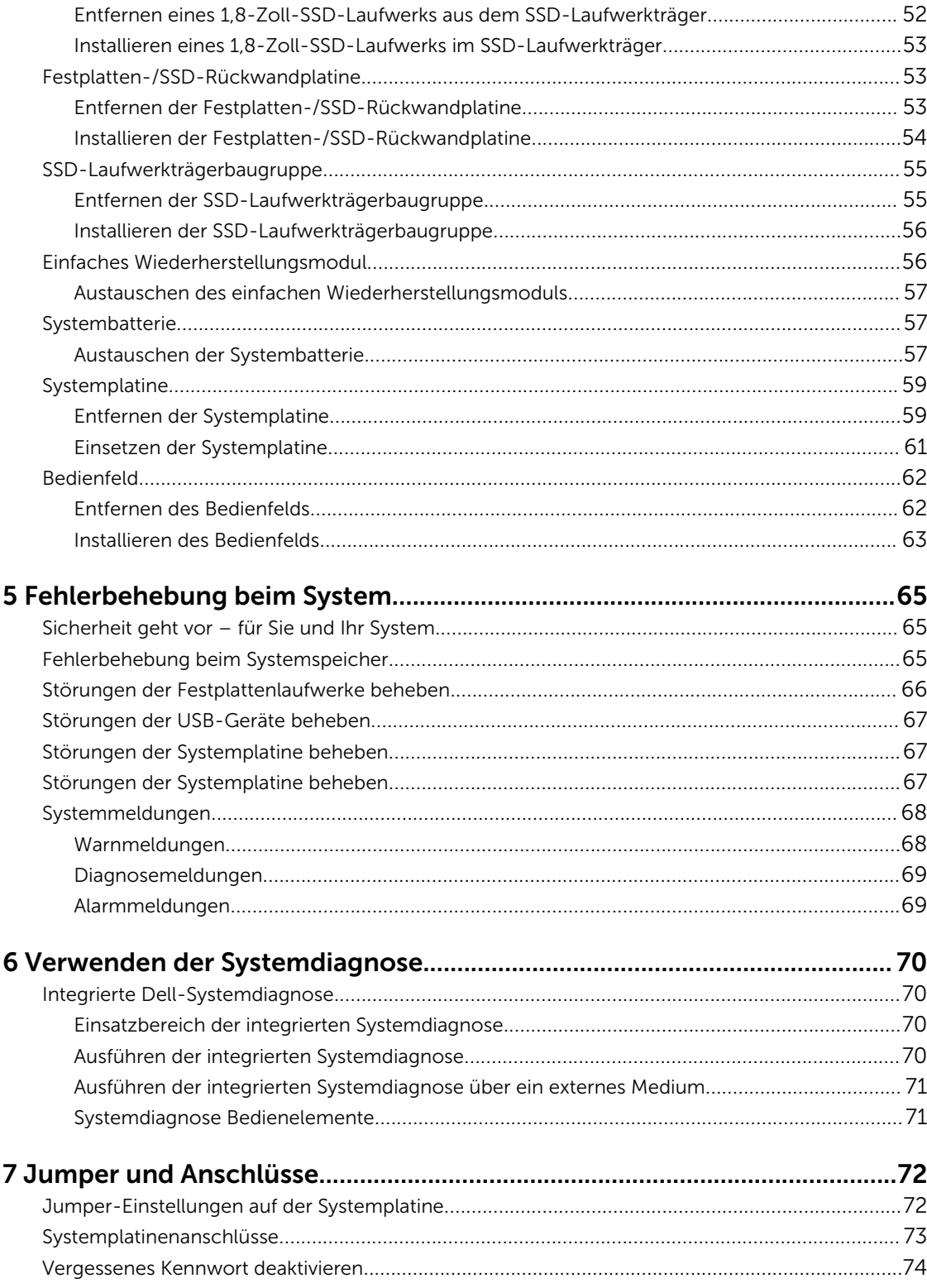

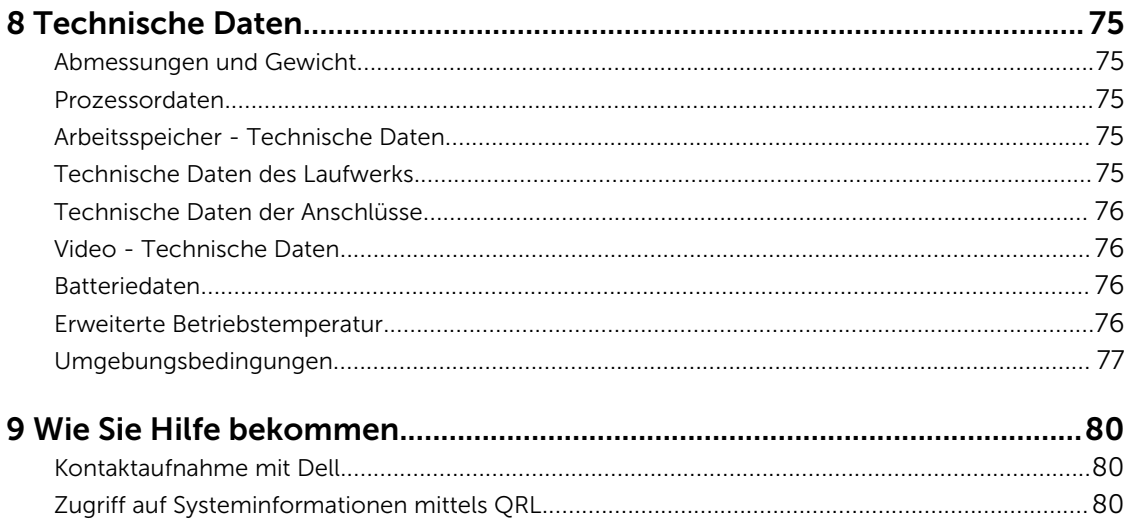

# <span id="page-6-0"></span>Wissenswertes über Ihr System

Dieses Dokument enthält Informationen über die im Dell PowerEdge FX2-Gehäuse installierten Dell PowerEdge-FM120x4-Systeme. Informationen zu Gehäusekomponenten, wie z. B. gemeinsam genutzte Ressourcen, wie Netzteile, Chassis Management Controller (CMC), Kühlungslüfter und E/A-Module finden Sie im *Dell PowerEdge FX2 und FX2s Enclosure Owner's Manual (Benutzerhandbuch)* unter Dell.com/poweredgemanuals.

## In diesem Dokument verwendete Begriffe

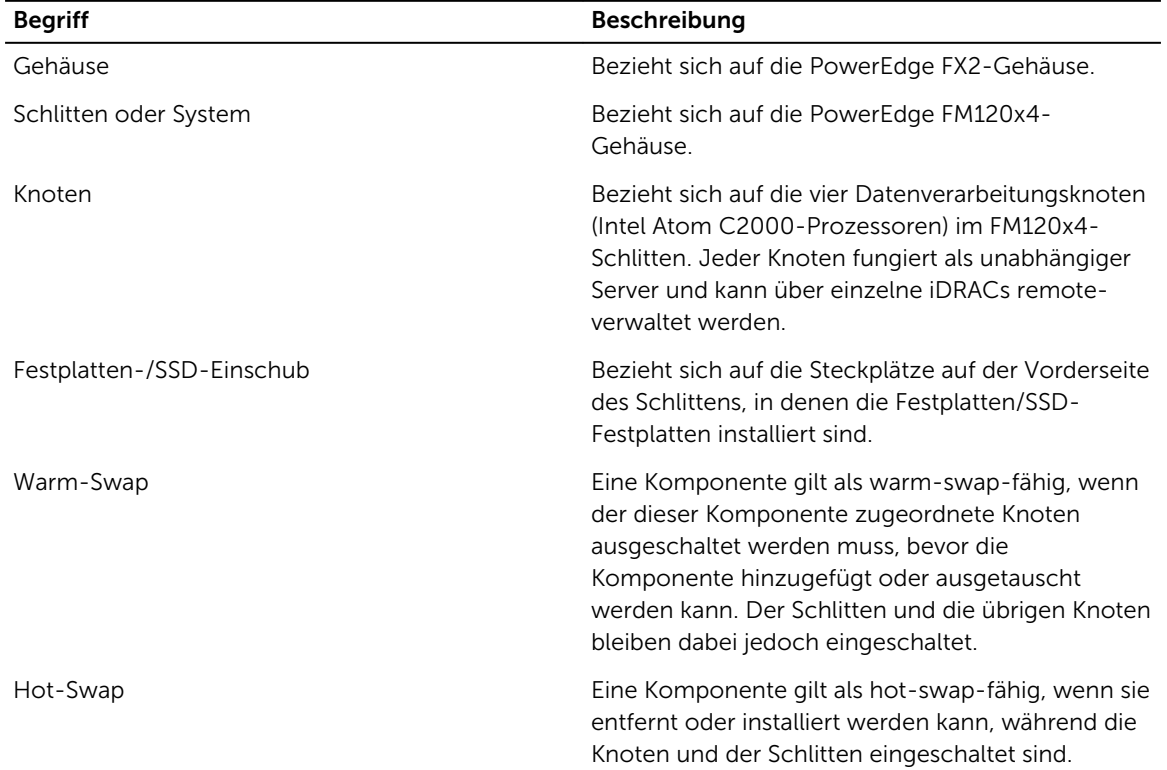

#### Tabelle 1. Begriffe und Beschreibung

## <span id="page-7-0"></span>Merkmale und Anzeigen auf der Vorderseite

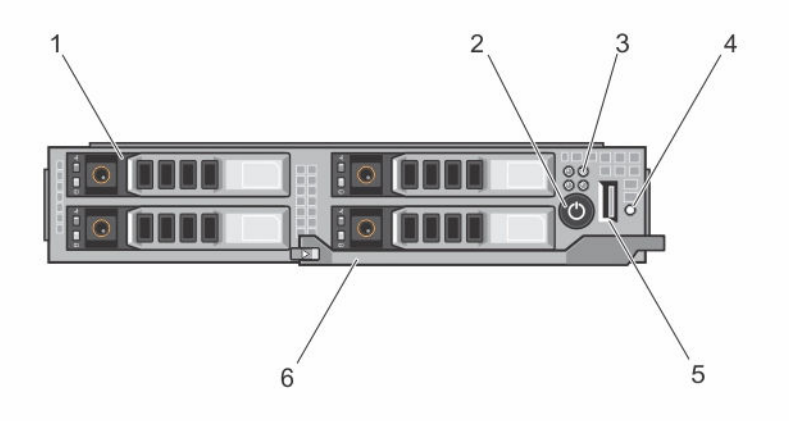

Abbildung 1. Merkmale und Anzeigen auf der Vorderseite – System mit 2,5-Zoll-Festplatte/SSD

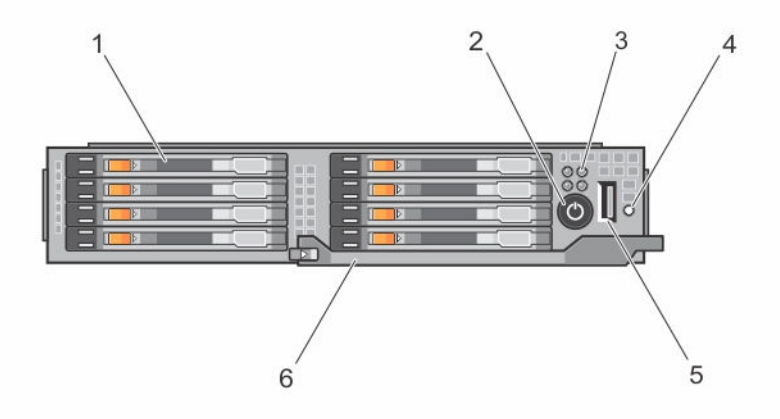

Abbildung 2. Merkmale und Anzeigen auf der Vorderseite – System mit 1,8-Zoll-SSD

Tabelle 2. Merkmale und Anzeigen auf der Vorderseite

| Elem<br>ent | Anzeige, Taste oder<br><b>Anschluss</b> | Symbol | <b>Beschreibung</b>                           |                                                                            |
|-------------|-----------------------------------------|--------|-----------------------------------------------|----------------------------------------------------------------------------|
|             | Festplatten-/SSD-<br>Laufwerke          |        | $2.5 - Z$ oll-<br>Festplatten-/SSD-<br>System | Vier warm-swap-<br>fähige 2,5-Zoll SATA-<br>Festplatten oder<br>SATA-SSDs. |

<span id="page-8-0"></span>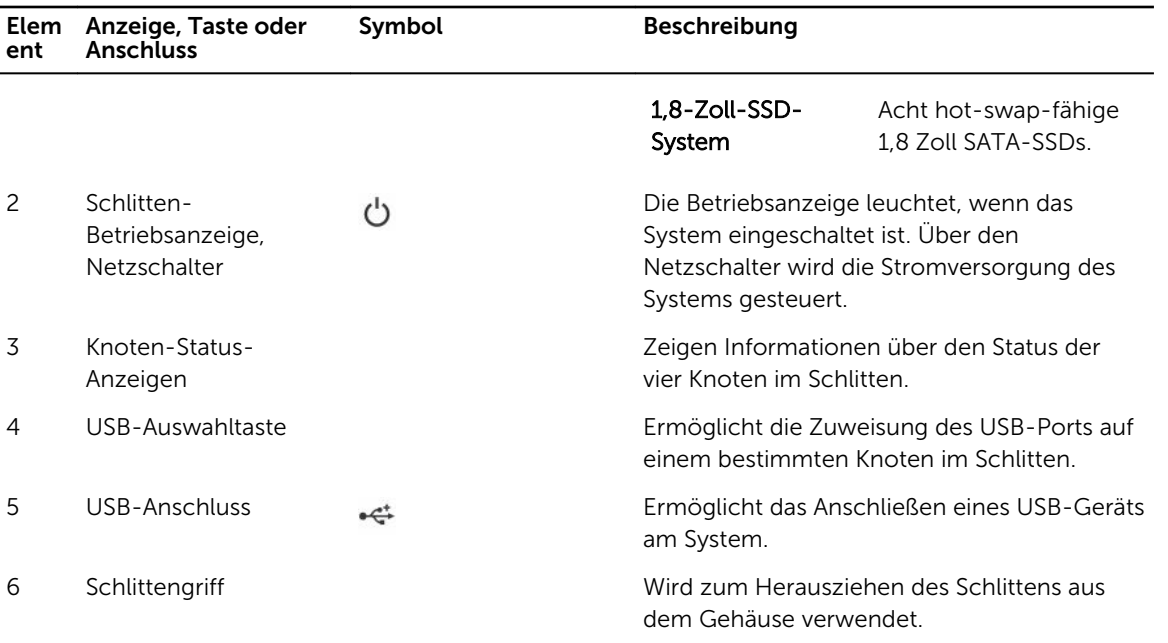

### Muster der Festplatten-/SSD-Laufwerksanzeigen

Je nach Laufwerksaktivität lassen die Festplatten-/SSD-Laufwerksanzeigen verschiedene Muster erkennen.

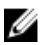

ANMERKUNG: In jedem Laufwerkschacht des Schlittens muss sich ein Festplatten-/SSD-Laufwerk oder ein entsprechender Platzhalter befinden.

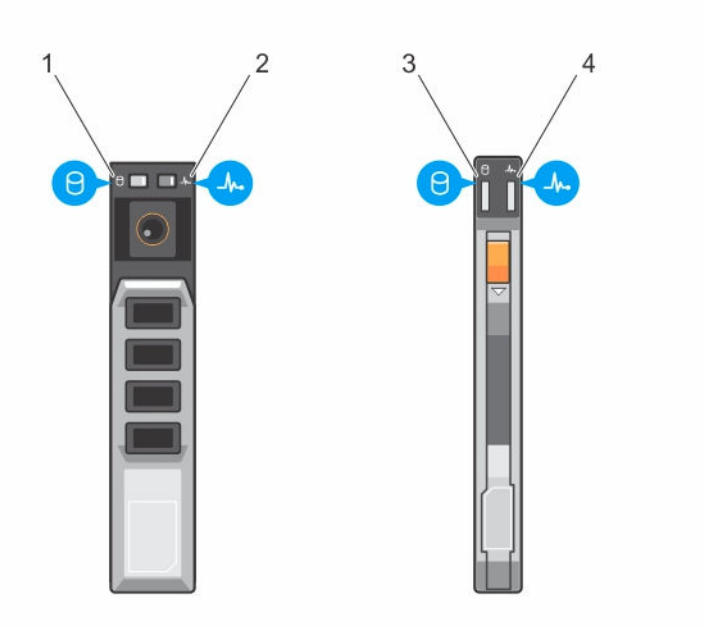

#### Abbildung 3. Festplatten-/SSD-Laufwerksanzeigen

- 1. Laufwerkaktivitätsanzeige (grün) 2,5-Zoll-Festplatte/SSD
- 3. Laufwerkaktivitätsanzeige (grün) 1,8-Zoll-SSD
- 2. Laufwerkstatusanzeige (grün und gelb) 2,5-Zoll-Festplatte/SSD
- 4. Laufwerkstatusanzeige (grün und gelb) 1,8- Zoll-SSD

ANMERKUNG: Wenn sich das Festplattenlaufwerk im AHCI-Modus (Advanced Host Controller Interface) befindet, funktioniert die Status-LED (rechts) nicht und bleibt aus.

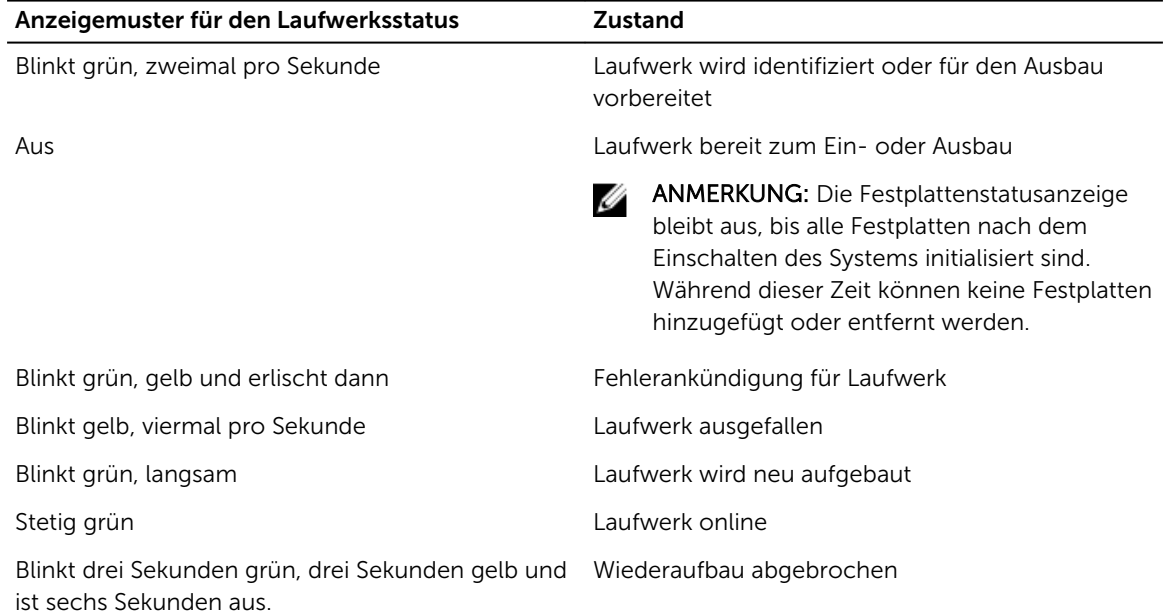

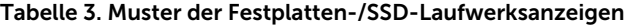

### <span id="page-10-0"></span>Knoten-Status-Anzeigen

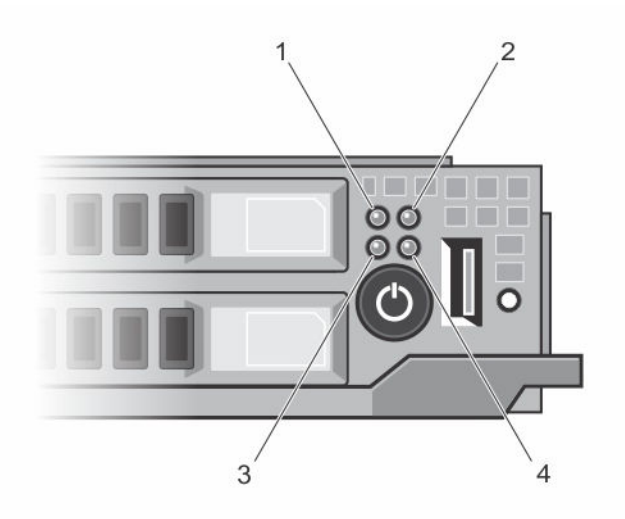

#### Abbildung 4. Knoten-Status-Anzeigen

- 1. Knoten A-Statusanzeige 2. Knoten B-Statusanzeige
	-
- 3. Knoten C-Statusanzeige 4. Knoten D-Statusanzeige

Es ist eine Anzeige für jeden der vier Knoten auf der Frontblende des Schlittens vorhanden. Die Knoten-Statusanzeigen stellen die folgenden Informationen bereit:

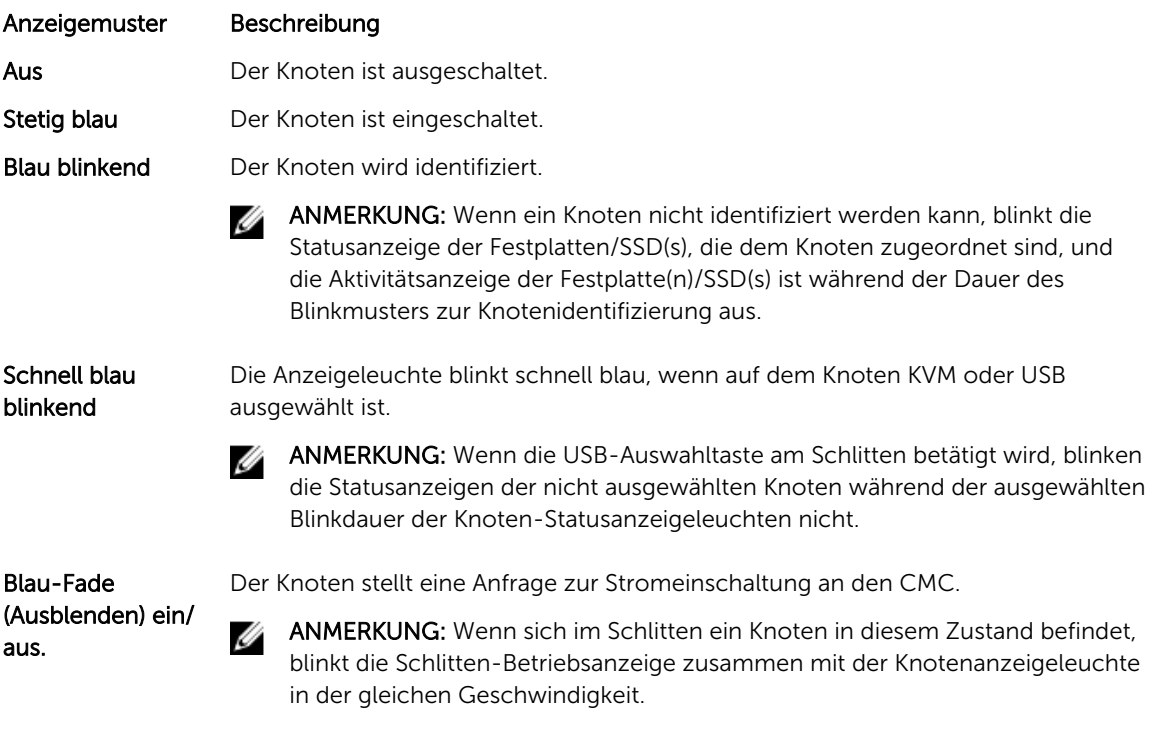

#### <span id="page-11-0"></span>Anzeigemuster Beschreibung

Gelb Beim Knoten liegt ein Fehlerzustand vor.

ANMERKUNG: Die Anzeigeleuchte blinkt bei Vorliegen eines Fehlerzustandes M gelb, selbst wenn das Gerät ausgeschaltet ist.

### Verwenden von USB-Diskettenlaufwerken oder USB-DVD/CD-Laufwerken

Der Schlitten ist auf der Vorderseite mit einem USB-Port versehen, der es Ihnen ermöglicht, ein USB-Diskettenlaufwerk, ein USB-DVD/CD-Laufwerk, eine Tastatur oder eine Maus anzuschließen. Die USB-Laufwerke können zum Konfigurieren des Schlittens verwendet werden.

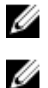

ANMERKUNG: Der Schlitten unterstützt nur USB-2.0-Laufwerke der Marke Dell.

ANMERKUNG: Wenn das Laufwerk als Startlaufwerk festgelegt werden soll, dann schließen Sie das USB-Laufwerk an, starten das System neu, rufen anschließend das System-Setup auf und setzen das Laufwerk in der Startreihenfolge an die erste Stelle. Das USB-Gerät wird auf dem Setup-Bildschirm für die Startreihenfolge nur dann angezeigt, wenn das Gerät vor dem Aufrufen des System-Setups am System angeschlossen war. Sie können zur Auswahl des Startgeräts beim Systemstart auch die Taste <F11> drücken und ein Startgerät für den aktuellen Startvorgang auswählen.

Die USB-Auswahltaste auf der Vorderseite des Schlittens ermöglicht die Auswahl des zwischen den vier Knoten gemeinsam genutzten USB-Ports. Wenn ein Knoten durch Drücken der USB-Auswahltaste für die Verbindung mit dem Schlitten-USB-Port ausgewählt wird, blinkt die Knoten-Statusanzeige des ausgewählten Knotens schnell und blau. Wenn die USB-Auswahltaste erneut gedrückt wird, während eine Knoten-Anzeige schnell und blau blinkt, wird der nächste Knoten für die Verbindung mit dem USB-Anschluss ausgewählt. Die Statusanzeige des neu ausgewählten Knoten blinkt schnell und blau.

ANMERKUNG: Knoten A ist der Standard-Knoten für die USB-Port-Verbindung. Ø

## Dokumentationsmatrix

Die Dokumentationsmatrix enthält Dokumente mit Informationen zur Einrichtung und Verwaltung Ihres Systems.

#### Tabelle 4. Dokumentationsmatrix

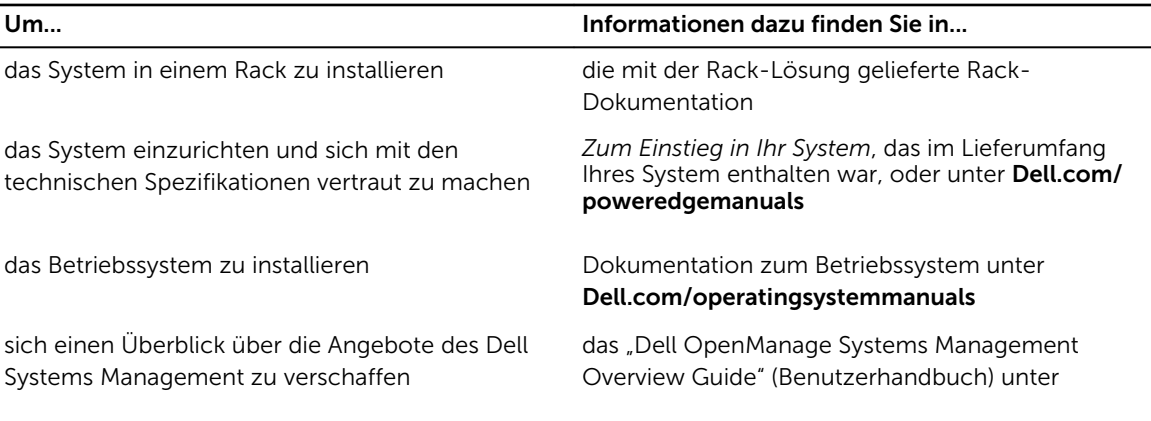

<span id="page-12-0"></span>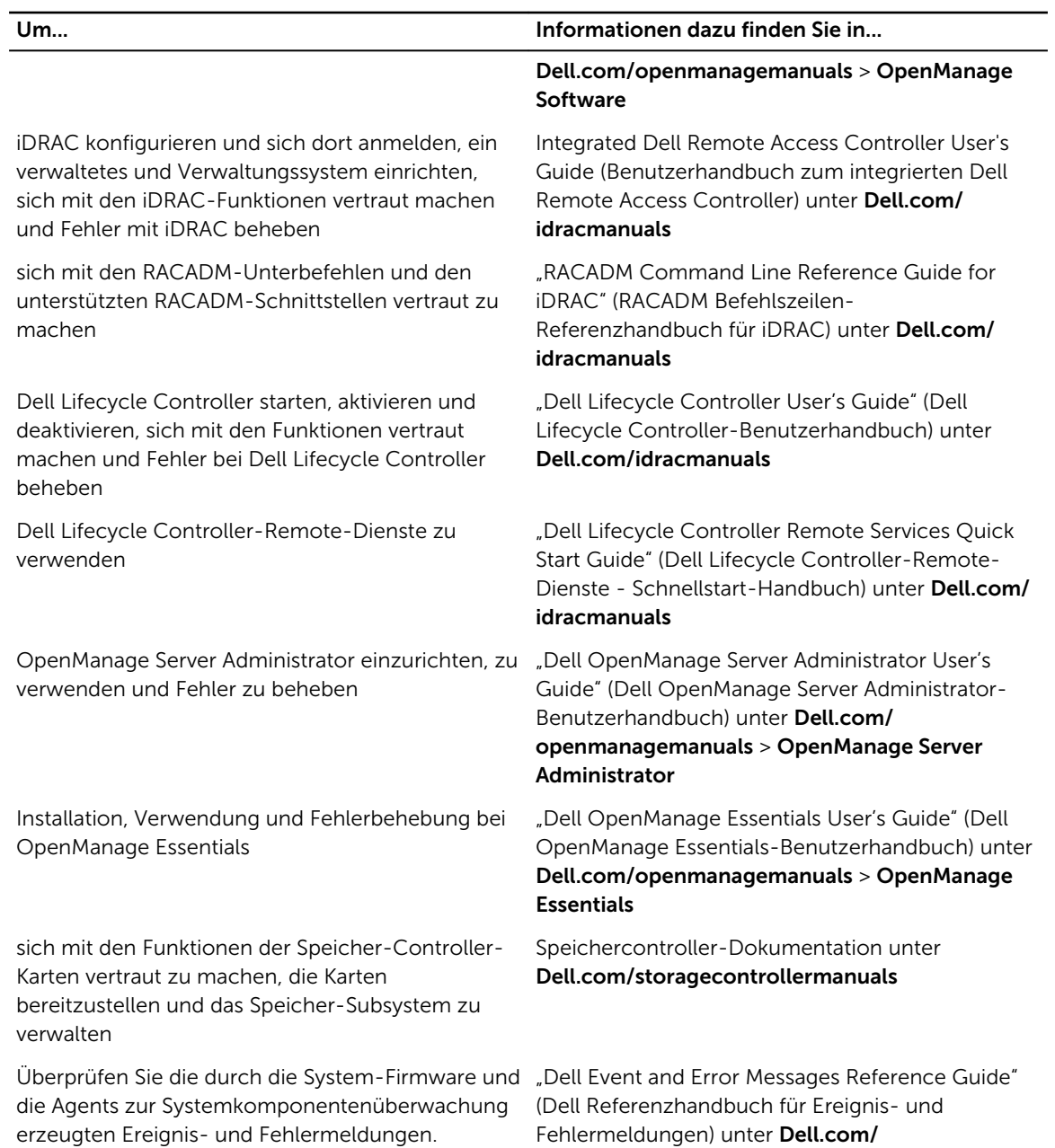

### Zugriff auf Systeminformationen mittels QRL

Sie können den Quick Resource Locator (QRL) verwenden, um sofortigen Zugriff auf Systeminformationen zu erhalten. Stellen Sie sicher, dass der QR Code Scanner auf Ihrem Smartphone oder Tablet installiert ist. Der QRL umfasst die folgenden Systeminformationen:

- Anleitungsvideos
- Referenzmaterialien, einschließlich Owner's Manual (Benutzerhandbuch), LCD-Diagnose und mechanischer Übersicht

openmanagemanuals > OpenManage Software.

- Service-Tag-Nummer Ihres Systems zum schnellen Zugriff auf Ihre spezifische Hardwarekonfiguration und die Garantieinformationen
- Eine direkte Verbindung zum Dell für die Kontaktaufnahme mit dem technischen Support und den Vertriebsteams
- 1. Rufen Sie Dell.com/QRL auf und navigieren Sie zu Ihrem spezifischen Produkt oder
- 2. Verwenden Sie Ihr Smartphone bzw. Tablet zum Scannen des modellspezifischen Quick Resource-Codes (QR) in der folgenden Abbildung oder auf Ihrem Dell Power Edge-System:

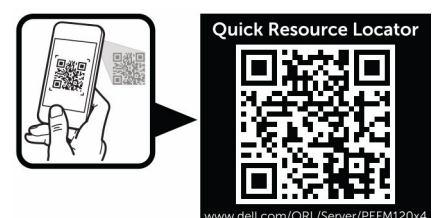

# <span id="page-14-0"></span>Durchführen der anfänglichen Systemkonfiguration

Nachdem Sie Ihr PowerEdge-System erhalten haben, müssen Sie das System im Gehäuse einrichten, das Betriebssystem installieren, falls dieses nicht bereits installiert ist, und die iDRAC-IP-Adresse des Systems einrichten und konfigurieren.

## Einrichten Ihres Systems

- 1. Packen Sie den Schlitten aus.
- 2. Entfernen Sie die E/A-Anschlussabdeckung von den Schlitten.

VORSICHT: Stellen Sie während der Installation des Schlitten sicher, dass dieser ordnungsgemäß am Steckplatz auf dem Gehäuse ausgerichtet ist, um eine Beschädigung der Schlitten zu verhindern.

- 3. Setzen Sie den Schlitten in das Gehäuse ein.
- 4. Schalten Sie das Gehäuse ein.

ANMERKUNG: Warten Sie, bis das Gehäuse initialisiert ist, bevor Sie den Betriebsschalter drücken.

5. Schalten Sie den Schlitten ein, indem Sie auf den Netzschalter am Schlitten drücken.

Alternativ können Sie den Schlitten auch folgendermaßen einschalten:

- Mit dem Schlitten-iDRAC. Weitere Informationen finden Sie unter [Anmelden bei iDRAC](#page-15-0).
- Das Chassis Management Controller-Gehäuse (CMC) nach dem Schlitten-iDRAC wird auf dem CMC konfiguriert. Weitere Informationen finden Sie im CMC-Benutzerhandbuch unter dell.com/ esmmanuals.

### Einrichten und Konfigurieren der iDRAC-IP-Adresse

Sie können die iDRAC-IP-Adresse über eine der folgenden Schnittstellen einrichten:

- Dienstprogramm für die iDRAC-Einstellungen
- Dell Lifecycle Controller
- Dell Deployment Toolkit
- CMC-Webschnittstelle

Sie können iDRAC über eine der folgenden Schnittstellen konfigurieren:

- iDRAC-Web-Schnittstelle
- RACADM
- <span id="page-15-0"></span>• Remote-Dienste
- IPMI-Tool

Weitere Informationen zum Einrichten und Konfigurieren des iDRAC finden Sie im iDRAC-Benutzerhandbuch unter Dell.com/esmmanuals.

## Anmelden bei iDRAC

Sie können sich beim iDRAC als iDRAC-Benutzer, als Microsoft Active Directory-Benutzer oder als Lightweight Directory Access Protocol(LDAP)-Benutzer anmelden. Sie können sich auch über die einmalige Anmeldung (SSO) oder die Smart Card anmelden. Der Standardbenutzername lautet root und das Kennwort calvin. Weitere Informationen zur Anmeldung bei iDRAC und zu iDRAC-Lizenzen finden Sie im iDRAC-Benutzerhandbuch unter dell.com/esmmanuals.

Sie können auch unter Verwendung von RACADM auf iDRAC zugreifen. Weitere Informationen finden Sie im *RACADM-Referenzhandbuch für iDRAC und CMC* unter dell.com/esmmanuals.

### Installieren des Betriebssystems

Sie können das unterstützte Betriebssystem mit den folgenden Methoden auf dem Schlitten installieren:

- Dell Systems Management Tools and Dokumentationsmedien. Weitere Informationen finden Sie in der Dokumentation zum Betriebssystem unter Dell.com/operatingsystemmanuals.
- Dell Lifecycle Controller. Weitere Informationen finden Sie in der Dokumentation zum Lifecycle Controller unter Dell.com/esmmanuals.
- Dell OpenManage Deployment Toolkit. Weitere Informationen finden Sie in der OpenManage-Dokumentation unter Dell.com/openmanagemanuals.

Informationen über die Liste der Betriebssysteme, die Ihr System unterstützt, finden Sie in der Matrix der unterstützten Betriebssysteme unter Dell.com/ossupport.

### Remote-Verwaltung des Systems

Zur Verwaltung von Out-of-Band-Systemen mit iDRAC müssen Sie iDRAC für den Remote-Zugriff konfigurieren, die Management Station und das Managed System einrichten und die unterstützten Webbrowser konfigurieren. Weitere Informationen finden Sie im iDRAC-Benutzerhandbuch unter Dell.com/esmmanuals.

Sie können die Schlitten mithilfe der Dell Software OpenManage Server Administrator (OMSA) und der Systemverwaltungskonsole OpenManage Essentials (OME) auch remote von einer einzigen Workstation aus überwachen und verwalten. Weitere Informationen finden Sie unter Dell.com/openmanagemanuals.

### Herunterladen von Treibern und Firmware

Es wird empfohlen, die aktuellen Versionen von BIOS, Treibern und System Management-Firmware auf dem System herunterzuladen.

Stellen Sie sicher, dass Sie den Web-Browser-Cache leeren.

- 1. Rufen Sie die Website Dell.com/support/drivers auf.
- 2. Geben Sie im Abschnitt Produktauswahl die Service-Tag-Nummer des Systems in das Feld Service-Tag-Nummer oder Express-Servicecode ein.

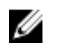

ANMERKUNG: Falls Sie keine Service-Tag-Nummer haben, wählen Sie Automatically detect my Service Tag (Service-Tag-Nummer automatisch ermitteln) aus, damit das System Ihre Service-Tag-Nummer automatisch erkennt, oder wählen Sie Ihr Produkt auf der Seite Product Selection (Produktauswahl) aus.

- 3. Klicken Sie auf Treiber und Downloads erhalten. Die für Ihre Auswahl relevanten Treiber werden angezeigt.
- 4. Laden Sie die benötigten Treiber auf ein USB-Laufwerk, eine CD oder eine DVD herunter.

# <span id="page-17-0"></span>Vor-Betriebssystem-Verwaltungsanwendungen

Mit den Vor-Betriebssystem-Verwaltungsanwendungen für Ihr System können Sie verschiedene Einstellungen und Funktionen verwalten, ohne das Betriebssystem zu starten. Ihr PowerEdge-System verfügt über die folgenden Vor-Betriebssystem-Verwaltungsanwendungen:

- System-Setup-Programm
- Start-Manager
- Dell Lifecycle Controller
- Vorstartausführungssumgebung (Preboot eXecution Environment, PXE)

## Navigationstasten

Mit den Steuertasten können Sie schnell die Vor-Betriebssystem-Verwaltungsanwendungen aufrufen.

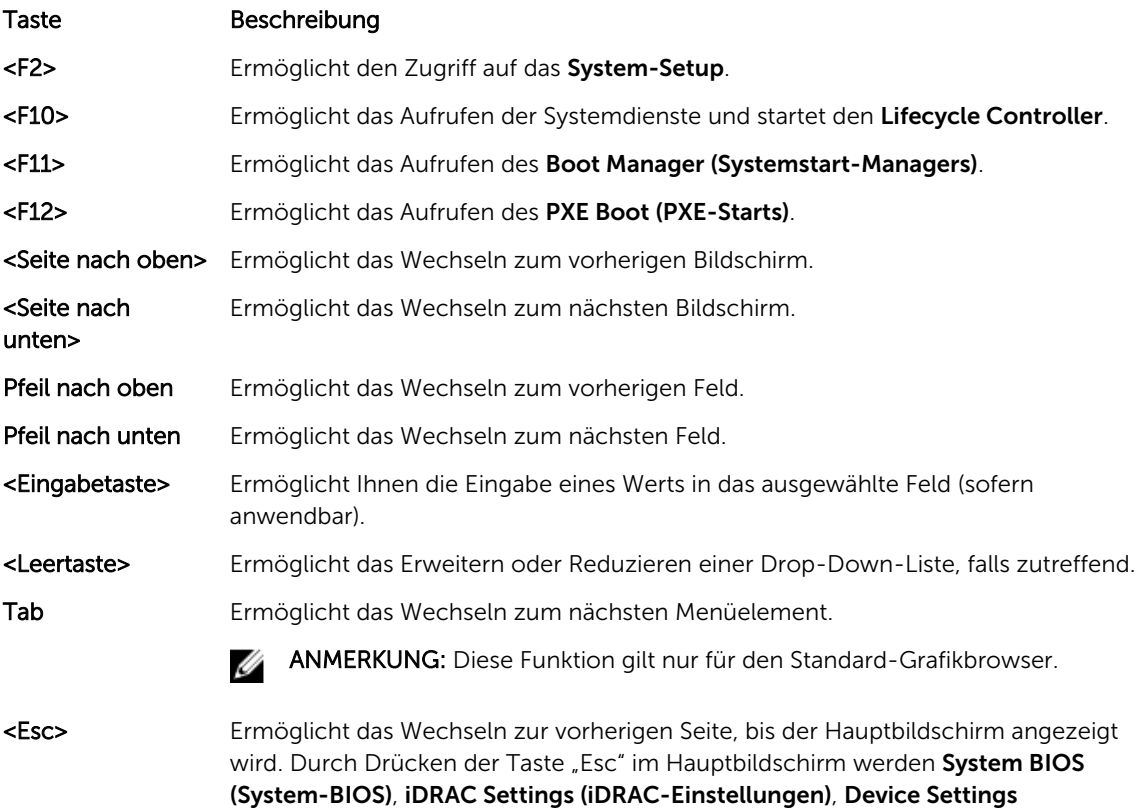

#### <span id="page-18-0"></span>Taste **Beschreibung**

(Geräteeinstellungen) oder Service Tag Settings (Service-Tag-Einstellungen) beendet und der Systemstart fortgesetzt.

<F1> Zeigt die Hilfedatei des System-Setups an.

### Wissenswertes über das System-Setup

Im Bildschirm System-Setup können Sie die BIOS-Einstellungen, iDRAC-Einstellungen und die Geräteeinstellungen Ihres Systems konfigurieren.

ANMERKUNG: In der Standardeinstellung wird für das ausgewählte Feld ein Hilfetext im grafischen Ø Browser angezeigt. Zum Anzeigen des Hilfetexts im Textbrowser müssen Sie die Taste F1 drücken.

Sie können das System-Setup auf zwei Arten aufrufen:

- Grafischer Standardbrowser diese Option ist standardmäßig aktiviert.
- Textbrowser diese Option wird über eine Konsolenumleitung aktiviert.

### Aufrufen des System-Setups

- 1. Schalten Sie das System ein oder starten Sie es neu.
- 2. Drücken Sie umgehend auf die Taste <F2>, wenn die folgende Meldung angezeigt wird:

F2 = System Setup

Wenn der Ladevorgang des Betriebssystems beginnt, bevor Sie <F2> gedrückt haben, lassen Sie das System den Start ausführen. Starten Sie dann das System neu und versuchen Sie es erneut.

### Hauptbildschirm des System-Setups

ANMERKUNG: Drücken Sie <Alt><F>, um die BIOS- oder UEFI-Einstellungen auf ihre Standardeinstellungen zurückzusetzen.

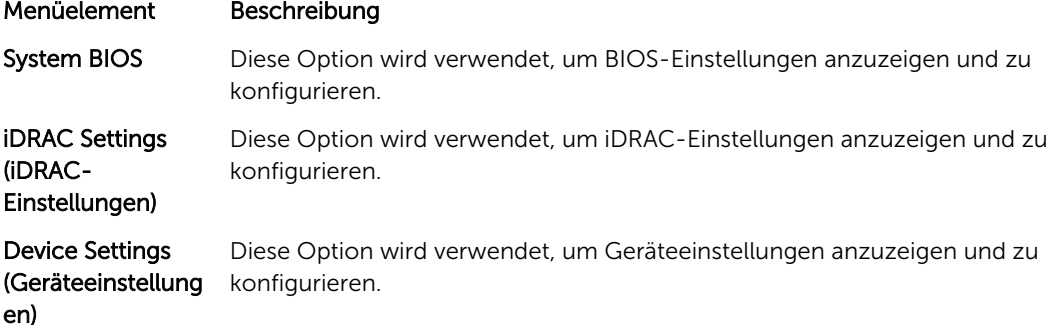

### Bildschirm "System BIOS" (System-BIOS)

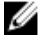

Ø

ANMERKUNG: Die angezeigten Optionen für das System-Setup sind von der Konfiguration des Systems abhängig.

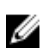

ANMERKUNG: Die Standardeinstellungen des System-Setups sind in den folgenden Abschnitten gegebenenfalls bei den jeweiligen Optionen angegeben.

<span id="page-19-0"></span>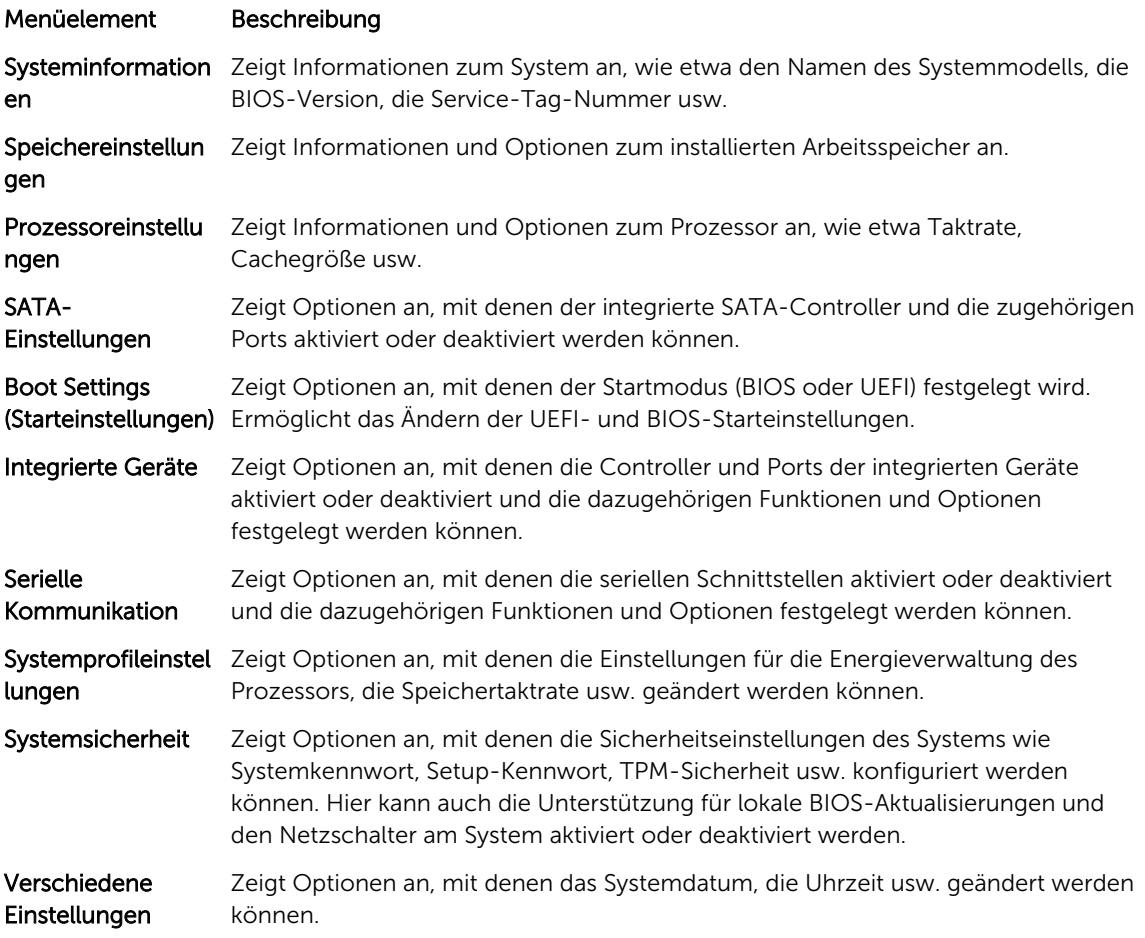

### Bildschirm "System Information" (Systeminformationen)

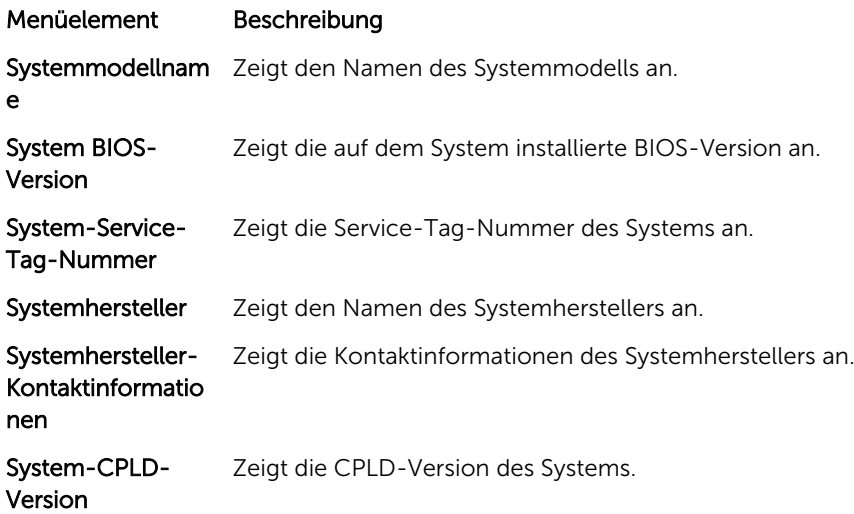

### <span id="page-20-0"></span>Bildschirm "Memory Settings" (Speichereinstellungen)

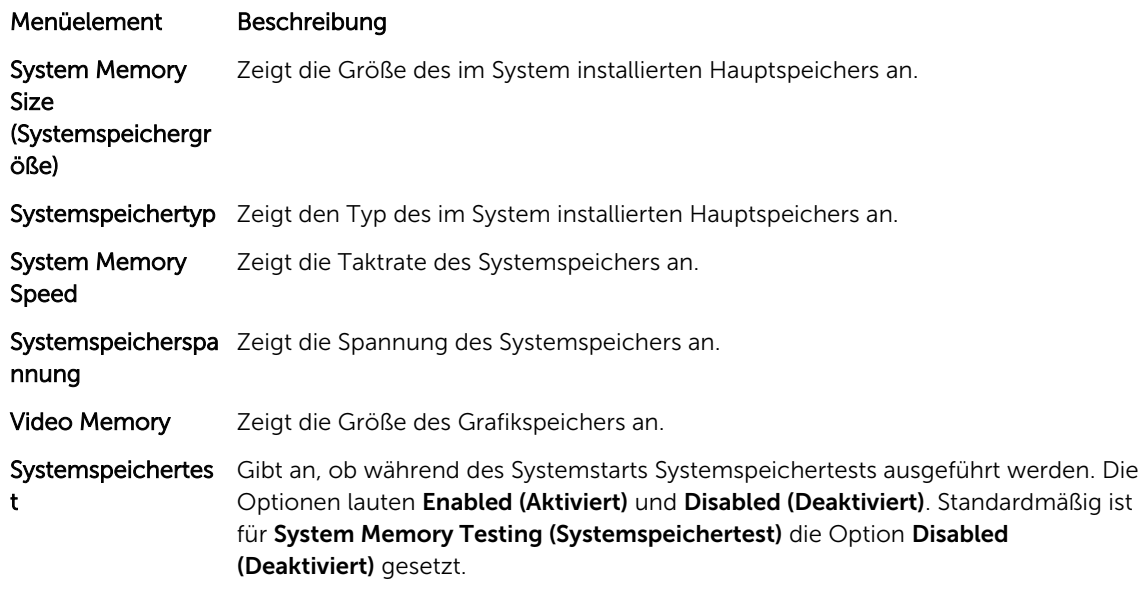

### Bildschirm "Processor Settings" (Prozessoreinstellungen)

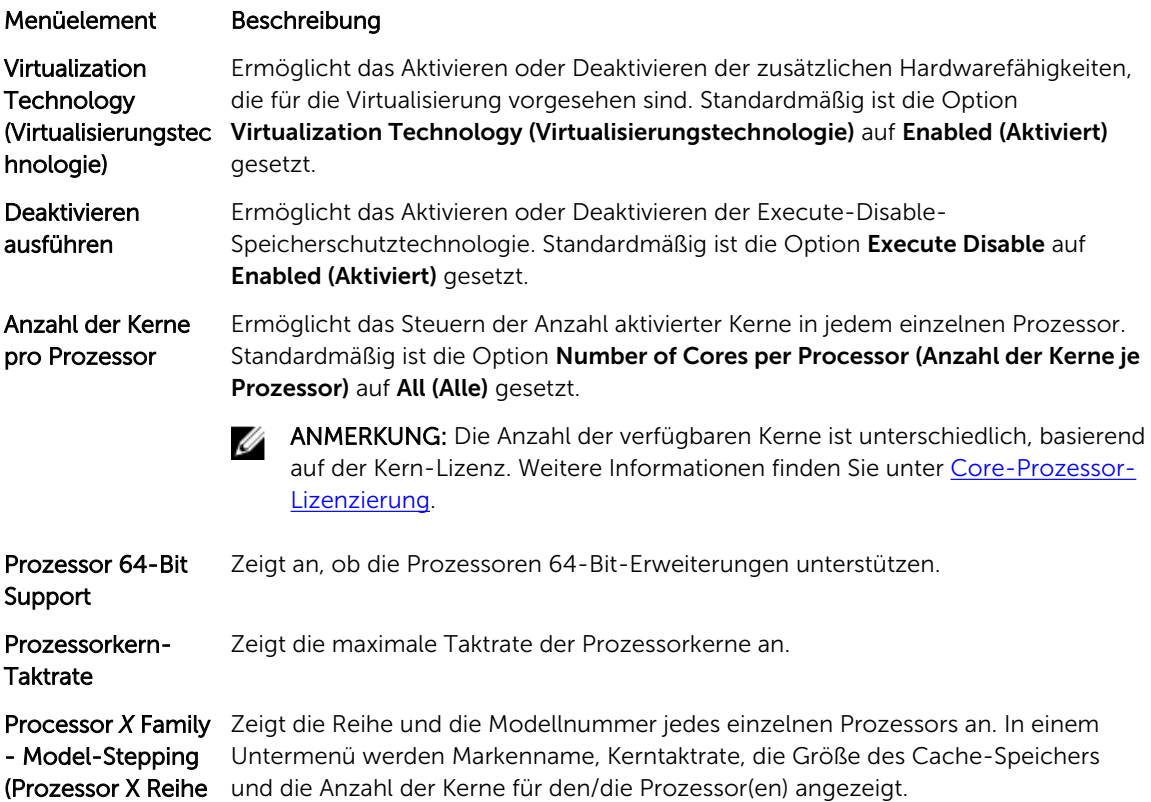

<span id="page-21-0"></span>Menüelement Beschreibung - Modell - Stepping)

### Bildschirm "SATA Settings" (SATA-Einstellungen)

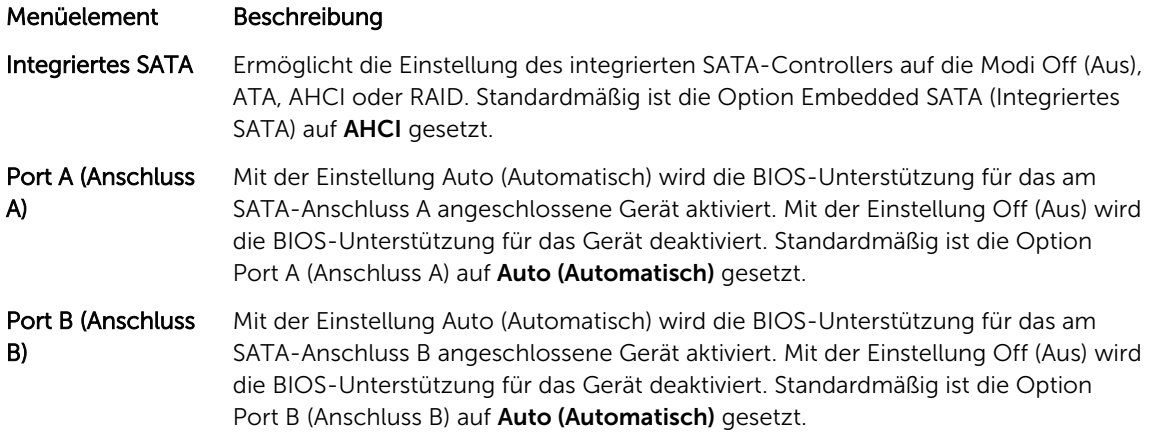

### Bildschirm "Boot Settings" (Starteinstellungen)

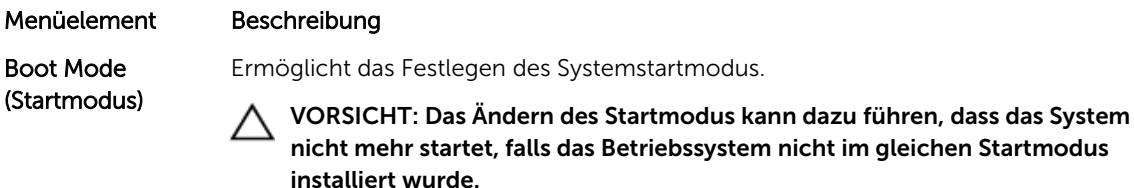

Wenn das Betriebssystem UEFI unterstützt, kann diese Option auf UEFI gesetzt werden. Bei der Einstellung BIOS ist die Kompatibilität mit Betriebssystemen gewährleistet, die UEFI nicht unterstützen. Standardmäßig ist die Option Boot Mode (Startmodus) auf BIOS gesetzt.

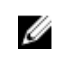

ANMERKUNG: Bei der Einstellung UEFI ist das Menü BIOS Boot Settings (BIOS-Starteinstellungen) deaktiviert. Bei der Einstellung BIOS ist das Menü UEFI Boot Settings (UEFI-Starteinstellungen) deaktiviert.

Boot Sequence Retry (Wiederholung der Startreihenfolge)

Ermöglicht das Aktivieren oder Deaktivieren der Wiederholungsfunktion für die Startreihenfolge. Wenn diese Option auf Enabled (Aktiviert) gesetzt ist, versucht das System bei einem fehlgeschlagenen Startversuch nach 30 Sekunden erneut zu starten. Standardmäßig ist die Option Boot Sequence Retry (Wiederholung der Startreihenfolge) auf Disabled (Deaktiviert) gesetzt.

BIOS Boot Settings Ermöglicht das Aktivieren oder Deaktivieren der BIOS-Startoptionen. (BIOS-Starteinstellungen)

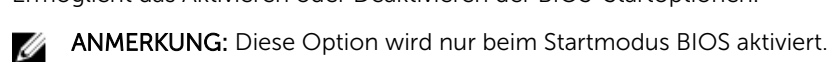

UEFI-**Starteinstellungen** 

Mithilfe dieser Einstellungen können Sie die UEFI-Startoptionen aktivieren oder deaktivieren. Die Startoptionen lauten IPv4 PXE und IPv6 PXE. Standardmäßig ist die Option UEFI PXE boot protocol (UEFI-PXE-Startprotokoll) auf IPv4 gesetzt.

#### <span id="page-22-0"></span>Menüelement Beschreibung

ANMERKUNG: Diese Option wird nur beim Startmodus UEFI aktiviert.

## Bildschirm Integrated Devices (Integrierte Geräte)

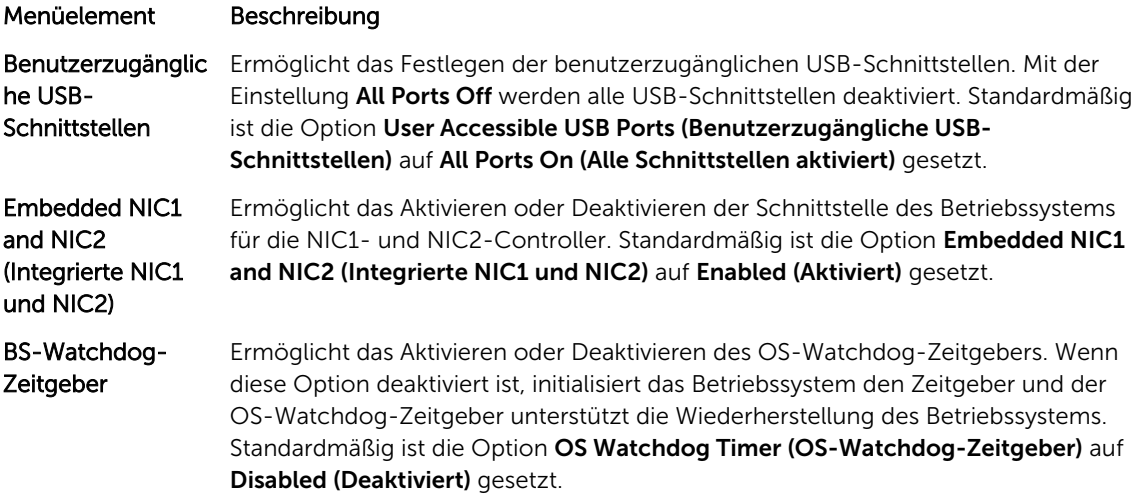

### Bildschirm Serial Communications (Serielle Kommunikation)

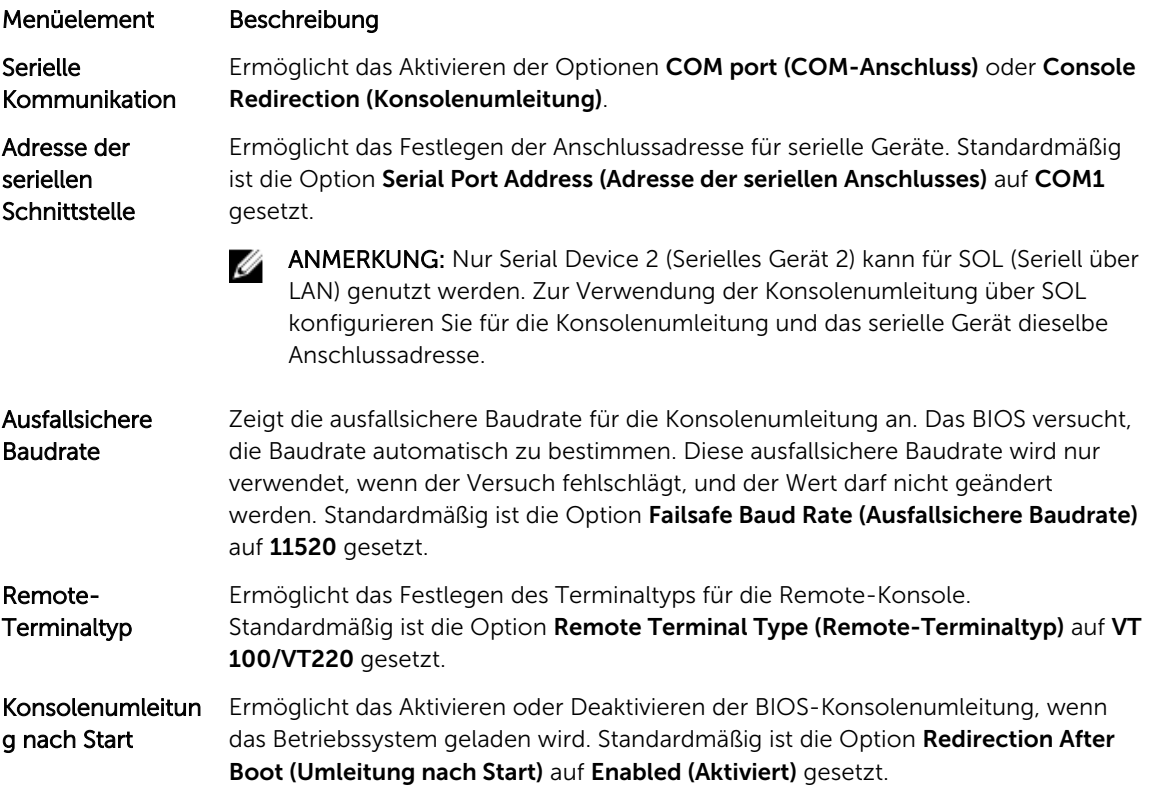

### <span id="page-23-0"></span>Bildschirm System Profile Settings (Systemprofileinstellungen)

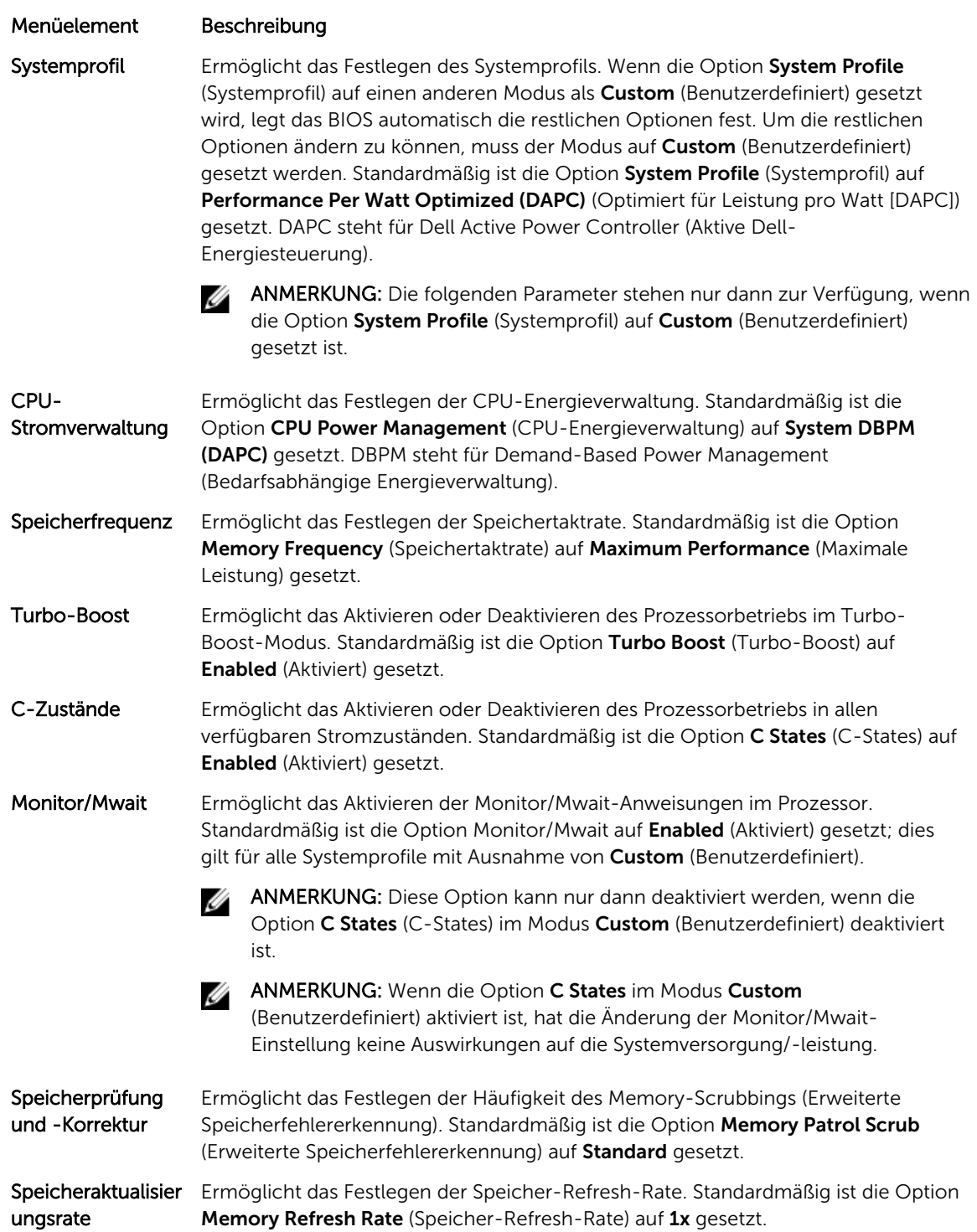

#### <span id="page-24-0"></span>Menüelement Beschreibung

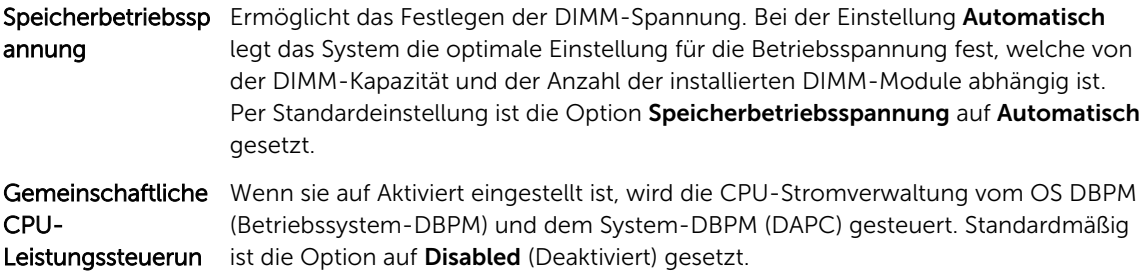

#### g

### Bildschirm System Security (Systemsicherheit)

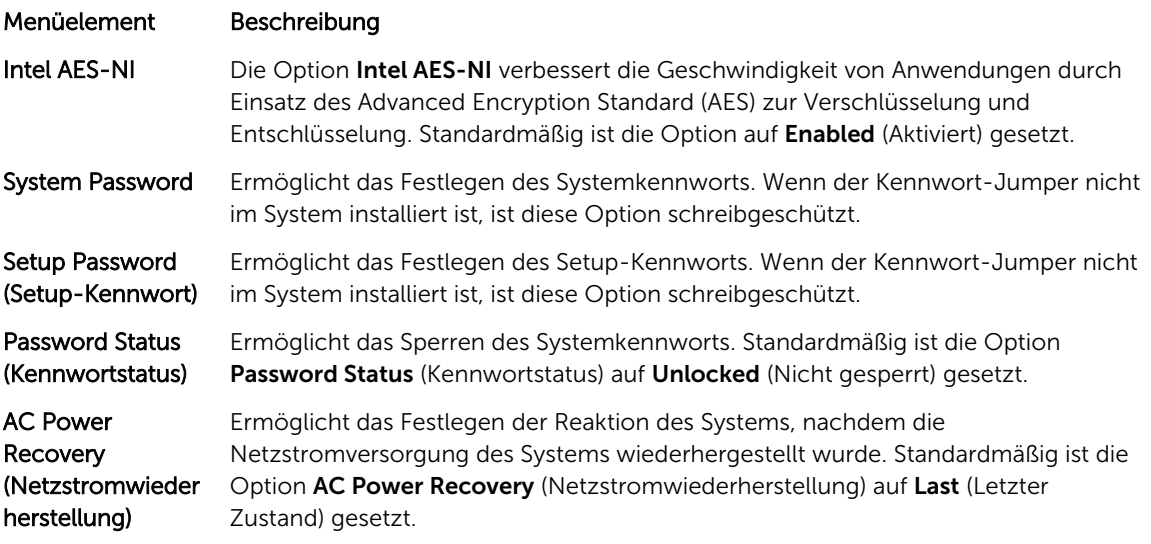

### Bildschirm "Miscellaneous Settings" (Verschiedene Einstellungen)

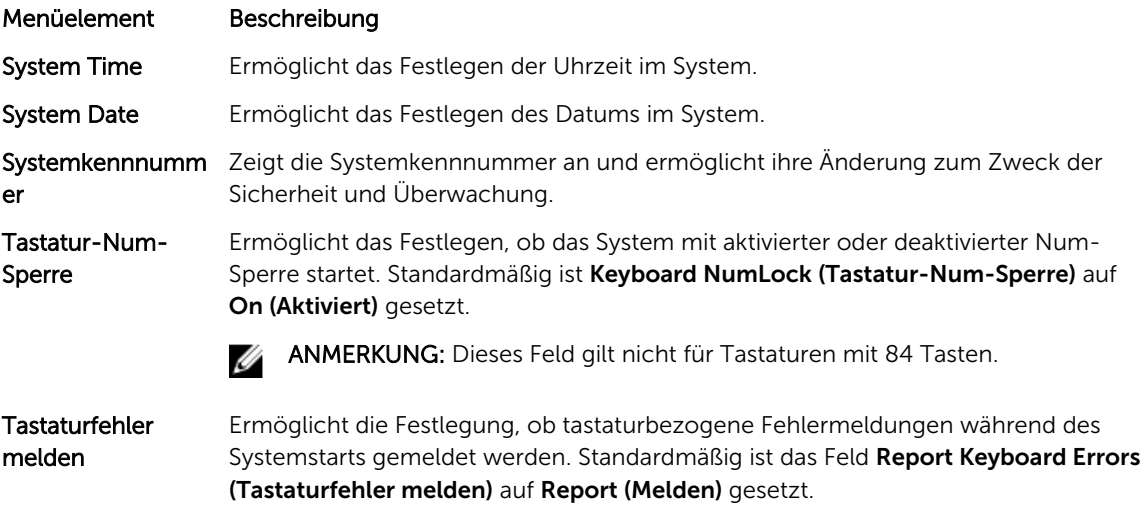

#### <span id="page-25-0"></span>Menüelement Beschreibung

F1/F2 Prompt on Error (Bei Fehler F1/F2- Eingabeaufforderu ng)

Ermöglicht das Aktivieren oder Deaktivieren der F1/F2-Eingabeaufforderung bei einem Fehler. Standardmäßig ist F1/F2 Prompt on Error (Bei Fehler F1/F2- Eingabeaufforderung) auf Enabled (Aktiviert) gesetzt.

### Wissenswertes über Start-Manager

Mit "Boot Manager" (Start-Manager) können Sie Startoptionen hinzufügen, löschen und anordnen. Sie können das System-Setup und die Startoptionen ohne Neustart des Systems aufrufen.

### Aufrufen des UEFI-Start-Managers

Ø

ANMERKUNG: Damit ein Betriebssystem im UEFI-Startmodus installiert werden kann, muss es 64- Bit UEFI-kompatibel sein (z. B. Microsoft Windows Server 2008 x64). DOS und 32-Bit-Betriebssysteme lassen sich nur im BIOS-Startmodus installieren.

Mit dem Boot-Manager sind folgende Vorgänge möglich:

- Startoptionen hinzufügen, löschen und anordnen
- Auf das System-Setup und Startoptionen auf BIOS-Ebene ohne Neustart zugreifen

So rufen Sie den Boot-Manager auf:

- 1. Schalten Sie das System ein oder starten Sie es neu.
- 2. Drücken Sie die Taste <F11>, wenn folgende Meldung angezeigt wird:

F11 = UEFI Boot Manager

Wenn der Ladevorgang des Betriebssystems beginnt, bevor Sie <F11> gedrückt haben, lassen Sie das System den Start ausführen. Starten Sie dann das System neu und versuchen Sie es noch einmal.

### Bildschirm Boot Manager (Start-Manager)

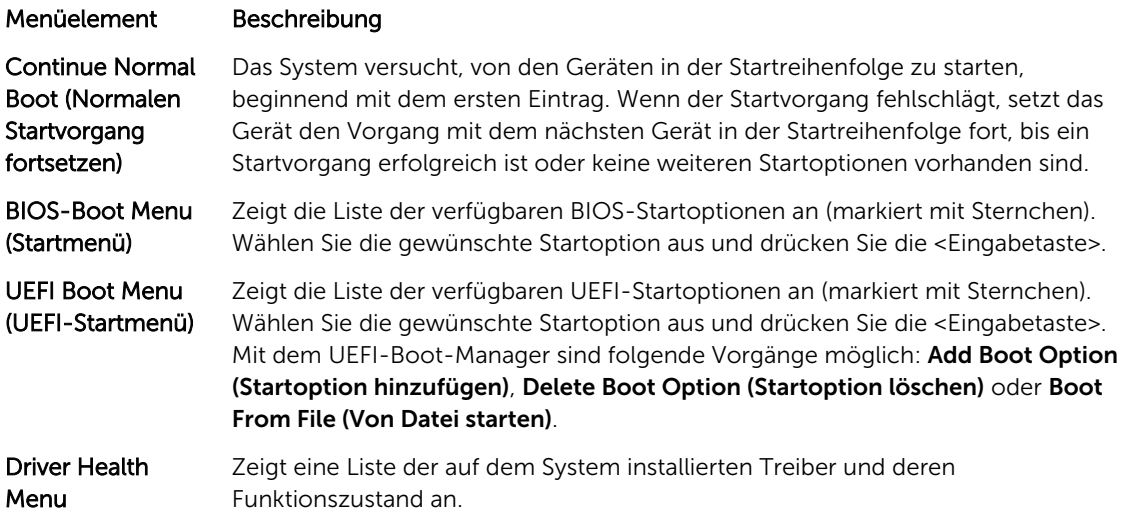

<span id="page-26-0"></span>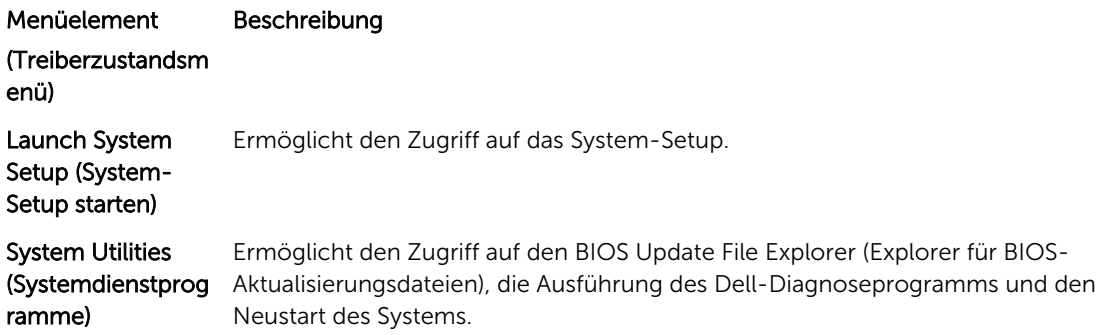

### UEFI Boot Menu (UEFI-Startmenü)

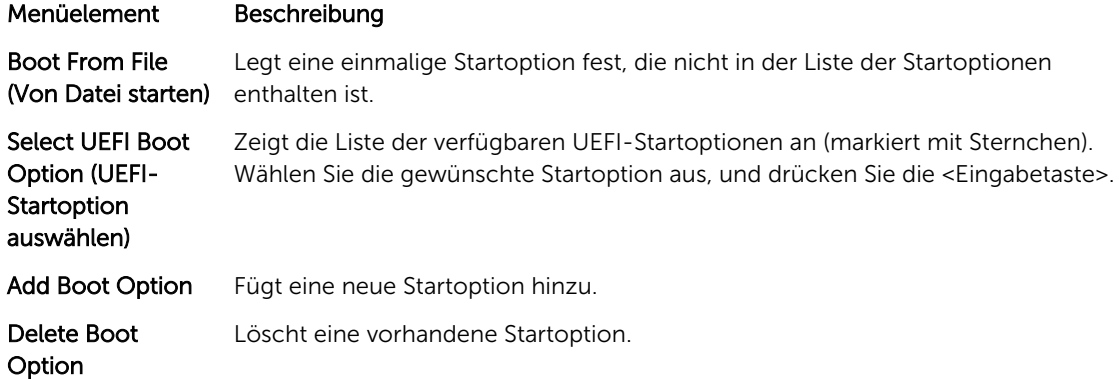

## Wissenswertes zum Dell Lifecycle Controller

Mit dem Dell Lifecycle Controller können Sie verschiedene Aufgaben durchführen, wie die Konfiguration der BIOS- und Hardwareeinstellungen, Bereitstellung eines Betriebssystems, Aktualisierung der Treiber, Änderung der RAID-Einstellungen und Speicherung der Hardwareprofile. Weitere Informationen zum Dell Lifecycle Controller finden Sie in der Dokumentation unter Dell.com/idracmanuals.

## Ändern der Startreihenfolge

Möglicherweise müssen Sie die Startreihenfolge ändern, wenn Sie von einem USB-Schlüssel oder einem optischen Laufwerk aus den Startvorgang durchführen möchten. Die folgenden Anweisungen können variieren, wenn Sie BIOS für Boot Mode (Startmodus) ausgewählt haben.

- 1. Klicken Sie im Bildschirm System Setup Main Menu (System-Setup-Hauptmenü) auf System BIOS (System-BIOS) → Boot Settings (Starteinstellungen).
- 2. Klicken Sie auf Boot Option Settings (Starteinstellungen)  $\rightarrow$  Boot Sequence (Startsequenz).
- 3. Wählen Sie mit den Pfeiltasten ein Startgerät aus und verwenden Sie die Tasten mit dem Plus- und Minuszeichen ("+" und "-"), um das Gerät in der Reihenfolge nach unten oder nach oben zu verschieben.
- 4. Klicken Sie auf Exit (Beenden) und auf Yes (Ja), um die Einstellungen beim Beenden zu speichern.

## <span id="page-27-0"></span>Auswählen des Systemstartmodus

Mit dem System-Setup können Sie den Startmodus für die Installation des Betriebssystems festlegen:

- Der BIOS-Startmodus (Standardeinstellung) ist die standardmäßige Startoberfläche auf BIOS-Ebene.
- Der UEFI-Startmodus ist eine erweiterte 64-Bit-Startoberfläche, die auf den UEFI-Spezifikationen (Unified Extensible Firmware Interface) basiert und das System-BIOS überlagert.

Der Startmodus muss im Feld Boot Mode (Startmodus) des Bildschirms Boot Settings

(Starteinstellungen) im System-Setup ausgewählt werden. Nachdem Sie den Startmodus festgelegt haben, startet das System im gewählten Startmodus und Sie fahren in diesem Modus mit der Installation des Betriebssystems fort. Danach müssen Sie das System in demselben Startmodus (BIOS oder UEFI) starten, um auf das installierte Betriebssystem zuzugreifen. Wenn Sie versuchen, das Betriebssystem im anderen Startmodus zu starten, wird das System beim Start sofort angehalten.

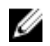

ANMERKUNG: Damit ein Betriebssystem im UEFI-Startmodus installiert werden kann, muss es UEFIkompatibel sein. DOS- und 32-Bit-Betriebssysteme bieten keine UEFI-Unterstützung und können nur im BIOS-Startmodus installiert werden.

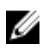

ANMERKUNG: Aktuelle Informationen zu den unterstützten Betriebssystemen erhalten Sie unter Dell.com/ossupport.

## Zuweisen eines System- oder Setup-Kennworts

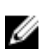

ANMERKUNG: Mithilfe des Kennwort-Jumpers werden die System- und Setup-Kennwortfunktionen aktiviert oder deaktiviert. Weitere Informationen zu den Einstellungen des Kennwort-Jumpers finden Sie unter Einstellungen der Jumper auf der Systemplatine.

Sie können nur dann ein neues Systemkennwort und/oder Setup-Kennwort zuweisen oder ein vorhandenes Systemkennwort und/oder Setup-Kennwort ändern, wenn die Kennwort-Jumper-Einstellung aktiviert ist und die Option Password Status (Kennwortstatus) auf Unlocked (Nicht gesperrt) gesetzt ist. Wenn die Option Password Status (Kennwortstatus) auf Locked (Gesperrt) gesetzt ist, kann das Systemkennwort und/oder das Setup-Kennwort nicht geändert werden.

Wenn die Kennwort-Jumper-Einstellung deaktiviert ist, werden das vorhandene Systemkennwort und das Setup-Kennwort gelöscht Das Systemkennwort muss dann für eine Anmeldung am System nicht mehr angegeben werden.

So weisen Sie ein neues System- und/oder Setup-Kennwort zu:

- 1. Um das System Setup (System-Setup) aufzurufen, drücken Sie unmittelbar nach einem Einschaltvorgang oder Neustart die Taste F2.
- 2. Wählen Sie im System Setup Main Menu (Hauptmenü des System-Setups) die Option System BIOS (System-BIOS) aus und drücken Sie die Eingabetaste. Der Bildschirm System BIOS (System-BIOS) wird angezeigt.
- 3. Wählen Sie im Bildschirm System BIOS (System-BIOS) die Option System Security (Systemsicherheit) aus und drücken Sie die Eingabetaste. Der Bildschirm System Security (Systemsicherheit) wird angezeigt.
- 4. Überprüfen Sie im Bildschirm System Security (Systemsicherheit), dass die Option Password Status (Kennwortstatus) auf Unlocked (Nicht gesperrt) gesetzt ist.
- 5. Wählen Sie die Option System Password (Systemkennwort) aus, geben Sie Ihr Systemkennwort ein und drücken Sie die <Eingabetaste> oder die <Tabulatortaste>.

<span id="page-28-0"></span>Verwenden Sie zum Zuweisen des Systemkennworts die folgenden Richtlinien:

- Kennwörter dürfen aus maximal 32 Zeichen bestehen.
- Das Kennwort darf die Zahlen 0 bis 9 enthalten.
- Lediglich Kleinbuchstaben sind zulässig, Großbuchstaben sind nicht zulässig.
- Die folgenden Sonderzeichen sind zulässig: Leerzeichen,  $\binom{n}{k}$ ,  $\binom{+}{k}$ ,  $\binom{k}{k}$ ,  $\binom{k}{k}$ ,  $\binom{k}{k}$ ,  $\binom{n}{k}$ ,  $\binom{k}{k}$ ,  $\binom{n}{k}$ ,  $\binom{k}{k}$

In einer Meldung werden Sie aufgefordert, das Systemkennwort erneut einzugeben.

- 6. Geben Sie das Systemkennwort ein, das Sie zuvor eingegeben haben, und klicken Sie auf OK.
- 7. Wählen Sie die Option Setup Password (Setup-Kennwort) aus, geben Sie Ihr Systemkennwort ein und drücken Sie die <Eingabetaste> oder die <Tabulatortaste>.

In einer Meldung werden Sie aufgefordert, das Setup-Kennwort erneut einzugeben.

- 8. Geben Sie das Setup-Kennwort erneut ein, das Sie zuvor eingegeben haben, und klicken Sie auf OK.
- 9. Drücken Sie auf <Esc>, um die Änderungen zu speichern.

ANMERKUNG: Der Kennwortschutz wird erst wirksam, wenn das System neu gestartet wird.

## Verwenden des Systemkennworts zur Systemsicherung

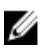

ANMERKUNG: Wenn ein Setup-Kennwort vergeben wurde, wird das Setup-Kennwort als alternatives Systemkennwort zugelassen.

- 1. Schalten Sie das System ein oder starten Sie es neu.
- 2. Geben Sie das Kennwort ein und drücken Sie die <Eingabetaste>.

Wenn die Option Password Status (Kennwortstatus) auf Locked (Gesperrt) gesetzt ist, geben Sie nach Aufforderung beim Neustart das Kennwort ein und drücken Sie die Eingabetaste.

Wenn ein falsches Systemkennwort eingegeben wurde, zeigt das System eine Meldung an und fordert Sie zur erneuten Eingabe des Kennworts auf. Sie haben drei Versuche, das korrekte Kennwort einzugeben. Nach dem dritten erfolglosen Versuch informiert das System in einer Fehlermeldung darüber, dass das System angehalten wurde und ausgeschaltet werden muss.

Auch nach dem Herunterfahren und Neustarten des Systems wird die Fehlermeldung angezeigt, bis das korrekte Kennwort eingegeben wurde.

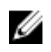

ANMERKUNG: Die Option Password Status (Kennwortstatus) kann in Verbindung mit den Optionen System Password (Systemkennwort) und Setup Password (Setup-Kennwort) eingesetzt werden, um das System vor unerlaubtem Zugriff zu schützen.

### Löschen oder Ändern eines vorhandenen System- und/ oder Setup-Kennworts

Stellen Sie sicher, dass der Kennwort-Jumper aktiviert ist und die Option Password Status (Kennwortstatus) auf Unlocked (Nicht gesperrt) gesetzt ist, bevor Sie versuchen, das vorhandene System- und/oder Setup-Kennwort zu löschen oder zu ändern. You cannot delete or change an existing System or Setup password Wenn die Option Password Status (Kennwortstatus) auf Locked (Gesperrt) gesetzt ist, kann ein vorhandenes System- und/oder Setup-Kennwort nicht gelöscht oder geändert werden.

<span id="page-29-0"></span>So löschen oder ändern Sie das vorhandene System- und/oder Setup-Kennwort:

- 1. Um das System Setup (System-Setup) aufzurufen, drücken Sie unmittelbar nach einem Einschaltvorgang oder Neustart die Taste F2.
- 2. Wählen Sie im System Setup Main Menu (Hauptmenü des System-Setups) die Option System BIOS (System-BIOS) aus und drücken Sie die Eingabetaste. Der Bildschirm System BIOS (System-BIOS) wird angezeigt.
- 3. Wählen Sie im Bildschirm System BIOS (System-BIOS) die Option System Security (Systemsicherheit) aus und drücken Sie die Eingabetaste.

Der Bildschirm System Security (Systemsicherheit) wird angezeigt.

- 4. Überprüfen Sie im Bildschirm System Security (Systemsicherheit), dass die Option Password Status (Kennwortstatus) auf Unlocked (Nicht gesperrt) gesetzt ist.
- 5. Wählen Sie die Option System Password (Systemkennwort) aus, ändern oder löschen Sie das vorhandene Systemkennwort und drücken Sie die <Eingabetaste> oder die <Tabulatortaste>.
- 6. Wählen Sie die Option Setup Password (Setup-Kennwort) aus, ändern oder löschen Sie das vorhandene Setup-Kennwort und drücken Sie die <Eingabetaste> oder die <Tabulatortaste>.

ANMERKUNG: Wenn Sie das System- und/oder Setup-Kennwort ändern, werden Sie in einer Meldung aufgefordert, noch einmal das neue Kennwort einzugeben. Wenn Sie das Systemund/oder Setup-Kennwort löschen, werden Sie in einer Meldung aufgefordert, das Löschen zu bestätigen.

7. Drücken Sie auf <Esc>, um die Änderungen zu speichern.

ANMERKUNG: Sie können die Kennwortsicherheit deaktivieren, während Sie sich am System anmelden. Um die Kennwortsicherheit zu deaktivieren, schalten Sie das System ein oder starten es neu, geben das Kennwort ein und drücken <Strg>+<Eingabetaste>.

### Betrieb mit aktiviertem Setup-Kennwort

Wenn die Option Setup Password (Setup-Kennwort) auf Enabled (Aktiviert) gesetzt ist, geben Sie das richtige Setup-Kennwort ein, bevor Sie die Optionen des System-Setups bearbeiten.

Wird auch beim dritten Versuch nicht das korrekte Passwort eingegeben, zeigt das System die folgende Meldung an:

```
Incorrect Password! Number of unsuccessful password attempts: <x> System 
Halted! Must power down. (Falsches Kennwort! Anzahl der erfolglosen 
Kennworteingaben: <x> System angehalten! Muss ausgeschaltet werden.)
```
Auch nach dem Herunterfahren und Neustarten des Systems wird die Fehlermeldung angezeigt, bis das korrekte Kennwort eingegeben wurde. Die folgenden Optionen sind Ausnahmen:

- Wenn die Option System Password (Systemkennwort) nicht auf Enabled (Aktiviert) gesetzt ist und nicht über die Option Password Status (Kennwortstatus) gesperrt ist, können Sie ein Systemkennwort zuweisen.
- Ein vorhandenes Systemkennwort kann nicht deaktiviert oder geändert werden.

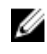

ANMERKUNG: Die Option Password Status (Kennwortstatus) kann zusammen mit der Option Setup Password (Setup-Kennwort) verwendet werden, um das Systemkennwort vor unbefugten Änderungen zu schützen.

## <span id="page-30-0"></span>Integrierte Systemverwaltung

Der Dell Lifecycle Controller bietet eine erweiterte integrierte Systemverwaltung während des gesamten Lebenszyklus des Servers. Der Lifecycle Controller kann während der Startsequenz gestartet werden und funktioniert unabhängig vom Betriebssystem.

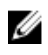

ANMERKUNG: Bestimmte Plattformkonfigurationen unterstützen möglicherweise nicht alle Funktionen des Lifecycle Controllers.

Weitere Informationen über das Einrichten des Lifecycle Controllers, das Konfigurieren von Hardware und Firmware sowie das Bereitstellen des Betriebssystems finden Sie in der Dokumentation zum Lifecycle Controller auf Dell.com/esmmanuals.

## Dienstprogramm für die iDRAC-Einstellungen

Das Dienstprogramm für iDRAC-Einstellungen ist eine Oberfläche für das Einrichten und Konfigurieren der iDRAC-Parameter unter Verwendung von UEFI. Mit dem Dienstprogramm für iDRAC7-Einstellungen können verschiedene iDRAC-Parameter aktiviert oder deaktiviert werden, zum Beispiel:

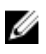

ANMERKUNG: Für einige der in der Liste aufgeführten Funktionsmerkmale ist eventuell das iDRAC7 Enterprise License-Upgrade erforderlich.

- Konfigurieren, Aktivieren oder Deaktivieren des lokalen iDRAC-Netzwerks über den reservierten iDRAC Enterprise-Kartenport oder den integrierten NIC.
- Aktivieren oder Deaktivieren von IPMI über LAN
- Aktivieren eines LAN-PET-Ziels (Plattformereignis-Trap)
- Verbinden oder Trennen der virtuellen Datenträger

Weitere Informationen zur Verwendung des iDRAC7 finden Sie im iDRAC7 User's Guide (iDRAC7 Benutzerhandbuch) unter Dell.com/esmmanuals.

### Aufrufen des Dienstprogramms für iDRAC-Einstellungen

- 1. Schalten Sie das verwaltete System ein oder starten Sie es neu.
- 2. Drücken Sie während des Einschaltselbsttests (POST) die Taste <F2>.
- 3. Klicken Sie auf der Seite System-Setup-Hauptmenü auf iDRAC-Einstellungen.

Die Seite iDRAC-Einstellungen wird angezeigt.

### Prozessorkern-Lizenzierung

Es gibt drei Prozessorkern-Konfigurationen für jeden der vier auf Ihrem System unterstützten Knoten-Prozessoren:

- 24-GHz-Zwei-Kern
- 2,4-GHz-Vier-Kern
- 2,4 GHz-Acht-Kern

Die Standard-Lizenz gilt für die 2,4-GHz-Konfiguration mit 2 Kernen. Die Kern-Lizenz für 4- und 8-Kern-Prozessorkonfigurationen steht bei werkseitig gelieferten Systemen zur Verfügung.

<span id="page-31-0"></span>Abhängig von der auf Ihrem System installierten Prozessor-Lizenz zeigt das System-BIOS die maximale Anzahl der Kerne pro Prozessor auf dem System an. Wenn Sie beispielsweise über eine Lizenz für eine 8- Kern-Prozessor-Konfiguration verfügen, zeigt das System-BIOS die maximale Anzahl der Kerne pro Prozessor als 8 an.

## Netzwerk-Konfigurationen

Die LAN-On-Hauptplatine (LOM; LAN on Motherboard) bietet Ethernet-Konnektivität von den E/A-Modulen des FX2-Gehäuses zu den Schlitten im Gehäuse. Der Netzwerk-Datenverkehr zwischen den Knoten in einem FM120x4-Schlitten und den E/A-Modulen im FX2-Gehäuse wird über einen auf der Schlitten-Systemplatine integrierten Netzwerk-Switch geleitet. Jedem FM120x4-Schlitten im Gehäuse werden auf jedem E/A-Modul zwei Ports zugewiesen. Weitere Informationen finden Sie im *Dell PowerEdge FX2 und FX2s Enclosure Owner's Manual (Benutzerhandbuch für Dell PowerEdge FX2- und FX2s-Gehäuse)* unter Dell.com/poweredgemanuals.

Auf dem FM120x4-System werden drei Netzwerkkonfigurationen unterstützt. Sie können von der CMC-Webschnittstelle aus auswählen, welche Netzwerkkonfiguration ausgeführt wird. Alle FM120x4-Schlitten im FX2-Gehäuse haben die gleiche Netzwerkkonfiguration. Weitere Informationen zu den Netzwerkkonfigurationen, die auf Ihrem System unterstützt werden finden Sie unter Dell.com/ poweredgemanuals.

### Standard-Konfiguration

In dieser Konfiguration sind die Uplink-Ports des integrierten Netzwerk-Switches in einem Schlitten und die vier Uplink-Ports auf den Gehäuse-E/A-Modulen, auf die der Schlitten zugewiesen ist, in Form einer einzigen Trunk-Gruppe oder Link-Aggregations-Gruppe (LAG) konfiguriert. Die Anschlüsse auf den externen Switches, mit denen sich die Gehäuse-E/A-Module verbinden, müssen in Form einer einzigen Trunk-Gruppe oder als LAG konfiguriert werden. Alternativ dazu muss "Spanning Tree" auf den externen Rack-Switches ausgeführt werden, um drei der vier Uplink-Ports zu deaktivieren.

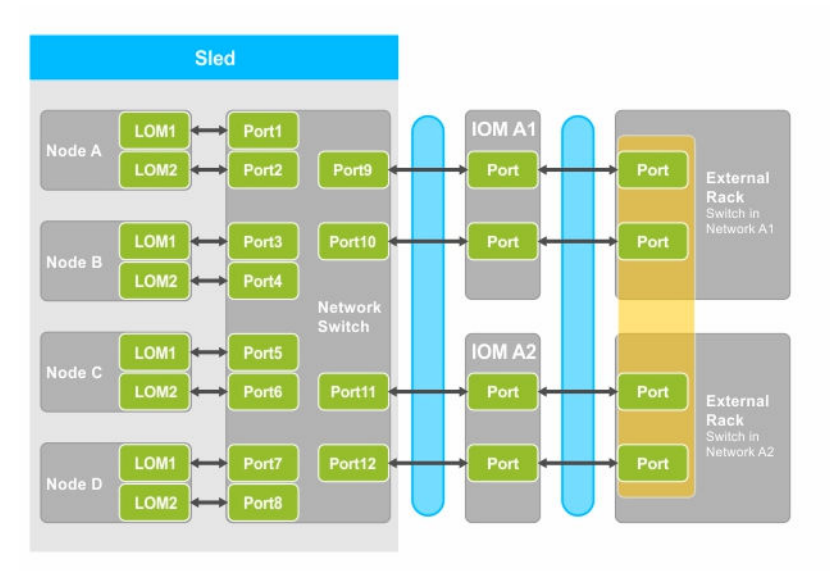

Abbildung 5. Standard-Konfiguration

<span id="page-32-0"></span>Tabelle 5. Symbolbeschreibung für die Standardkonfiguration

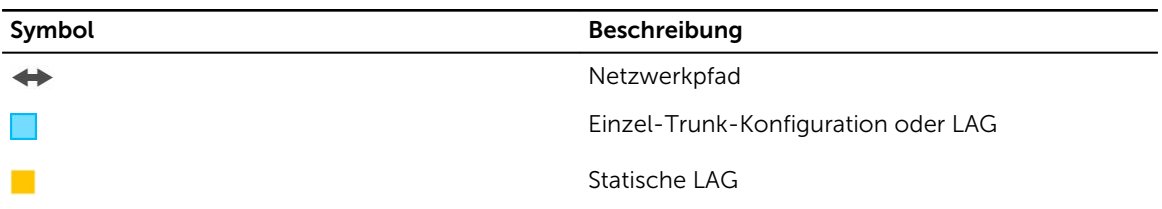

ANMERKUNG: Die Abbildung zeigt zwei externe Rack-Switches. Bei der Standardkonfiguration werden darüber hinaus jedoch auch Uplinks von allen vier Ports auf einen einzigen externen Rack-Switch unterstützt.

### Netzwerkadapter-Isolationskonfiguration

In dieser Konfiguration werden die einzelnen Knoten-Netzwerkadapter von den anderen Knoten im Schlitten isoliert. Jeglicher Netzwerk-Datenverkehr zwischen den Knoten wird zu den externen Switches geleitet, bevor er wieder zurück an die Zielknoten geleitet wird. Die externen Ports auf dem integrierten Netzwerk-Switch (oder den Switches) sind für einen hohen Datendurchsatz und Datenredundanz in einem einzigen Trunk oder als LAG konfiguriert. Die externen Rack-Switches befinden sich in dieser Konfiguration im selben Netzwerk.

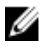

ANMERKUNG: Die Netzwerkadapter-Isolationskonfiguration unterstützt auch Uplinks von allen vier Ports auf einen einzelnen externen Rack-Switch.

Diese Konfiguration erhöht die Sicherheit, da Sicherheitsfunktionen wie Firewalls in den externen Rack-Switches installiert sind, und ist auch bei Multi-Tenant-Konfigurationen von Nutzen.

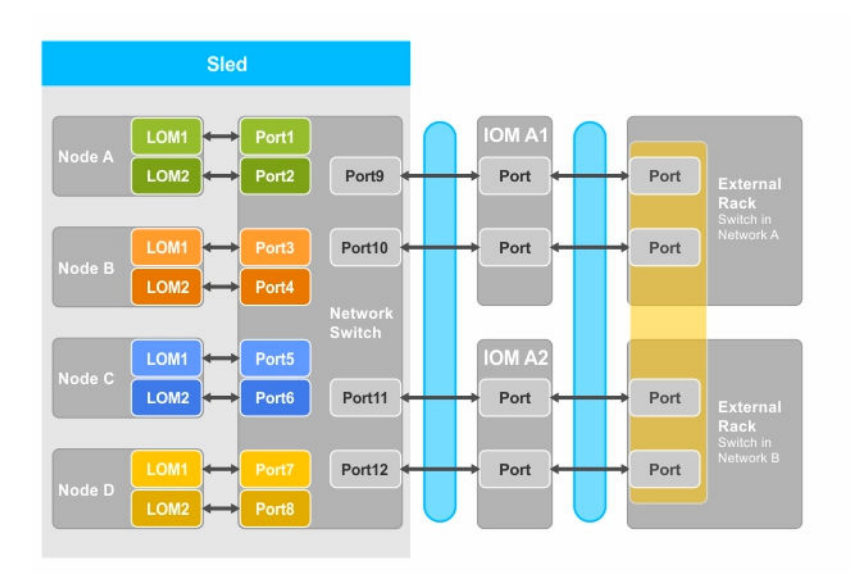

Abbildung 6. Netzwerkadapter-Isolationskonfiguration

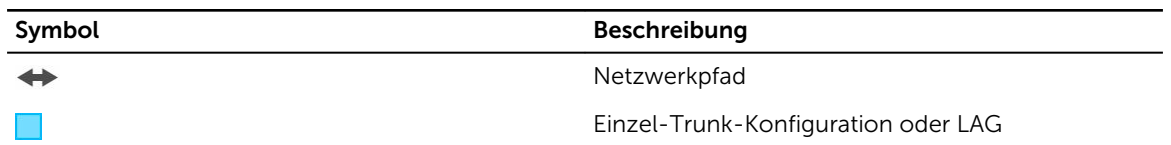

#### <span id="page-33-0"></span>Tabelle 6. Symbolbeschreibung der Konfiguration der Netzwerkadapter-Isolation

### Isolierte Netzwerk-Konfiguration

Bei dieser Konfiguration wird jedes der beiden LOMs auf einem Knoten separaten E/A-Modulen und externen Rack-Switches zugeordnet, um eine maximale Redundanz bereitzustellen. Die zwei externen Switches befinden sich in dieser Konfiguration auf separaten Netzwerken.

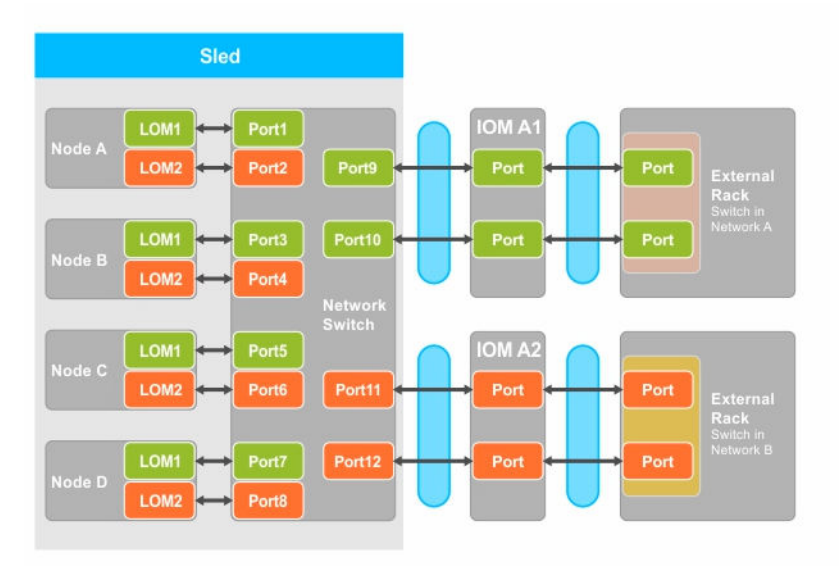

#### Abbildung 7. Isolierte Netzwerk-Konfiguration

#### Tabelle 7. Symbolbeschreibung für die Konfiguration von isolierten Netzwerken

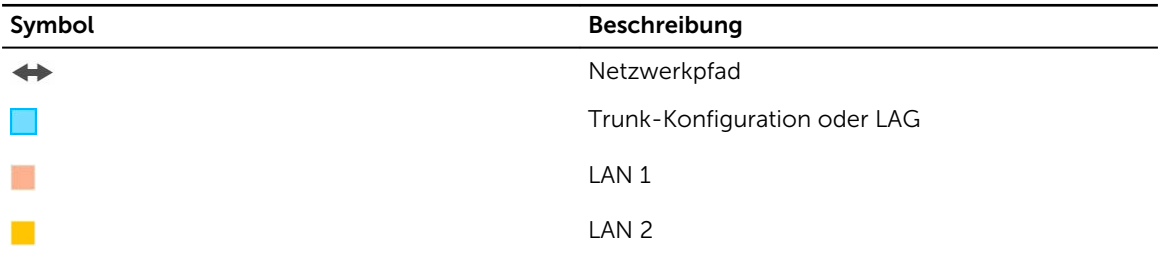

### Konfiguration der Isolierung des erweiterten Netzwerkadapters

In dieser Konfiguration werden die einzelnen Knoten-Netzwerkadapter von anderen Knoten im Schlitten isoliert, wobei ein dedizierter EAM--Anschluss dem LAN auf dem Motherboard (LOM) auf jedem Knoten zugeordnet ist. Die LOM1 auf jedem Knoten ist betriebsbereit, und es wird empfohlen, die LOM2 im Betriebssystem zu deaktivieren. Diese Konfiguration funktioniert, wenn sich die TOR-Verbindungen für jeden Knoten innerhalb eines Schlittens befinden sich in der Netzwerkschicht-2-Domäne befinden.

Diese Konfiguration erhöht die Sicherheit, da Sicherheitsfunktionen wie Firewalls in den externen Rack-Switches installiert sind, und ist auch bei Multi-Tenant-Konfigurationen von Nutzen.

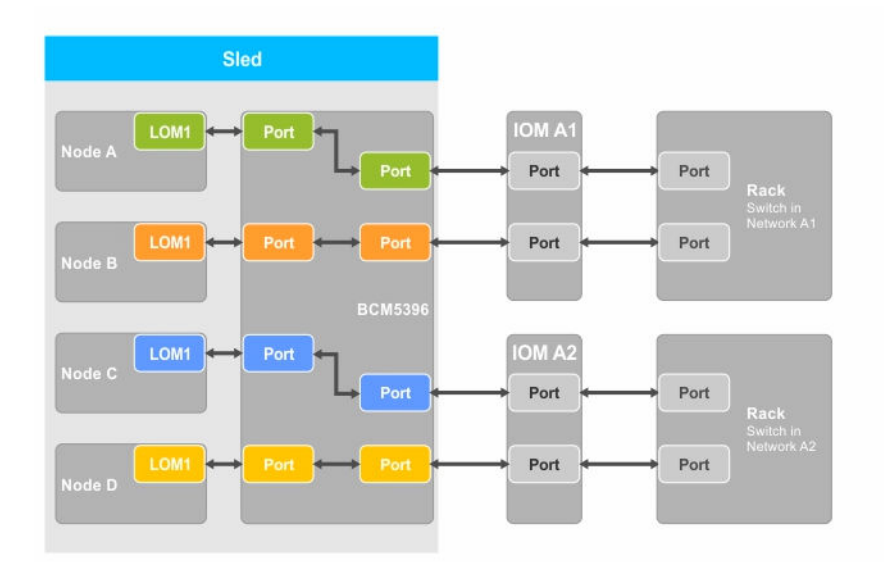

#### Abbildung 8. Konfiguration der Isolierung des erweiterten Netzwerkadapters

Tabelle 8. Symbolbeschreibung der Konfiguration der Isolierung des erweiterten Netzwerkadapters

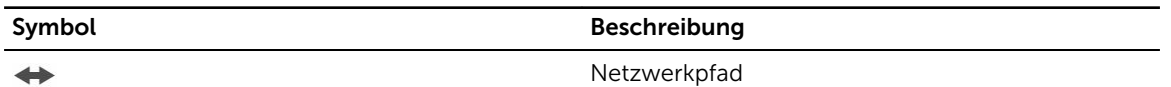

#### Knoten für die Port-Zuordnungen der E/A-Module für die Konfiguration der erweiterten Netzwerkisolation

In dieser Konfiguration ist jeder der vier Knoten in einem FM120x4-System einem einzelnen Port auf dem E/A-Modul zugeordnet. Der Netzwerk-Datenverkehr von den Knoten im Rechnerschlitten an die E/A-Module im Gehäuse wird über einen Netzwerk-Switch, der auf der Systemplatine des Rechnerschlittens eingebettet ist, weitergeleitet.

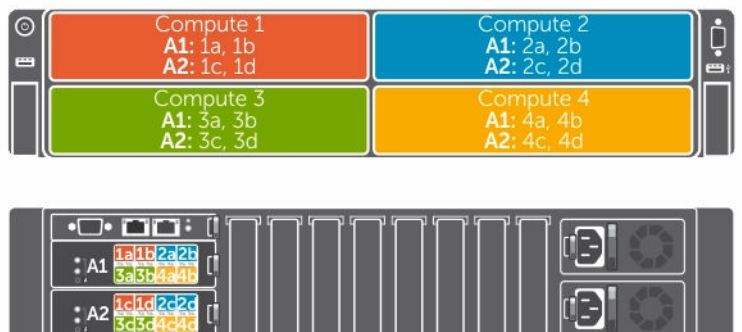

Abbildung 9. Knoten für die Port-Zuordnungen der E/A-Module für die Konfiguration der erweiterten Netzwerkisolation

| <b>FM120x4</b> | E/A-Modul A1 (oben) | E/A-Modul A2 (Unterseite) |
|----------------|---------------------|---------------------------|
|                | 1a.1b               | 1c, 1d                    |
| 2              | 2a, 2b              | 2c, 2d                    |
| 3              | 3a, 2b              | 3c, 3d                    |
| $\overline{4}$ | 4a, 4b              | 4c. 4d                    |

Tabelle 9. Port-Zuordnungen der E/A-Module - FM120x4
# 4

# Installieren von Schlittenkomponenten

Dieser Abschnitt enthält Informationen zum Entfernen und Installieren der Schlittenkomponenten. Weitere Informationen über das Entfernen und Installieren der Gehäusekomponenten finden Sie im *Dell PowerEdge FX2 und FX2s Enclosure Owner's Manual* (Benutzerhandbuch für Dell PowerEdge FX2 und FX2s -Gehäuse) unter Dell.com/poweredgemanuals.

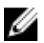

ANMERKUNG: Der Begriff "Knoten" in diesem Abschnitt bezieht sich auf die vier Datenverarbeitungsknoten (Intel Atom C2000-Prozessoren) im FM120x4-Schlitten. Weitere Informationen finden Sie unter [In diesem Dokument verwendete Begriffe](#page-6-0).

### Empfohlene Werkzeuge

Für die in diesem Abschnitt beschriebenen Maßnahmen benötigen Sie gegebenenfalls die folgenden Werkzeuge:

- Kreuzschlitzschraubendreher der Größen 1 und 2
- Torx-Schraubendreher T10
- Erdungsband

VORSICHT: Viele Reparaturen am Computer dürfen nur von einem zertifizierten Servicetechniker ausgeführt werden. Sie sollten nur die Behebung von Störungen sowie einfache Reparaturen unter Berücksichtigung der jeweiligen Angaben in den Produktdokumentationen von Dell durchführen, bzw. die elektronischen oder telefonischen Anweisungen des Service- und Supportteams von Dell befolgen. Schäden durch nicht von Dell genehmigte Wartungsversuche werden nicht durch die Garantie abgedeckt. Lesen und beachten Sie die Sicherheitshinweise, die Sie zusammen mit Ihrem Produkt erhalten haben.

### Entfernen des Schlittens

1. Schalten Sie die Knoten mit den Befehlen des Betriebssystems oder mit dem iDRAC oder dem CMC aus.

Der Schlitten ist ausgeschaltet, wenn alle Knoten heruntergefahren sind. Wenn der Schlitten ausgeschaltet ist, ist die Betriebsanzeige auf der Vorderseite aus.

- 2. Schalten Sie den Schlitten über den CMC aus und stellen Sie sicher, dass die Stromversorgung des Schlittens ausgeschaltet ist.
- 3. Drücken Sie am Schlitten-Griff auf die Entriegelungstaste. Der Schlitten-Griff bewegt sich in die geöffnete Position.
- 4. Drehen Sie den Griff vom Schlitten weg, um den Schlitten aus den Midplane-Anschlüssen des Gehäuses zu lösen.
- 5. Ziehen Sie den Schlitten aus dem Gehäuse.

VORSICHT: Wenn ein Schlitten aus dem Gehäuse entfernt wird, setzen Sie stets die E/A-Anschlussabdeckung auf, um die E/A-Anschlusskontakte zu schützen.

6. Installieren Sie die E/A-Anschlussabdeckung über dem E/A-Anschluss.

VORSICHT: Wenn Sie den Schlitten dauerhaft ausbauen, bauen Sie einen Schlittenplatzhalter ein. Wird das System über einen längeren Zeitraum ohne Schlittenplatzhalter betrieben, kann dies zur Überhitzung des Gehäuses führen.

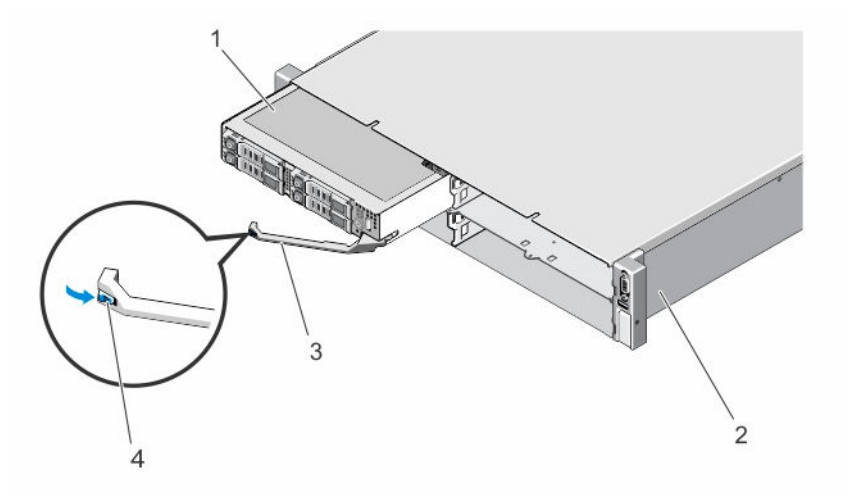

Abbildung 10. Entfernen und Installieren eines Schlittens

- 
- 
- 1. Schlitten 2. FX2-Gehäuse
- 3. Schlittengriff 4. Entriegelungstaste am Griff des **Schlittens**

### Installieren des Schlittens

- 1. Wenn Sie einen neuen Schlitten installieren, dann entfernen Sie die E/A-Anschlussabdeckung über den E/A-Anschlüssen und bewahren Sie sie für den zukünftigen Gebrauch auf.
- 2. Richten Sie den Schlitten am Einschubschacht auf dem Gehäuse aus und schieben Sie den Schlitten in das Gehäuse, bis die Anschlüsse des Schlittens in der Gehäusemittelplatine einrasten. Der Schlittengriff dreht sich in Richtung des Gehäuses, während der Schlitten in das Gehäuse geschoben wird.
- 3. Drücken Sie den Schlittengriff in die geschlossene Position, bis die Entriegelungstaste einrastet.
- 4. Schalten Sie den Schlitten ein.

### Das Innere des Schlittens

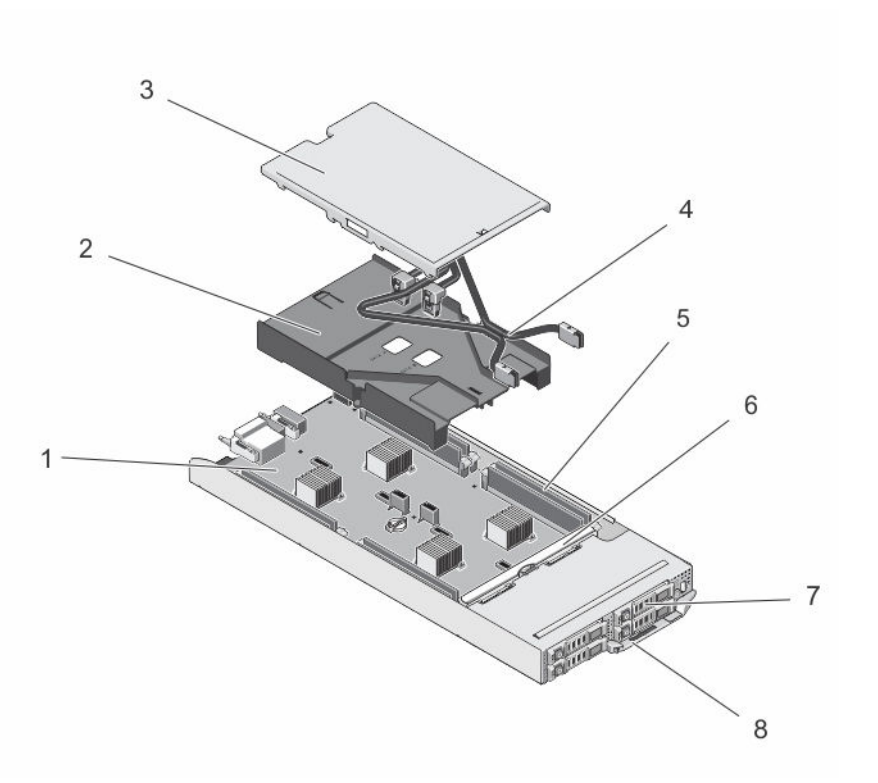

#### Abbildung 11. Das Innere des Schlittens – 2,5-Zoll-Festplatten-/SSD-System

- 1. Systemplatine 2. Kühlgehäuse
- 3. Kabelabdeckung 1. SATA-Kabel (2)
- 
- 7. Festplatten/SSD-Laufwerke (4) 8. Schlittengriff
- 
- 
- 5. DIMMs (8) 6. Festplatten-/SSD-Rückwandplatine
	-

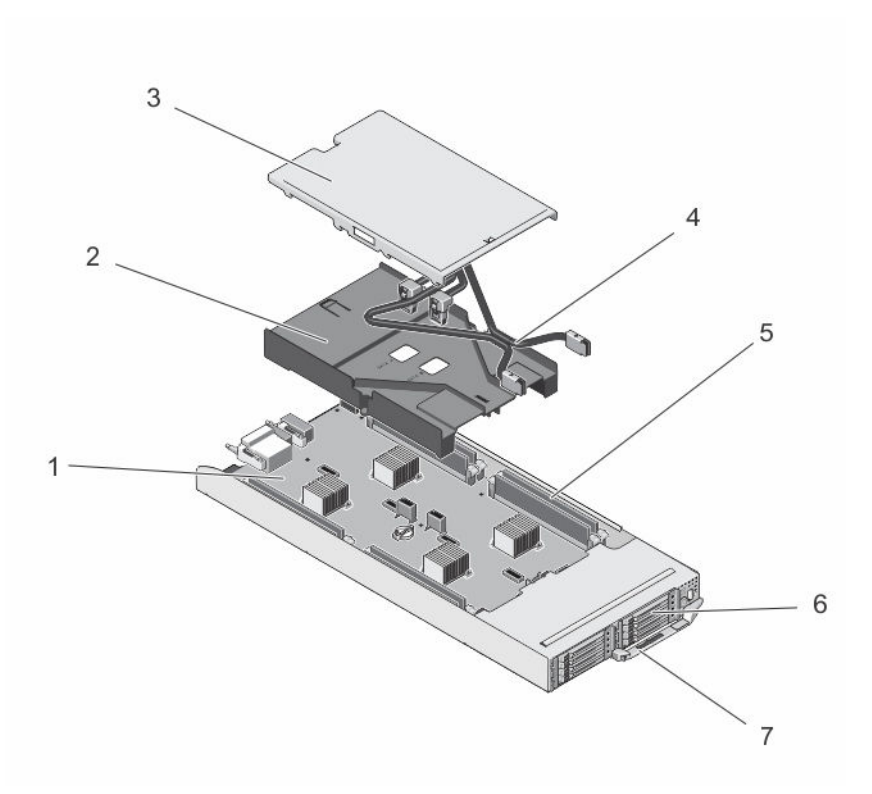

#### Abbildung 12. Das Innere des Schlittens – 1,8-Zoll-SSD-System

- 1. Systemplatine 2. Kühlgehäuse
- 3. Kabelabdeckung 4. SATA-Kabel (2)
- 5. DIMMs (8) 6. SSDs (8)
- 7. Schlittengriff
- 
- 
- 

### Kabelabdeckung

#### Entfernen der Kabelabdeckung

VORSICHT: Viele Reparaturen am Computer dürfen nur von einem zertifizierten Servicetechniker ausgeführt werden. Sie sollten nur die Behebung von Störungen sowie einfache Reparaturen unter Berücksichtigung der jeweiligen Angaben in den Produktdokumentationen von Dell durchführen, bzw. die elektronischen oder telefonischen Anweisungen des Service- und Supportteams von Dell befolgen. Schäden durch nicht von Dell genehmigte Wartungsversuche werden nicht durch die Garantie abgedeckt. Lesen und beachten Sie die Sicherheitshinweise, die Sie zusammen mit Ihrem Produkt erhalten haben.

- 1. Schalten Sie die Knoten mit den Betriebssystembefehlen oder mit dem iDRAC oder dem CMC aus. Der Schlitten ist ausgeschaltet, wenn alle Knoten ausgeschaltet sind.
- 2. Entfernen Sie den Schlitten aus dem Gehäuse.
- 3. Drücken Sie auf der Rückseite der Kabelabdeckung auf die Freigabevorrichtung des Kühlgehäuses, um die Abdeckung aus dem Gehäuse lösen.
- 4. Schieben Sie die Kabelabdeckung in Richtung des Schlittenendes.

5. Heben Sie die Kabelabdeckung an den Kanten an und heben Sie sie vom Kühlgehäuse ab.

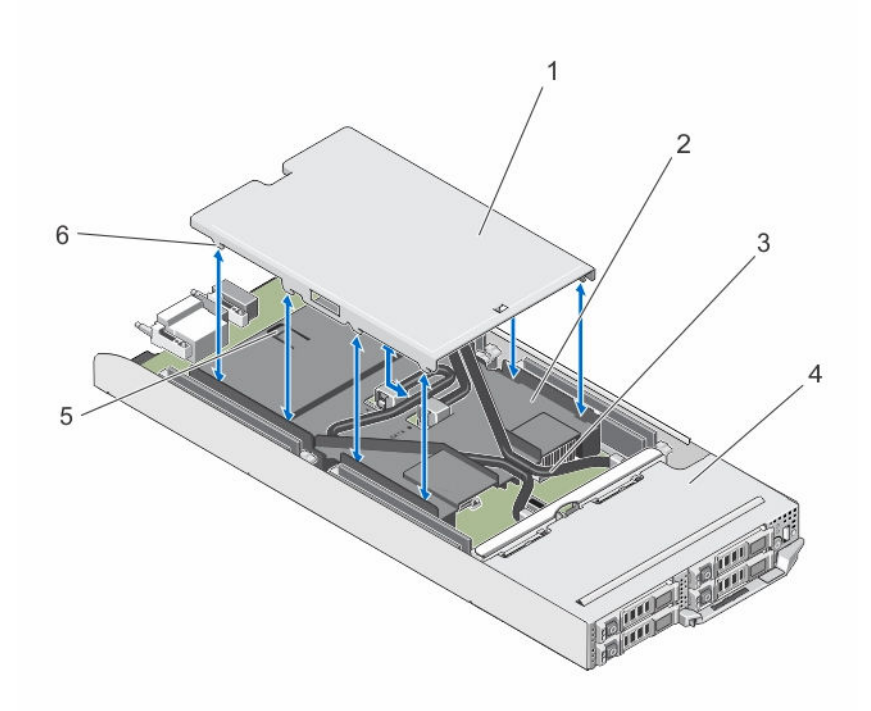

#### Abbildung 13. Entfernen und Installieren der Kabelabdeckung

- 1. Kabelabdeckung 2. Kühlgehäuse
- 3. SATA-Kabel (2) 4. Schlitten
- 
- 
- 
- 5. Sperrklinke 6. Laschen an der Kabelabdeckung

#### Installieren der Kabelabdeckung

VORSICHT: Viele Reparaturen am Computer dürfen nur von einem zertifizierten Servicetechniker ausgeführt werden. Sie sollten nur die Behebung von Störungen sowie einfache Reparaturen unter Berücksichtigung der jeweiligen Angaben in den Produktdokumentationen von Dell durchführen, bzw. die elektronischen oder telefonischen Anweisungen des Service- und Supportteams von Dell befolgen. Schäden durch nicht von Dell genehmigte Wartungsversuche werden nicht durch die Garantie abgedeckt. Lesen und beachten Sie die Sicherheitshinweise, die Sie zusammen mit Ihrem Produkt erhalten haben.

1. Richten Sie die Laschen der Kabelabdeckung an den Schlitzen am Kühlgehäuse aus.

ANMERKUNG: Stellen Sie sicher, dass die Kabel korrekt auf dem Kühlgehäuse verlegt sind, bevor Sie mit der Installation der Kabelabdeckung beginnen.

- 2. Senken Sie die Kabelabdeckung auf das Kühlgehäuse ab, bis die Laschen auf der Abdeckung in den vorgesehenen Schlitzen des Gehäuses einrasten.
- 3. Schieben Sie die Kabelabdeckung in Richtung der Vorderseite des Schlittens, bis sie in der Freigabevorrichtung des Kühlgehäuses einrastet und fest sitzt.

### Kühlgehäuse

#### Entfernen des Kühlgehäuses

VORSICHT: Viele Reparaturen am Computer dürfen nur von einem zertifizierten Servicetechniker ausgeführt werden. Sie sollten nur die Behebung von Störungen sowie einfache Reparaturen unter Berücksichtigung der jeweiligen Angaben in den Produktdokumentationen von Dell durchführen, bzw. die elektronischen oder telefonischen Anweisungen des Service- und Supportteams von Dell befolgen. Schäden durch nicht von Dell genehmigte Wartungsversuche werden nicht durch die Garantie abgedeckt. Lesen und beachten Sie die Sicherheitshinweise, die Sie zusammen mit Ihrem Produkt erhalten haben.

VORSICHT: Betreiben Sie das System niemals mit abgenommenem Kühlgehäuse. Das System kann andernfalls schnell überhitzen, was zum Abschalten des Systems und zu Datenverlust führt.

- 1. Schalten Sie die Knoten mit den Betriebssystembefehlen oder mit dem iDRAC oder dem CMC aus. Der Schlitten ist ausgeschaltet, wenn alle Knoten ausgeschaltet sind.
- 2. Entfernen Sie den Schlitten aus dem Gehäuse.
- 3. Entfernen Sie die Kabelabdeckung vom Kühlgehäuse.
- 4. Trennen Sie die SATA-Kabel von den Anschlüssen auf der Systemplatine.

ANMERKUNG: Notieren Sie sich beim Entfernen der Systemplatine die Führung der SATA-Kabel am Kühlgehäuse. Sie müssen diese Kabel beim Austauschen korrekt anbringen, um die Kabelabdeckung installieren zu können.

- 5. Lösen Sie die beiden Schrauben, mit denen das Kühlgehäuse am Gehäuse befestigt ist.
- 6. Heben Sie das Kühlgehäuse aus dem Gehäuse heraus.

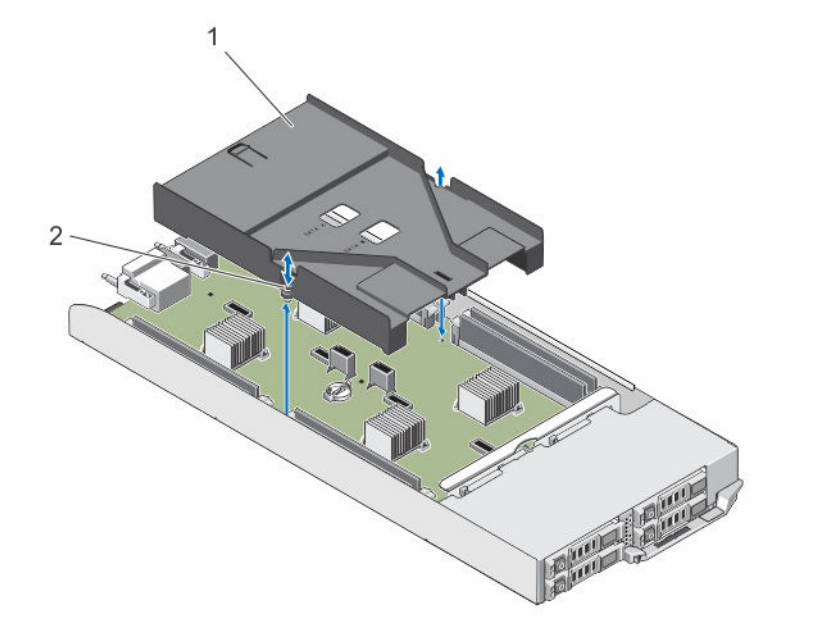

Abbildung 14. Entfernen und Einsetzen des Kühlgehäuses

- 
- 1. Kühlgehäuse 2. Schrauben (2)

#### Einsetzen des Kühlgehäuses

VORSICHT: Viele Reparaturen am Computer dürfen nur von einem zertifizierten Servicetechniker ausgeführt werden. Sie sollten nur die Behebung von Störungen sowie einfache Reparaturen unter Berücksichtigung der jeweiligen Angaben in den Produktdokumentationen von Dell durchführen, bzw. die elektronischen oder telefonischen Anweisungen des Service- und Supportteams von Dell befolgen. Schäden durch nicht von Dell genehmigte Wartungsversuche werden nicht durch die Garantie abgedeckt. Lesen und beachten Sie die Sicherheitshinweise, die Sie zusammen mit Ihrem Produkt erhalten haben.

- 1. Senken Sie das Kühlgehäuse in das Schlitten-Gehäuse ab und richten Sie die Schraubenbohrungen des Kühlgehäuses an den Schraubenbohrungen des Schlitten-Gehäuses aus.
- 2. Ziehen Sie die beiden Schrauben zur Befestigung des Kühlgehäuses am Gehäuse an.
- 3. Führen Sie das SATA-Kabel über das Kühlgehäuse und verbinden Sie die SATA-Kabel mit den Anschlüssen auf der Systemplatine.
- 4. Installieren Sie die Kabelabdeckung auf dem Kühlgehäuse.
- 5. Installieren Sie den Schlitten in das Gehäuse.
- 6. Schalten Sie den Schlitten ein.

### Systemspeicher

Das System unterstützt nicht registrierte ECC-fähige DIMMs (ECC-UDIMMs). Es unterstützt die DDR3L-Spannungspezifikation von 1,35 V. Die Speicherbus-Betriebsfrequenz beträgt 1600 MT/s.

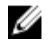

Ø

ANMERKUNG: Die Einheit MT/s gibt die DIMM-Taktrate in Millionen Übertragungen (Megatransfers) pro Sekunde an.

Die folgende Tabelle enthält die Speicherbelegungen und Taktraten für die unterstützten Konfigurationen.

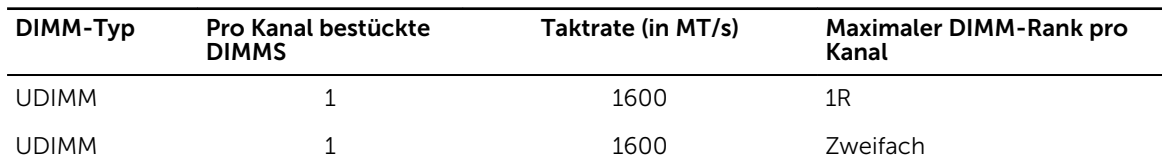

#### Tabelle 10. Die Speicherbelegungen und Taktraten für die unterstützten Konfigurationen.

Das System enthält acht Speichersockel, aufgeteilt in vier Sätze mit zwei Sockeln, mit einem Satz pro Knoten. Jeder aus zwei Sockeln bestehende Satz ist in zwei Kanäle aufgeteilt.

ANMERKUNG: DIMMs in den Sockeln A\_A1 und A\_A2 sind dem Knoten A, B\_A1 und B\_A2 dem Knoten B, C\_A1 und C\_A2 dem Knoten C und D\_A1 sowie D\_A2 dem Knoten D zugewiesen.

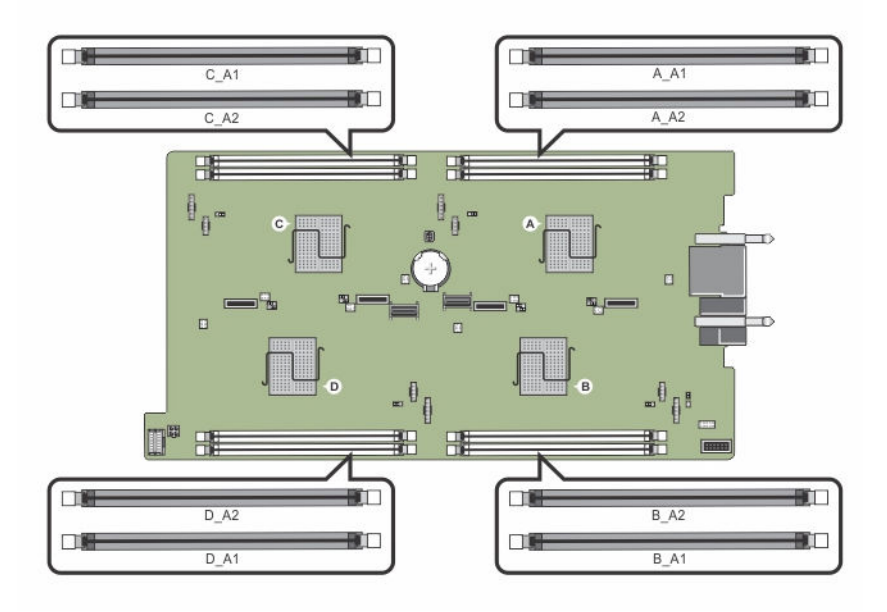

#### Abbildung 15. Positionen der Speichersockel

Die Speicherkanäle sind folgendermaßen organisiert:

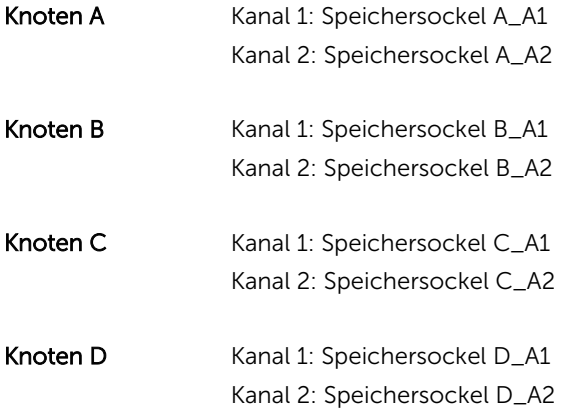

#### Allgemeine Richtlinien zur Installation von Speichermodulen

Dieses System unterstützt die flexible Speicherkonfiguration. Das System kann somit in jeder Konfiguration mit zulässiger Chipsatz-Architektur konfiguriert und ausgeführt werden. Für eine optimale Leistung werden die folgenden Richtlinien empfohlen:

- Speichermodule müssen für alle Knoten vom gleichen Typ sein und die gleiche Kapazität haben.
- Auf jedem Knoten muss mindestens ein Speichermodul bestückt werden.
- Die Speicherkonfiguration muss für jeden Knoten identisch sein. Wenn Sie zum Beispiel für den Knoten A\_A1 den Sockel A bestücken, dann bestücken Sie für den Knoten B den Sockel B\_A1, Sockel C\_A1 für Knoten C und Sockel D\_A1 für den Knoten D.
- Die Kombination unterschiedlicher Speichermodule wird nicht unterstützt.

#### Beispiel-Speicherkonfigurationen

Die folgenden Tabellen enthalten Beispiel-Speicherkonfigurationen, die den Richtlinien dieses Abschnitts entsprechen.

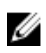

ANMERKUNG: In der folgenden Tabelle weisen die Abkürzungen 1R bzw. 2R auf Einfach- bzw. Zweifach-UDIMMs hin.

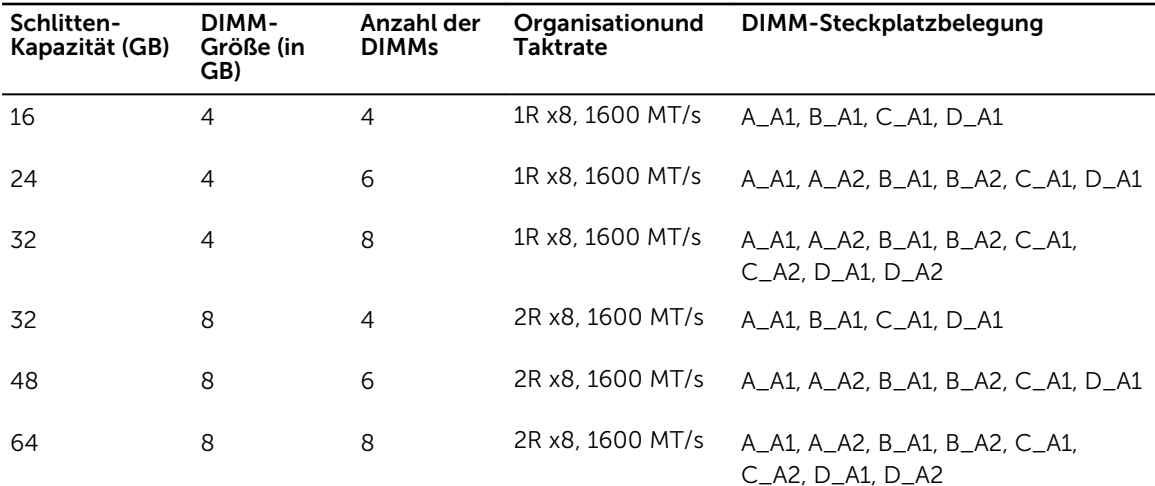

#### Tabelle 11. Speicherkonfigurationen

#### Entfernen der Speichermodule

- WARNUNG: Die Speichermodule sind auch nach dem Ausschalten des Systems eine Zeit lang zu heiß zum Anfassen. Lassen Sie die Speichermodule ausreichend lange abkühlen, bevor Sie sie berühren. Fassen Sie die Speichermodule an den Kanten an und vermeiden Sie den Kontakt mit den Komponenten oder Metallanschlüssen auf dem Speichermodul.
- VORSICHT: Viele Reparaturen am Computer dürfen nur von einem zertifizierten Servicetechniker ausgeführt werden. Sie sollten nur die Behebung von Störungen sowie einfache Reparaturen unter Berücksichtigung der jeweiligen Angaben in den Produktdokumentationen von Dell durchführen, bzw. die elektronischen oder telefonischen Anweisungen des Service- und Supportteams von Dell befolgen. Schäden durch nicht von Dell genehmigte Wartungsversuche werden nicht durch die Garantie abgedeckt. Lesen und beachten Sie die Sicherheitshinweise, die Sie zusammen mit Ihrem Produkt erhalten haben.
- 1. Schalten Sie die Knoten mit den Betriebssystembefehlen oder mit dem iDRAC oder dem CMC aus. Der Schlitten ist ausgeschaltet, wenn alle Knoten ausgeschaltet sind.
- 2. Entfernen Sie den Schlitten aus dem Gehäuse.
- 3. Suchen Sie den/die richtige(n) Speichermodulsockel.
- 4. Drücken Sie die Auswurfhebel an beiden Enden des Speichermodulsockels gleichzeitig nach unten, um das Speichermodul aus dem Sockel zu lösen.

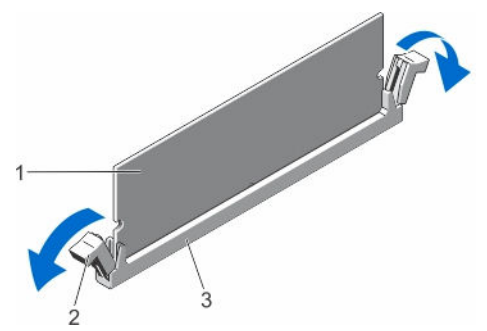

Abbildung 16. Auswerfen des Speichermoduls

- 
- 1. Speichermodul 2. Auswurfvorrichtungen für das Speichermodul (2)
- 3. Speichermodulsockel

VORSICHT: Fassen Sie jedes Speichermodul nur an den Kartenrändern an und achten Sie darauf, die Mitte des Speichermoduls oder die metallenen Anschlusskontakte nicht zu berühren.

5. Entfernen Sie das Speichermodul aus dem Sockel.

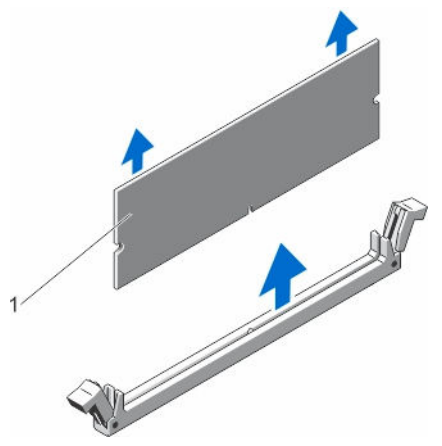

Abbildung 17. Entfernen des Speichermoduls

- 1. Speichermodul
- 6. Installieren Sie den Schlitten in das Gehäuse.
- 7. Schalten Sie den Schlitten ein.

#### Einsetzen von Speichermodulen

WARNUNG: Die Speichermodule sind auch nach dem Ausschalten des Systems eine Zeit lang zu ⚠ heiß zum Anfassen. Lassen Sie die Speichermodule ausreichend lange abkühlen, bevor Sie sie berühren. Fassen Sie die Speichermodule an den Kanten an und vermeiden Sie den Kontakt mit den Komponenten oder Metallanschlüssen auf dem Speichermodul.

VORSICHT: Viele Reparaturen am Computer dürfen nur von einem zertifizierten Servicetechniker ausgeführt werden. Sie sollten nur die Behebung von Störungen sowie einfache Reparaturen unter Berücksichtigung der jeweiligen Angaben in den Produktdokumentationen von Dell durchführen, bzw. die elektronischen oder telefonischen Anweisungen des Service- und Supportteams von Dell befolgen. Schäden durch nicht von Dell genehmigte Wartungsversuche werden nicht durch die Garantie abgedeckt. Lesen und beachten Sie die Sicherheitshinweise, die Sie zusammen mit Ihrem Produkt erhalten haben.

- 1. Schalten Sie die Knoten mit den Betriebssystembefehlen oder mit dem iDRAC oder dem CMC aus. Der Schlitten ist ausgeschaltet, wenn alle Knoten ausgeschaltet sind.
- 2. Entfernen Sie den Schlitten aus dem Gehäuse.
- 3. Suchen Sie den/die richtige(n) Speichermodulsockel.
- 4. Drücken Sie die Auswurfvorrichtungen des Speichermodulsockels nach unten und außen, damit das Speichermodul in den Sockel eingeführt werden kann.

#### VORSICHT: Fassen Sie das Speichermodul nur am Kartenrand an und achten Sie darauf, die Mitte des Speichermoduls nicht zu berühren.

5. Richten Sie den Platinenstecker des Speichermoduls an der Passung im Speichermodulsockel aus und setzen Sie das Speichermodul in den Sockel ein.

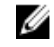

ANMERKUNG: Die Passung im Speichermodulsockel sorgt dafür, dass die Speichermodule nicht verkehrt herum installiert werden können.

VORSICHT: Während des Einsetzens muss auf beide Enden des Speichermoduls zugleich ein gleichmäßiger Druck ausgeübt werden, um eine Beschädigung des Speichermodulsockels zu vermeiden. Üben Sie keinen Druck auf die Mitte des Speichermoduls aus.

6. Drücken Sie das Speichermodul mit den Daumen nach unten und sichern Sie so das Modul im Sockel.

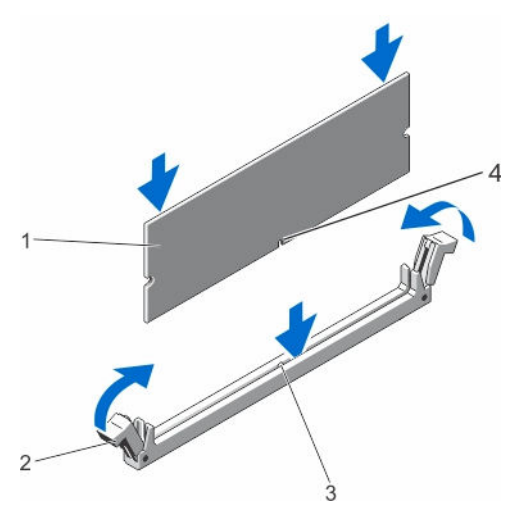

Abbildung 18. Einsetzen des Speichermoduls

- 
- 3. Ausrichtungspassung für den Speichermodulsockel
- 1. Speichermodul 2. Speichermodul-Auswurfvorrichtungen
	- 4. Speichermodul-Ausrichtungspassung

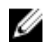

ANMERKUNG: Das Speichermodul ist dann korrekt im Sockel eingesetzt, wenn die entsprechenden Auswurfvorrichtungen so ausgerichtet sind wie bei den anderen Sockeln mit installierten Speichermodulen.

- 7. Wiederholen Sie die Schritte 4 bis 7 dieses Verfahrens, um die verbleibenden Speichermodule zu installieren.
- 8. Setzen Sie den Schlitten in das Gehäuse ein.
- 9. Schalten Sie den Schlitten ein.
- 10. (Optional) Drücken Sie <F2>, um das System-Setup aufzurufen, und überprüfen Sie die Einstellung System Memory (Systemspeicher).

Das System sollte die Einstellung bereits auf den neuen Wert geändert haben.

ANMERKUNG: Wenn der Wert nicht korrekt ist, sind möglicherweise nicht alle Speichermodule ordnungsgemäß installiert. Stellen Sie sicher, dass die Speichermodule fest in ihren Sockeln sitzen.

11. Führen Sie den Systemspeichertest in der Systemdiagnose durch.

### Festplatten-/SSD-Laufwerke

Ihr System unterstützt je nach Konfiguration vier 2,5-Zoll-SATA-Festplatten/SSDs oder acht 1,8-Zoll-SATA-SSDs. Die Festplatten sind mit der Systemplatine über die Festplatten/SSD-Rückwandplatine verbunden. Die Festplatten/SSDs werden in speziellen hot-swap-fähigen Laufwerkträgern geliefert, die in die Laufwerkschächte passen.

#### Festplatten-/SSD-zu-Knoten-Zuweisung

Die Festplatten/SSDs sind keine zwischen den Knoten des Systems gemeinsam genutzten Ressourcen. Jede Festplatte/SSD wird einem bestimmten Knoten zugewiesen. Je nach Konfiguration werden die Festplatten/SSDs den Knoten in der folgenden Reihenfolge zugeordnet.

| . . | ÷, |  |
|-----|----|--|
|     |    |  |

Abbildung 19. Festplatten/SSD-Schachtnummerierung – 2,5-Zoll-Festplatten-/SSD-System

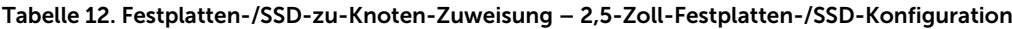

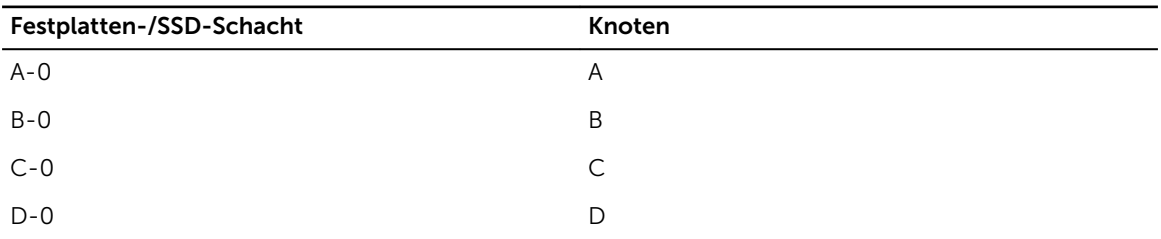

| $\sim$<br>п | 图图<br>相談<br>m<br>ш<br>ш<br>田田 | 21<br>n<br>B-1<br>n<br>n<br>. a pr | 10 四 四 |
|-------------|-------------------------------|------------------------------------|--------|
|             |                               |                                    |        |

Abbildung 20. SSD-Schachtnummerierung – 1,8-Zoll-SSD-System

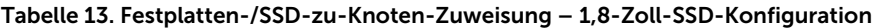

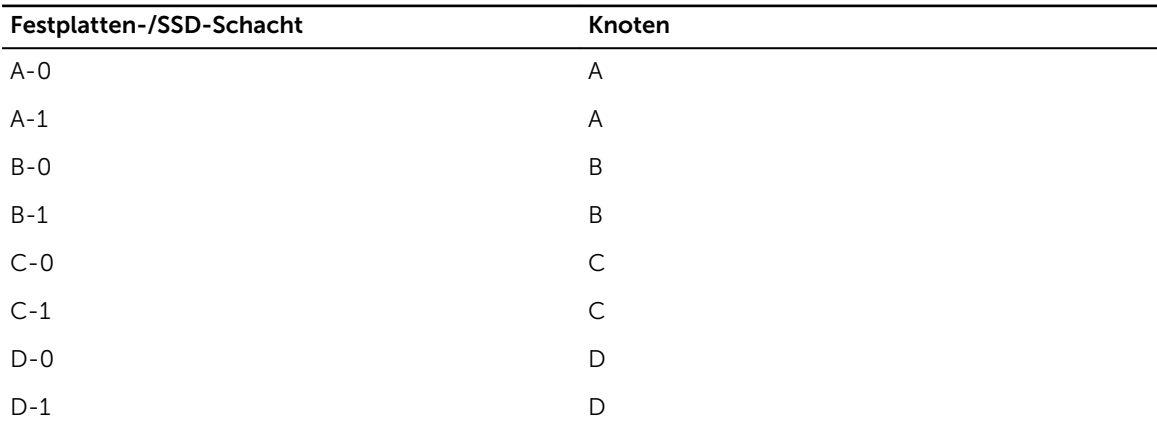

#### Entfernen eines Festplatten-/SSD-Laufwerks

ANMERKUNG: Die 2,5-Zoll-Festplatten/SSD-Laufwerk-Konfiguration unterstützt vier warm-swap-U fähige Festplatten/SSDs. Jede Festplatte/SSD ist einem bestimmten Knoten zugewiesen und der Knoten, dem sie zugeordnet ist, muss vor einer Wartung der Festplatten/SSDs ausgeschaltet werden.

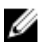

ANMERKUNG: Die 1,8 Zoll-SSDs sind hot-swap-fähig. Die Hot-Swap-Laufwerkinstallation wird nicht von allen Betriebssystemen unterstützt. Weitere Informationen finden Sie in der mit dem Betriebssystem gelieferten Dokumentation.

- 1. Zum Entfernen einer 2,5-Zoll-Festplatte/SSD schalten Sie den Knoten, dem das Festplattenlaufwerk zugeordnet ist, mithilfe des iDRAC aus.
- 2. Setzen Sie das Festplattenlaufwerk/SSD-Laufwerk offline und warten Sie, bis die Festplatten-/SSD-Laufwerkanzeigen auf dem Laufwerkträger erloschen sind.

Laufwerk ist zum Entfernen bereit.

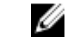

ANMERKUNG: Weitere Informationen zum Offline-Schalten eines Laufwerks finden Sie im Handbuch zum Betriebssystem.

- 3. Öffnen Sie den Griff des Festplatten-/SSD-Laufwerkträgers, um das Laufwerk freizugeben.
- 4. Ziehen Sie das Festplatten-/SSD-Laufwerk ganz aus dem Laufwerkschacht heraus. Installieren Sie einen Laufwerkplatzhalter, wenn Sie das Festplatten-/SSD-Laufwerk dauerhaft entfernen.

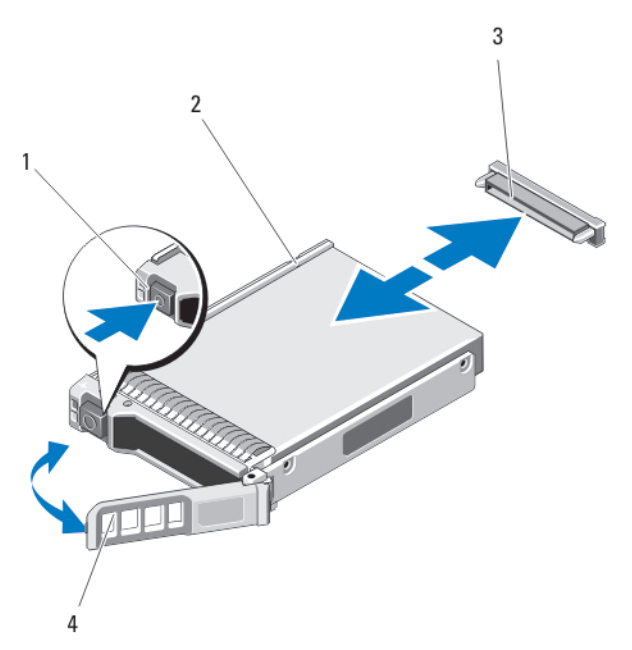

#### Abbildung 21. Entfernen und Installieren eines 2,5-Zoll-Festplatten-/SSD-Laufwerks

- 
- 3. Anschlüsse für Festplatten-/SSD-Laufwerke (auf der Rückwandplatine)
- 1. Entriegelungstaste 2. Festplatten-/SSD-Laufwerk
	- 4. Griff des Festplatten-/SSD-Laufwerkträgers

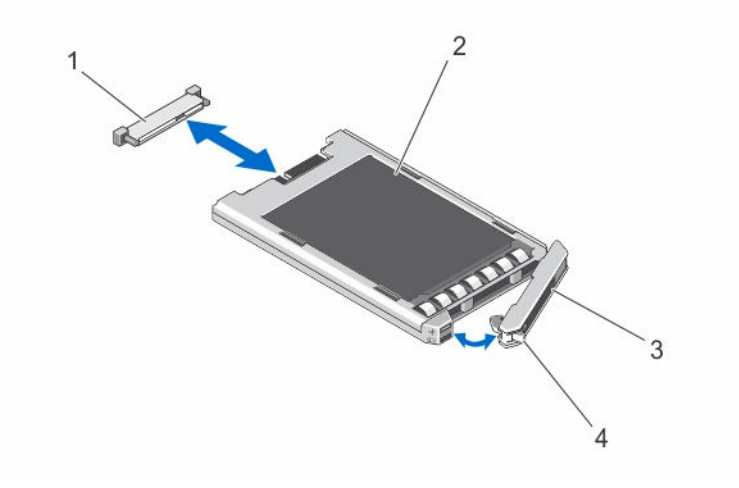

#### Abbildung 22. Entfernen und Installieren eines 1,8-Zoll-SSD-Laufwerks

- 1. SSD-Anschluss (auf Rückwandplatine) 2. SSD
- 3. SSD-Trägergriff 4. Entriegelungstaste

#### Installieren eines Festplatten-/SSD-Laufwerks

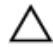

VORSICHT: Wenn ein hot-swap-fähiges Ersatz-Festplatten-/SSD-Laufwerk bei eingeschaltetem Schlitten installiert wird, beginnt automatisch der Wiederaufbau des Laufwerks. Achten Sie unbedingt darauf, dass das Ersatz-Festplatten-/SSD-Laufwerk leer ist oder nur solche Daten enthält, die überschrieben werden können. Sämtliche Daten auf dem Ersatz-Festplatten-/SSD-Laufwerk gehen unmittelbar nach der Installation des Festplatten-/SSD-Laufwerks verloren.

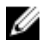

ANMERKUNG: Die Installation hot-swap-fähiger Laufwerke wird nicht von allen Betriebssystemen unterstützt. Informationen hierzu finden Sie in der mit dem Betriebssystem gelieferten Dokumentation.

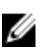

ANMERKUNG: Die 2,5-Zoll-Festplatten/SSD-Laufwerk-Konfiguration unterstützt vier warm-swapfähige Festplatten/SSDs. Jede Festplatte/SSD ist einem bestimmten Knoten zugewiesen und der Knoten, dem sie zugeordnet ist, muss vor einer Wartung der Festplatten/SSDs ausgeschaltet werden.

- 1. Öffnen Sie den Griff des Festplatten-/SSD-Laufwerkträgers.
- 2. Schieben Sie den Festplatten-/SSD-Laufwerkträger in den Laufwerkschacht. Richten Sie die Nut auf dem Festplatten-/SSD-Laufwerkträger vorsichtig an dem entsprechenden Laufwerkschacht des Schlittens aus.
- 3. Drücken Sie den Festplattenträger in den Laufwerkschacht.
- 4. Drehen Sie den Griff des Laufwerksträgers in die geschlossene Position und schieben Sie dabei den Träger in den Schacht, bis er einrastet.
- 5. Schalten Sie für die 2,5-Zoll-Festplatten/SSD-Konfiguration unter Verwendung des iDRACs den Knoten aus, dem das Laufwerk bzw. die SSD zugewiesen ist.

Die LED-Statusanzeige leuchtet stetig grün, wenn das Laufwerk korrekt eingesetzt ist. Während der Wiederherstellung des Laufwerks blinkt die grüne LED-Anzeige des Laufwerksträgers.

#### Vorgehen beim Herunterfahren zur Wartung eines Festplatten-/SSD-Laufwerks

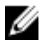

ANMERKUNG: Dieser Abschnitt gilt nur für den Fall, dass Sie den Schlitten zur Wartung einer Festplatte/SSD ausschalten müssen. In vielen Fällen kann die Festplatte/SSD gewartet werden, während der Schlitten eingeschaltet ist.

VORSICHT: Wenn Sie den Schlitten zur Wartung eines Festplatten-/SSD-Laufwerks ausschalten müssen, dann warten Sie nach dem Erlöschen der Betriebsanzeige am Schlitten 30 Sekunden, bevor Sie das Festplatten-/SSD-Laufwerk entfernen. Andernfalls wird das Festplatten-/SSD-Laufwerk nach dem Wiedereinsetzen und dem Einschalten des Schlittens möglicherweise nicht erkannt.

#### Konfigurieren des Startlaufwerks

Das Laufwerk oder Gerät, von dem das System startet, wird durch die im System-Setup festgelegte Startreihenfolge bestimmt.

#### Entfernen eines 2,5-Zoll-Festplatten-/SSD-Laufwerks aus einem Festplatten-/SSD-Laufwerkträger

- 1. Entfernen Sie die vier Schrauben von den Gleitschienen am Festplatten-/SSD-Laufwerkträger.
- 2. Heben Sie das Festplatten-/SSD-Laufwerk aus dem Festplatten-/SSD-Laufwerksträger heraus.

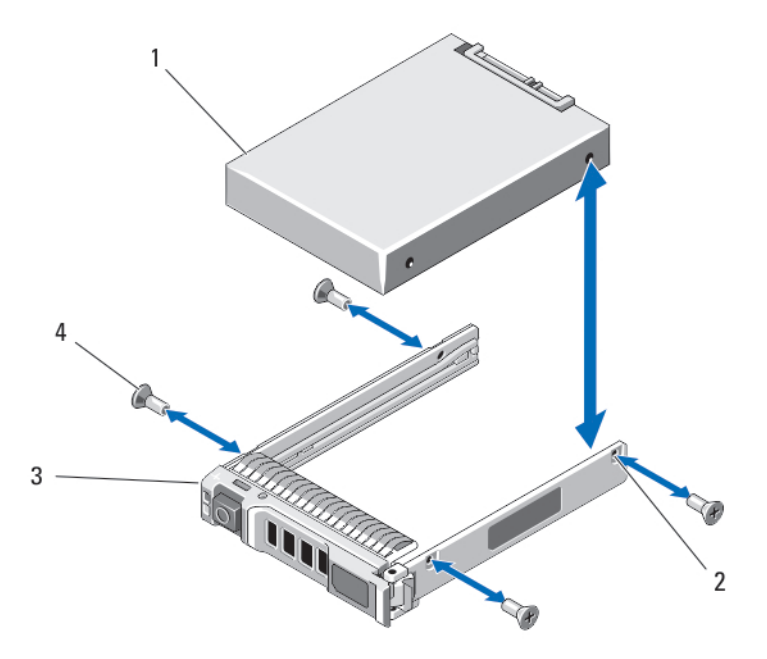

#### Abbildung 23. Entfernen und Installieren eines 2,5-Zoll-Festplatten-/SSD-Laufwerks aus einem/in einem Festplatten-/SSD-Laufwerkträger

- 1. Festplatten-/SSD-Laufwerk 2. Schraublöcher (4)
- 3. Festplatten-/SSD-Laufwerkträger 4. Schrauben (4)
- -

#### Installieren eines 2,5-Zoll-Festplatten-/SSD-Laufwerks in einem Festplatten-/SSD-Laufwerkträger

- 1. Führen Sie das Festplatten-/SSD-Laufwerk in den Festplatten-/SSD-Laufwerksträger ein, wobei sich das Anschlussende der Laufwerkcontrollerplatine an der Rückseite des Trägers befindet.
- 2. Schieben Sie das Laufwerk von der Rückseite des Trägers in den Träger.
- 3. Richten Sie die Schraublöcher im Festplatten-/SSD-Laufwerk an den Löchern am Festplatten-/SSD-Laufwerkträger aus.

#### VORSICHT: Ziehen Sie die Schrauben nicht zu fest an, damit Laufwerk und Träger nicht beschädigt werden.

4. Zielen Sie die vier Schrauben fest, mit denen das Festplatten-/SSD-Laufwerk am Festplatten-/SSD-Laufwerksträger befestigt wird.

#### Entfernen eines 1,8-Zoll-SSD-Laufwerks aus dem SSD-Laufwerkträger

VORSICHT: Um Beschädigungen des SSD-Laufwerks oder der SSD-Laufwerksträger zu vermeiden, üben Sie keine übermäßige Kraft aus, wenn Sie das SSD-Laufwerk aus dem SSD-Laufwerksträger entfernen.

- 1. Ziehen Sie die Ränder des SSD-Laufwerkträgers in Richtung der Pfeilmarkierungen auf dem Laufwerkträger leicht nach außen und lösen Sie das SSD-Laufwerk aus dem Träger.
- 2. Ziehen Sie das SSD-Laufwerk aus dem SSD-Laufwerkträger heraus.

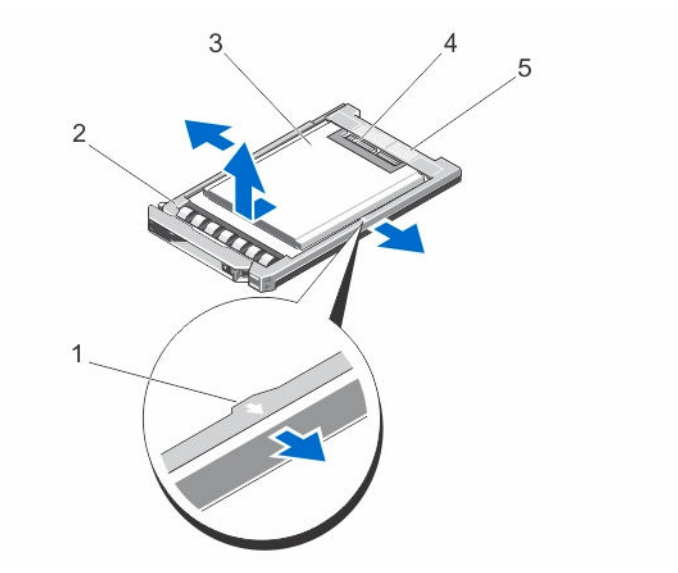

Abbildung 24. Entfernen und Installieren eines 1,8-Zoll-SSD-Laufwerks aus einem/in einem SSD-Laufwerkträger

- 
- 1. Pfeile (2) 2. SSD-Laufwerkträger
- 3. SSD 4. SSD-Anschlüsse
- 
- 5. Beschriftung zur Anschlussausrichtung

#### Installieren eines 1,8-Zoll-SSD-Laufwerks im SSD-Laufwerkträger

1. Richten Sie das SSD-Laufwerk so am SSD-Laufwerkträger aus, dass die Anschlüsse am SSD-Laufwerk nach oben weisen und entsprechend der Beschriftung zur Anschlussausrichtung am SSD-Laufwerkträger positioniert sind.

VORSICHT: Um Beschädigungen des SSD-Laufwerks bzw. des SSD-Laufwerksträgers zu vermeiden, üben Sie keine übermäßige Kraft aus, wenn Sie das SSD-Laufwerk aus dem SSD-Laufwerksträger entfernen.

2. Schieben Sie das SSD-Laufwerk in den SSD-Laufwerkträger, bis es im Laufwerkträger fixiert ist.

### Festplatten-/SSD-Rückwandplatine

Das 2,5-Zoll-Festplatten-/SSD-System unterstützt eine Festplatten-/SSD-Rückwandplatine. Das folgende Verfahren gilt für die 2,5-Zoll-Festplatten-/SSD-Konfiguration.

#### Entfernen der Festplatten-/SSD-Rückwandplatine

- VORSICHT: Viele Reparaturen am Computer dürfen nur von einem zertifizierten Servicetechniker ausgeführt werden. Sie sollten nur die Behebung von Störungen sowie einfache Reparaturen unter Berücksichtigung der jeweiligen Angaben in den Produktdokumentationen von Dell durchführen, bzw. die elektronischen oder telefonischen Anweisungen des Service- und Supportteams von Dell befolgen. Schäden durch nicht von Dell genehmigte Wartungsversuche werden nicht durch die Garantie abgedeckt. Lesen und beachten Sie die Sicherheitshinweise, die Sie zusammen mit Ihrem Produkt erhalten haben.
- 1. Schalten Sie die Knoten mit den Betriebssystembefehlen oder mit dem iDRAC oder dem CMC aus.

Der Schlitten ist ausgeschaltet, wenn alle Knoten ausgeschaltet sind.

2. Entfernen Sie den Schlitten aus dem Gehäuse.

VORSICHT: Die Nummern der einzelnen Festplatten-/SSD-Laufwerke müssen notiert und vor dem Entfernen auf den jeweiligen Laufwerken vorübergehend vermerkt werden, damit die Laufwerke an den gleichen Positionen wieder eingesetzt werden können.

VORSICHT: Um Schäden an den Festplatten-/SSD-Laufwerken und der Festplatten-/SSD-Rückwandplatine zu vermeiden, müssen Sie die Festplatten-/SSD-Laufwerke aus dem Schlitten entfernen, bevor Sie die Festplatten-/SSD-Rückwandplatine entfernen.

- 3. Entfernen Sie das/die Festplatten-/SSD-Laufwerk(e).
- 4. Trennen Sie das Stromversorgungskabel und die SATA-Kabel von der Festplatten/SSD-Rückwandplatine.
- 5. Drücken Sie auf die Freigabelasche, fassen Sie die Rückwandplatine an der Halterung und heben Sie die Rückwandplatine aus dem Schlitten heraus.

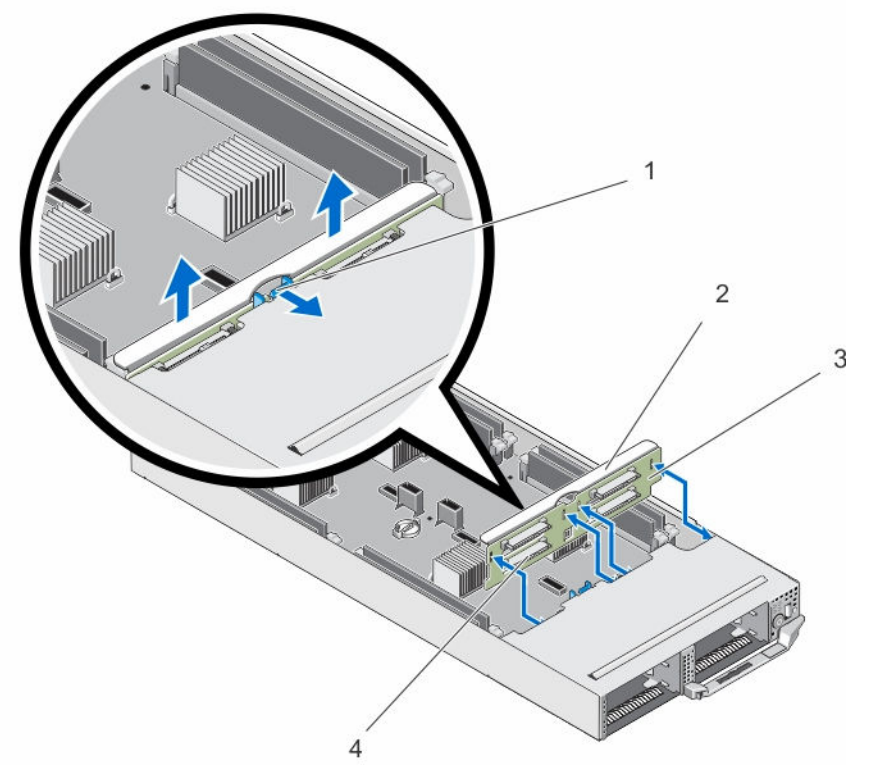

#### Abbildung 25. Entfernen und Installieren der Festplatten-/SSD-Rückwandplatine

- 
- 1. Freigabelasche 2. Festplatten-/SSD-Rückwandplatinenhalterung
- 3. Festplatten-/SSD-Rückwandplatine 4. Anschlüsse für Festplatten-/SSD-
	- Laufwerke (4)

#### Installieren der Festplatten-/SSD-Rückwandplatine

- 1. Richten Sie die Steckplätze der Festplatten-/SSD-Rückwandplatine an den Haken des Gehäuses aus.
- 2. Senken Sie die Rückwandplatine in das Gehäuse ab, bis sie fest sitzt und die Sperrklinke einrastet.
- 3. Verbinden Sie das Netzkabel und die SATA-Kabel mit der Rückwandplatine.
- 4. Installieren Sie die Festplatten-/SSD-Laufwerke an den ursprünglichen Positionen.
- 5. Installieren Sie den Schlitten in das Gehäuse.
- 6. Schalten Sie den Schlitten ein.

### SSD-Laufwerkträgerbaugruppe

Das acht 1,8 Zoll-SSD-System unterstützt zwei SSD-Rückwandplatinen in zwei SSD-Laufwerkträgerbaugruppen.

Jede SSD-Laufwerkträgerbaugruppe umfasst:

- einen SSD-Laufwerkträger mit Unterstützung für vier 1,8 Zoll SSDs
- eine SSD-Rückwandplatine

#### Entfernen der SSD-Laufwerkträgerbaugruppe

- VORSICHT: Viele Reparaturen am Computer dürfen nur von einem zertifizierten Servicetechniker ausgeführt werden. Sie sollten nur die Behebung von Störungen sowie einfache Reparaturen unter Berücksichtigung der jeweiligen Angaben in den Produktdokumentationen von Dell durchführen, bzw. die elektronischen oder telefonischen Anweisungen des Service- und Supportteams von Dell befolgen. Schäden durch nicht von Dell genehmigte Wartungsversuche werden nicht durch die Garantie abgedeckt. Lesen und beachten Sie die Sicherheitshinweise, die Sie zusammen mit Ihrem Produkt erhalten haben.
- 1. Schalten Sie die Knoten mit den Betriebssystembefehlen oder mit dem iDRAC oder dem CMC aus. Der Schlitten ist ausgeschaltet, wenn alle Knoten ausgeschaltet sind.
- 2. Entfernen Sie den Schlitten aus dem Gehäuse.
- 3. Entfernen Sie die SSD-Laufwerke.
- 4. Entfernen Sie die SATA- und Stromversorgungskabel von der SSD-Rückwandplatine der Laufwerkträgerbaugruppe.
- 5. Lösen Sie die selbstsichernde Schraube, mit der die SSD-Laufwerkträgerbaugruppe am Schlitten-Gehäuse befestigt ist.
- 6. Schieben Sie die SSD-Laufwerkträgerbaugruppe aus dem Schlitten.

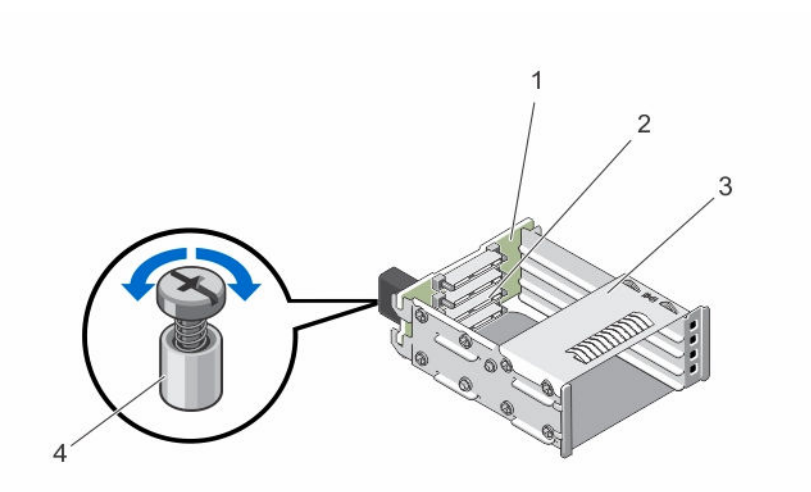

#### Abbildung 26. Entfernen und Installieren der SSD-Laufwerkträgerbaugruppe

- 1. SSD-Rückwandplatine 2. SSD-Anschlüsse (4)
	-
- 3. SSD-Laufwerksträger 4. Gefederte Schraube

#### Installieren der SSD-Laufwerkträgerbaugruppe

VORSICHT: Viele Reparaturen am Computer dürfen nur von einem zertifizierten Servicetechniker ausgeführt werden. Sie sollten nur die Behebung von Störungen sowie einfache Reparaturen unter Berücksichtigung der jeweiligen Angaben in den Produktdokumentationen von Dell durchführen, bzw. die elektronischen oder telefonischen Anweisungen des Service- und Supportteams von Dell befolgen. Schäden durch nicht von Dell genehmigte Wartungsversuche werden nicht durch die Garantie abgedeckt. Lesen und beachten Sie die Sicherheitshinweise, die Sie zusammen mit Ihrem Produkt erhalten haben.

- 1. Richten Sie die SSD-Laufwerksträgerbaugruppe an dem Schlitz im Schlitten aus.
- 2. Schieben Sie die SSD-Laufwerksträgerbaugruppe in das Gehäuse, bis sie fest sitzt und die selbstsichernde Schraube des Laufwerksträgers an der Schraubenbohrung des Gehäuses ausgerichtet ist.
- 3. Ziehen Sie die selbstsichernde Schraube an, um die SSD-Laufwerksträgerbaugruppe am Gehäuse zu befestigen.
- 4. Verbinden Sie die SATA- und Stromversorgungskabel mit den Anschlüssen der SATA-Rückwandplatine.
- 5. Installieren Sie die SSDs.
- 6. Installieren Sie den Schlitten in das Gehäuse.
- 7. Schalten Sie den Schlitten ein.

### Einfaches Wiederherstellungsmodul

Wenn Sie nach dem Austausch der Systemplatine über keine System-Servicekennung verfügen, können Sie mithilfe des einfachen Wiederherstellungsmoduls (ERM) Service-Tag-Nummer, Lizenz (einschließlich iDRAC- und Prozessorkernlizenz), UEFI-Konfiguration und die Konfigurationsdaten für jeden Knoten im

Schlitten wiederherstellen. Alle Daten werden automatisch im ERM gesichert. Wenn das BIOS eine neue Systemplatine und die Service-Tag-Nummer im ERM erkennt, werden Sie dazu aufgefordert, die Sicherungsinformationen wiederherzustellen.

#### Austauschen des einfachen Wiederherstellungsmoduls

- 1. Schalten Sie die Knoten mit den Betriebssystembefehlen oder mit dem iDRAC oder dem CMC aus. Der Schlitten ist ausgeschaltet, wenn alle Knoten ausgeschaltet sind.
- 2. Entfernen Sie den Schlitten aus dem Gehäuse.
- 3. Entfernen Sie die Kabelabdeckung.
- 4. Entfernen Sie das Kühlgehäuse.
- 5. Halten Sie das einfache Wiederherstellungsmodul (ERM) an den Kanten und heben Sie es aus dem Anschluss auf der Systemplatine.
- 6. Um ein neues ERM zu installieren, halten Sie das ERM mit der Steckerseite Richtung Anschluss auf der Systemplatine.
- 7. Setzen Sie den ERM-Stecker fest in den Anschluss auf der Systemplatine, bis das ERM vollständig eingesetzt ist.
- 8. Bauen Sie das Kühlgehäuse ein.
- 9. Bringen Sie die Kabelabdeckung an.
- 10. Installieren Sie den Schlitten in das Gehäuse.
- 11. Schalten Sie den Schlitten ein.

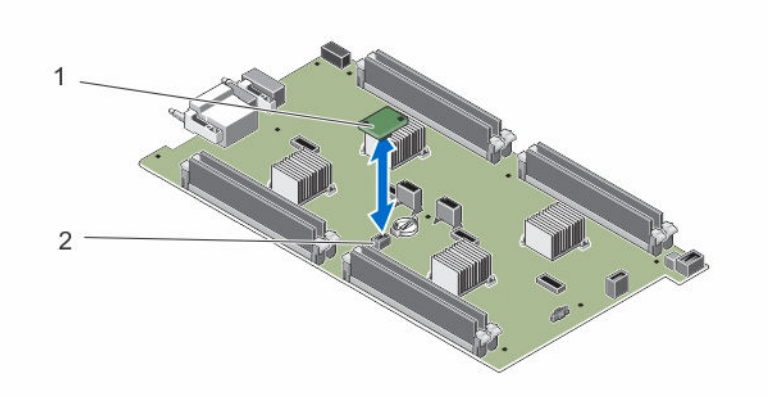

Abbildung 27. Austauschen der ERM

1. ERM 2. ERM-Anschluss auf der Systemplatine

### Systembatterie

#### Austauschen der Systembatterie

WARNUNG: Bei falschem Einbau einer neuen Batterie besteht Explosionsgefahr. Tauschen Sie die Batterie nur gegen eine Batterie desselben oder eines gleichwertigen, vom Hersteller empfohlenen Typs aus. Leere Batterien sind gemäß den Herstelleranweisungen zu entsorgen. Weitere Informationen erhalten Sie in den Sicherheitshinweisen, die mit dem System geliefert wurden.

VORSICHT: Viele Reparaturen am Computer dürfen nur von einem zertifizierten Servicetechniker ausgeführt werden. Sie sollten nur die Behebung von Störungen sowie einfache Reparaturen unter Berücksichtigung der jeweiligen Angaben in den Produktdokumentationen von Dell durchführen, bzw. die elektronischen oder telefonischen Anweisungen des Service- und Supportteams von Dell befolgen. Schäden durch nicht von Dell genehmigte Wartungsversuche werden nicht durch die Garantie abgedeckt. Lesen und beachten Sie die Sicherheitshinweise, die Sie zusammen mit Ihrem Produkt erhalten haben.

- 1. Schalten Sie die Knoten mit den Betriebssystembefehlen oder mit dem iDRAC oder dem CMC aus. Der Schlitten ist ausgeschaltet, wenn alle Knoten ausgeschaltet sind.
- 2. Entfernen Sie den Schlitten aus dem Gehäuse.
- 3. Entfernen Sie die Kabelabdeckung.
- 4. Entfernen Sie das Kühlgehäuse.
- 5. Suchen Sie den Batteriesockel.
- 6. Um die Batterie zu entfernen, halten Sie die Batterie an den Rändern und nehmen Sie sie aus den Haltelaschen des Anschlusses heraus.
- 7. Um eine neue Systembatterie zu installieren, halten Sie die Batterie mit dem positiven Pol (+) nach oben und schieben sie unter die Haltelaschen des Sockels.
- 8. Drücken Sie die Batterie gerade nach unten in den Sockel, bis sie einrastet.
- 9. Bauen Sie das Kühlgehäuse ein.
- 10. Bringen Sie die Kabelabdeckung an.
- 11. Installieren Sie den Schlitten in das Gehäuse.
- 12. Schalten Sie den Schlitten ein.
- 13. Rufen Sie das System-Setup auf und überprüfen Sie die einwandfreie Funktion der Batterie.
- 14. Geben Sie in den Feldern Time (Uhrzeit) und Date (Datum) im System-Setup das richtige Datum und die richtige Uhrzeit ein.
- 15. Beenden Sie das System-Setup.
- 16. Wiederholen Sie die Schritte 14 bis 16 für jeden Knoten.
- 17. Lassen Sie den Schlitten für mindestens eine Stunde ausgebaut, um die neu installierte Batterie zu testen.
- 18. Setzen Sie den Schlitten nach einer Stunde wieder ein.
- 19. Rufen Sie das System-Setup auf. Wenn Datum und Uhrzeit immer noch falsch sind, lesen Sie [Wie Sie](#page-79-0) [Hilfe bekommen.](#page-79-0)

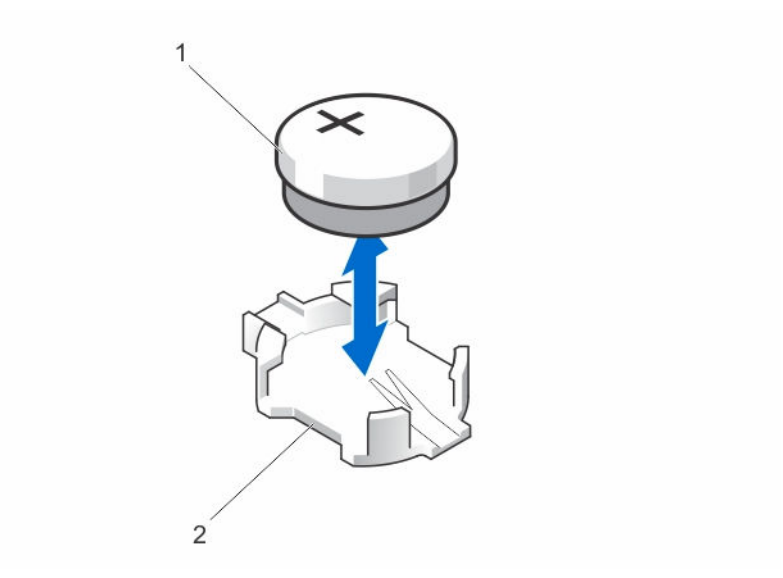

#### Abbildung 28. Austauschen der Systembatterie

- 
- 1. Positive Seite des Batteriesockels 2. Negative Seite des Batteriesockels

### Systemplatine

#### Entfernen der Systemplatine

VORSICHT: Viele Reparaturen am Computer dürfen nur von einem zertifizierten Servicetechniker ausgeführt werden. Sie sollten nur die Behebung von Störungen sowie einfache Reparaturen unter Berücksichtigung der jeweiligen Angaben in den Produktdokumentationen von Dell durchführen, bzw. die elektronischen oder telefonischen Anweisungen des Service- und Supportteams von Dell befolgen. Schäden durch nicht von Dell genehmigte Wartungsversuche werden nicht durch die Garantie abgedeckt. Lesen und beachten Sie die Sicherheitshinweise, die Sie zusammen mit Ihrem Produkt erhalten haben.

VORSICHT: Gehen Sie beim Entfernen aus und Installieren der Systemplatine im Schlitten behutsam vor, um Schäden an der Systemplatine zu vermeiden

- 1. Schalten Sie die Knoten mit den Betriebssystembefehlen oder mit dem iDRAC oder dem CMC aus. Der Schlitten ist ausgeschaltet, wenn alle Knoten ausgeschaltet sind.
- 2. Entfernen Sie den Schlitten aus dem Gehäuse.
- 3. Installieren Sie eine E/A-Anschlussabdeckung über dem oder den E/A-Anschlüssen auf der Rückseite der Platine.

WARNUNG: Der Prozessor und der Kühlkörper können sehr heiß werden. Lassen Sie den Prozessor unbedingt abkühlen, bevor Sie ihn berühren.

WARNUNG: Die Speichermodule sind auch nach dem Ausschalten des Systems eine Zeit lang zu heiß zum Anfassen. Lassen Sie die Speichermodule ausreichend lange abkühlen, bevor Sie sie berühren. Fassen Sie Speichermodule an den Rändern an und vermeiden Sie den Kontakt mit Komponenten auf den Speichermodulen.

ANMERKUNG: Wenn Sie mehrere Festplatten-/SSD-Laufwerke entfernen, beschriften Sie sie entsprechend ihren Einbaupositionen, damit Sie sie korrekt wieder einsetzen können.

- 4. Entfernen Sie die folgenden Komponenten:
	- a. Festplatten-/SSD-Laufwerke
	- b. Festplatten-/SSD-Rückwandplatine
	- c. Speichermodule
	- d. Kabelabdeckung
	- e. Kühlgehäuse
	- f. Einfaches Wiederherstellungsmodul

#### VORSICHT: Heben Sie die Systemplatinenbaugruppe nicht an einem Speichermodul, einem Prozessor oder anderen Komponenten an.

- 5. Trennen Sie alle Kabel von der Systemplatine.
- 6. Entfernen Sie die Schrauben, mit denen die Systemplatine am Gehäuse befestigt ist.
- 7. Halten Sie sie an den Kanten fest und heben Sie die Systemplatine aus dem Gehäuse.
- 8. Achten Sie darauf, dass sich die E/A-Anschlussabdeckung weiterhin über dem E/A-Anschluss auf der Rückseite der Platine befindet.

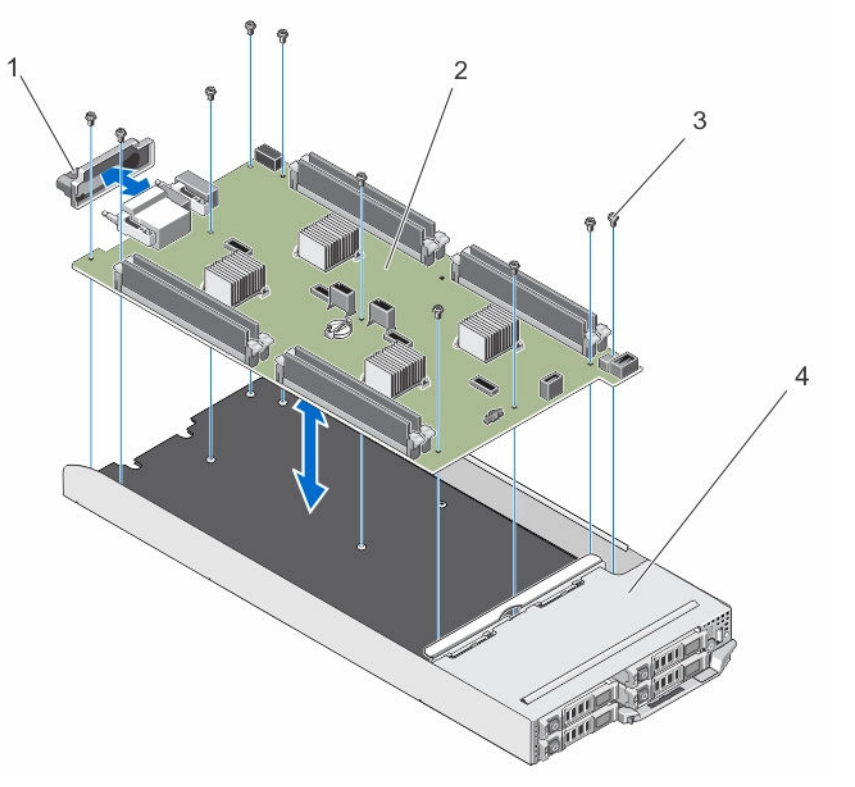

Abbildung 29. Entfernen und Einsetzen der Systemplatine

- 1. E/A-Anschlussabdeckung 2. Systemplatine
- 3. Schrauben (10) 4. Schlitten
- -

#### Einsetzen der Systemplatine

VORSICHT: Viele Reparaturen am Computer dürfen nur von einem zertifizierten Servicetechniker ausgeführt werden. Sie sollten nur die Behebung von Störungen sowie einfache Reparaturen unter Berücksichtigung der jeweiligen Angaben in den Produktdokumentationen von Dell durchführen, bzw. die elektronischen oder telefonischen Anweisungen des Service- und Supportteams von Dell befolgen. Schäden durch nicht von Dell genehmigte Wartungsversuche werden nicht durch die Garantie abgedeckt. Lesen und beachten Sie die Sicherheitshinweise, die Sie zusammen mit Ihrem Produkt erhalten haben.

#### VORSICHT: Gehen Sie beim Entfernen aus und Installieren der Systemplatine im Schlitten behutsam vor, um Schäden an der Systemplatine zu vermeiden

- 1. Nehmen Sie die neue Systemplatinenbaugruppe aus der Verpackung.
- 2. Positionieren Sie die Systemplatine so, dass die E/A-Anschlüsse auf der Systemplatine in Richtung der Systemrückseite liegen.
- 3. Richten Sie die Schraubenbohrungen auf der Systemplatine an den Schraubenbohrungen auf dem Gehäuse aus.
- 4. Senken Sie das Kühlgehäuse ins Gehäuse ab, bis es fest sitzt.
- 5. Befestigen Sie die Systemplatine mit den Schrauben am Gehäuse.
- 6. Installieren Sie die folgenden Komponenten:
	- a. Einfaches Wiederherstellungsmodul
	- b. Kühlgehäuse
	- c. Kabelabdeckung
	- d. Speichermodule
	- e. Festplatten-/SSD-Rückwandplatine
	- f. Festplatten-/SSD-Laufwerke
- 7. Entfernen Sie die E/A-Anschlussabdeckung von der Rückseite des Schlittens.
- 8. Installieren Sie den Schlitten in das Gehäuse.
- 9. Schalten Sie den Schlitten ein.

Wenn das BIOS eine neue Systemplatine und die Service-Tag-Nummer im ERM erkennt, werden die Service-Tag-Nummer, der Status der Lizenz und die UEFI-Diagnoseversion für jeden Knoten im Schlitten angezeigt.

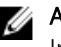

ANMERKUNG: Führen Sie die Schritte 10 und 11 für die Wiederherstellung von ERM-Informationen für jeden Knoten im Schlitten durch.

- 10. Drücken Sie eine der folgenden Tasten für die Wiederherstellungsoptionen für die einzelnen Knoten:
	- a. Drücken Sie auf <Y>, um die Service-Tag-Nummer, die Lizenz und die Diagnoseinformationen von jedem Knoten wiederherzustellen.
	- b. Drücken Sie auf <N>, um zu den Lifecycle Controller-basierten Wiederherstellungsoptionen zu navigieren.
	- c. Drücken Sie auf <F10>, um Daten von einem zuvor erstellten Hardware Server Profile (Hardwareserver-Profil) wiederherzustellen.

Nachdem der Wiederherstellungsvorgang abgeschlossen ist, erfolgt die Aufforderung des BIOS zur Wiederherstellung der Konfigurationsdaten für jeden Knoten.

- 11. Drücken Sie die folgenden Tasten, um die Konfigurationsdaten für jeden Knoten wiederherzustellen:
	- a. Drücken Sie auf <Y>, um die Konfigurationsdaten wiederherzustellen.
	- b. Drücken Sie auf <N>, um die Standard-Konfigurationseinstellungen zu verwenden.

Nachdem der Wiederherstellungsvorgang abgeschlossen ist, startet das System neu.

### Bedienfeld

#### Entfernen des Bedienfelds

- VORSICHT: Viele Reparaturen am Computer dürfen nur von einem zertifizierten Servicetechniker ausgeführt werden. Sie sollten nur die Behebung von Störungen sowie einfache Reparaturen unter Berücksichtigung der jeweiligen Angaben in den Produktdokumentationen von Dell durchführen, bzw. die elektronischen oder telefonischen Anweisungen des Service- und Supportteams von Dell befolgen. Schäden durch nicht von Dell genehmigte Wartungsversuche werden nicht durch die Garantie abgedeckt. Lesen und beachten Sie die Sicherheitshinweise, die Sie zusammen mit Ihrem Produkt erhalten haben.
- 1. Schalten Sie die Knoten mit den Betriebssystembefehlen oder mit dem iDRAC oder dem CMC aus. Der Schlitten ist ausgeschaltet, wenn alle Knoten ausgeschaltet sind.
- 2. Entfernen Sie den Schlitten aus dem Gehäuse.
- 3. Entfernen Sie die folgenden Komponenten:
	- a. Festplatten-/SSD-Laufwerke
	- b. Speichermodule
	- c. Kabelabdeckung
	- d. Kühlgehäuse
	- e. Festplatten-/SSD-Rückwandplatine
	- f. Systemplatine
- 4. Trennen Sie das Bedienfeldkabel von der Bedienfeldplatine.
- 5. Entfernen Sie die zwei Schrauben, die die Bedienfeldbaugruppe am Gehäuse sichern.
- 6. Schieben Sie die Bedienfeldbaugruppe aus dem Gehäuse heraus.
- 7. Entfernen Sie die drei Schrauben, mit denen die Bedienfeldplatine an der Bedienfeldhalterung befestigt ist und heben Sie die Halterung der Systemsteuerungs-Platine aus der Halterung heraus.

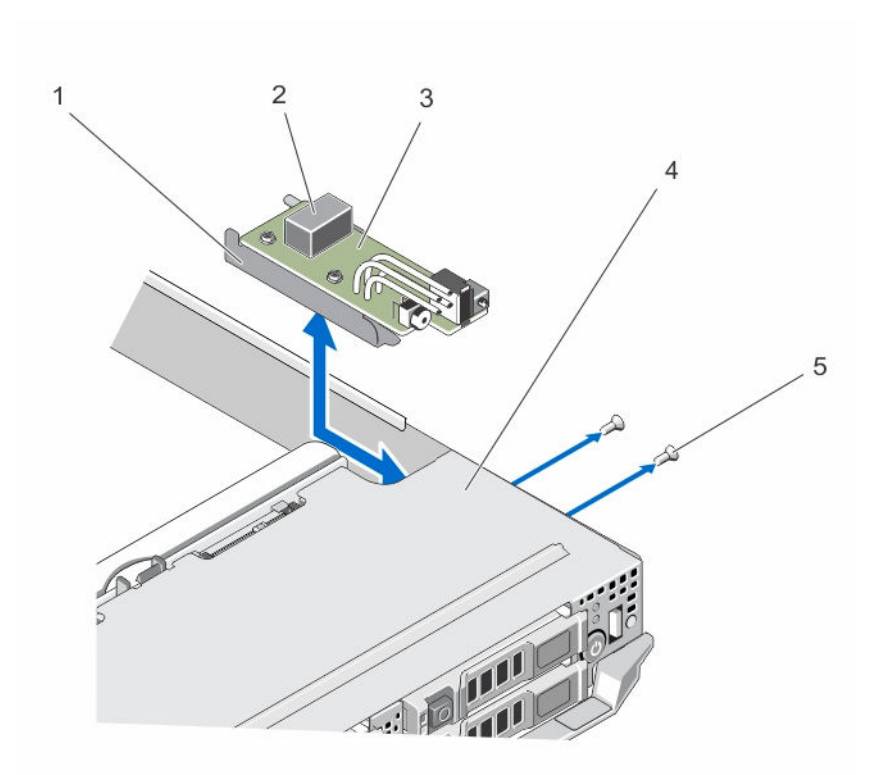

#### Abbildung 30. Entfernen und Installieren des Bedienfelds

- 
- 3. Bedienfeldplatine 1. The 4. Schlitten
- 5. Schrauben (2)
- 1. Bedienfeldhalterung 2. Bedienfeldkabelanschluss
	-

#### Installieren des Bedienfelds

VORSICHT: Viele Reparaturen am Computer dürfen nur von einem zertifizierten Servicetechniker ausgeführt werden. Sie sollten nur die Behebung von Störungen sowie einfache Reparaturen unter Berücksichtigung der jeweiligen Angaben in den Produktdokumentationen von Dell durchführen, bzw. die elektronischen oder telefonischen Anweisungen des Service- und Supportteams von Dell befolgen. Schäden durch nicht von Dell genehmigte Wartungsversuche werden nicht durch die Garantie abgedeckt. Lesen und beachten Sie die Sicherheitshinweise, die Sie zusammen mit Ihrem Produkt erhalten haben.

- 1. Richten Sie die Schraubenbohrungen auf der Systemsteuerungs-Platine an den Schraubenbohrungen auf der Halterung des Bedienfeldes aus.
- 2. Ziehen Sie die drei Schrauben an, um die Bedienfeldplatine an der Bedienfeld-Halterung zu befestigen.
- 3. Verbinden Sie das Bedienfeldkabel mit dem Anschluss auf der Systemsteuerungs-Platine.
- 4. Positionieren Sie die Bedienfeld-Baugruppe so, dass der USB-Anschluss und die USB-Auswahltaste zur Vorderseite des Systems weisen.
- 5. Schieben Sie die Bedienfeldplatine in das Gehäuse, bis die USB-Auswahltaste und der Anschluss bündig an den Schlitzen am Gehäuse ausgerichtet sind.

Richten Sie die Schraubenbohrungen auf der Systemplatinen-Halterung an den entsprechenden Schraubenbohrungen auf dem Gehäuse aus.

- 6. Bringen Sie die beiden Schrauben an, mit denen die Bedienfeld-Baugruppe am Gehäuse befestigt wird.
- 7. Installieren Sie folgendes:
	- a. Systemplatine
	- b. Festplatten-/SSD-Rückwandplatine
	- c. Kühlgehäuse
	- d. Kabelabdeckung
	- e. Speichermodule
	- f. Festplatten-/SSD-Laufwerke
- 8. Installieren Sie den Schlitten in das Gehäuse.
- 9. Schalten Sie den Schlitten ein.

# Fehlerbehebung beim System

### Sicherheit geht vor – für Sie und Ihr System

VORSICHT: Viele Reparaturen am Computer dürfen nur von einem zertifizierten Servicetechniker ausgeführt werden. Sie sollten nur die Behebung von Störungen sowie einfache Reparaturen unter Berücksichtigung der jeweiligen Angaben in den Produktdokumentationen von Dell durchführen, bzw. die elektronischen oder telefonischen Anweisungen des Service- und Supportteams von Dell befolgen. Schäden durch nicht von Dell genehmigte Wartungsversuche werden nicht durch die Garantie abgedeckt. Lesen und beachten Sie die Sicherheitshinweise, die Sie zusammen mit Ihrem Produkt erhalten haben.

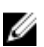

ANMERKUNG: Weitere Informationen zur Fehlerbehebung bei FX2 Gehäuse-Komponenten finden Sie in der Dokumentation *Dell PowerEdge FX2 und FX2s Enclosure Owner's Manual (Benutzerhandbuch für Dell PowerEdge FX2- und FX2s-Gehäuse)* unter Dell.com/ poweredgemanuals.

### Fehlerbehebung beim Systemspeicher

VORSICHT: Viele Reparaturen am Computer dürfen nur von einem zertifizierten Servicetechniker ausgeführt werden. Sie sollten nur die Behebung von Störungen sowie einfache Reparaturen unter Berücksichtigung der jeweiligen Angaben in den Produktdokumentationen von Dell durchführen, bzw. die elektronischen oder telefonischen Anweisungen des Service- und Supportteams von Dell befolgen. Schäden durch nicht von Dell genehmigte Wartungsversuche werden nicht durch die Garantie abgedeckt. Lesen und beachten Sie die Sicherheitshinweise, die Sie zusammen mit Ihrem Produkt erhalten haben.

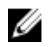

ANMERKUNG: Bevor Sie mit dem folgenden Vorgang beginnen, stellen Sie sicher, dass die Speichermodule entsprechend der Installationsrichtlinien für Speichermodule in dem Schlitten installiert wurden.

- 1. Starten Sie den Schlitten neu:
	- a. Schalten Sie die Knoten mit den Befehlen des Betriebssystems oder mit dem iDRAC aus.
	- b. Drücken Sie einmal den Netzschalter, um den Schlitten auszuschalten.
	- c. Drücken Sie den Netzschalter noch einmal, um den Schlitten anzuschalten. Wenn keine Fehlermeldungen angezeigt werden, fahren Sie mit Schritt 6 fort. Wenn eine Fehlermeldung angezeigt wird, fahren Sie mit Schritt 2 fort.
- 2. Rufen Sie das System-Setup auf und überprüfen Sie die Einstellung für den Systemspeicher. Wenn die installierte Speichergröße mit der Einstellung für den Systemspeicher übereinstimmt, fahren Sie mit Schritt 6 fort.
- 3. Entfernen Sie den Schlitten aus dem Gehäuse.

VORSICHT: Die Speichermodule sind auch nach dem Ausschalten des Schlittens eine Zeit lang zu heiß zum Anfassen. Lassen Sie die Speichermodule ausreichend lange abkühlen, bevor Sie sie berühren. Fassen Sie die Speichermodule an den Rändern an, und vermeiden Sie den Kontakt mit Komponenten auf den Modulen.

- 4. Setzen Sie die Speichermodule neu in die Sockel ein.
- 5. Installieren Sie den Schlitten in das Gehäuse.
- 6. Führen Sie den entsprechenden Diagnosetest durch. Weitere Informationen finden Sie unter "Verwenden der Systemdiagnose".

Wenn der Test fehlschlägt, lesen Sie [Wie Sie Hilfe bekommen](#page-79-0).

### Störungen der Festplattenlaufwerke beheben

VORSICHT: Viele Reparaturen am Computer dürfen nur von einem zertifizierten Servicetechniker ausgeführt werden. Sie sollten nur die Behebung von Störungen sowie einfache Reparaturen unter Berücksichtigung der jeweiligen Angaben in den Produktdokumentationen von Dell durchführen, bzw. die elektronischen oder telefonischen Anweisungen des Service- und Supportteams von Dell befolgen. Schäden durch nicht von Dell genehmigte Wartungsversuche werden nicht durch die Garantie abgedeckt. Lesen und beachten Sie die Sicherheitshinweise, die Sie zusammen mit Ihrem Produkt erhalten haben.

VORSICHT: Dieses Fehlerbehebungsverfahren kann zur Zerstörung der auf dem Festplattenlaufwerk gespeicherten Daten führen. Bevor Sie fortfahren, sollten Sie nach Möglichkeit eine Sicherungskopie aller Dateien auf der Festplatte erstellen.

1. Führen Sie in der Systemdiagnose den entsprechenden Controllertest sowie die Festplattentests durch.

Wenn die Tests fehlschlagen, fahren Sie mit Schritt 3 fort.

- 2. Schalten Sie das Festplattenlaufwerk offline und warten Sie, bis die Festplattenanzeigen am Laufwerksträger signalisieren, dass das Laufwerk sicher entfernt werden kann. Entfernen Sie dann den Laufwerksträger im Schlitten und setzen Sie ihn neu ein.
- 3. Starten Sie den Schlitten neu, rufen Sie das System-Setup auf, und vergewissern Sie sich, dass der Laufwerkscontroller aktiviert ist.
- 4. Stellen Sie sicher, dass alle erforderlichen Gerätetreiber installiert und ordnungsgemäß konfiguriert sind.

ANMERKUNG: Bei Installation einer Festplatte in einem anderen Schacht wird möglicherweise die Spiegelung zerstört, falls der Spiegelzustand optimal ist.

- 5. Entfernen Sie die Festplatte und installieren Sie sie im anderen Laufwerkschacht.
- 6. Wenn das Problem behoben ist, installieren Sie die Festplatte wieder im ursprünglichen Laufwerkschacht.

Funktioniert die Festplatte im ursprünglichen Laufwerkschacht ordnungsgemäß, könnten gelegentlich auftretende Probleme beim Laufwerksträger die Fehler verursachen. Ersetzen Sie den Laufwerksträger.

- 7. Falls es sich bei der Festplatte um das Startlaufwerk handelt, muss es korrekt konfiguriert und angeschlossen sein.
- 8. Führen Sie eine Partitionierung und logische Formatierung der Festplatte durch.
- 9. Stellen Sie, falls möglich, die Dateien auf dem Laufwerk wieder her. Wenn das Problem weiterhin besteht, lesen Sie [Wie Sie Hilfe bekommen.](#page-79-0)

### Störungen der USB-Geräte beheben

VORSICHT: Viele Reparaturen am Computer dürfen nur von einem zertifizierten Servicetechniker ausgeführt werden. Sie sollten nur die Behebung von Störungen sowie einfache Reparaturen unter Berücksichtigung der jeweiligen Angaben in den Produktdokumentationen von Dell durchführen, bzw. die elektronischen oder telefonischen Anweisungen des Service- und Supportteams von Dell befolgen. Schäden durch nicht von Dell genehmigte Wartungsversuche werden nicht durch die Garantie abgedeckt. Lesen und beachten Sie die Sicherheitshinweise, die Sie zusammen mit Ihrem Produkt erhalten haben.

- 1. Stellen Sie sicher, dass der Schlitten eingeschaltet ist.
- 2. Überprüfen Sie die Verbindung des USB-Geräts mit dem Schlitten.
- 3. Stellen Sie sicher, dass das USB-Gerät auf dem Knoten, an dem Sie gerade arbeiten ausgewählt ist, indem Sie einmal die USB-Auswahltaste drücken.
- 4. Ersetzen Sie das USB-Gerät versuchsweise durch ein an anderer Stelle funktionierendes USB-Gerät.
- 5. Schließen Sie die USB-Geräte über einen USB-Hub mit eigener Stromversorgung an den Schlitten an.
- 6. Wenn ein anderer Schlitten installiert ist, dann schließen Sie das USB-Gerät an diesen Schlitten an. Wenn das USB-Gerät mit einem anderen Schlitten funktioniert, ist der erste Schlitten möglicherweise defekt. Lesen Sie [Wie Sie Hilfe bekommen.](#page-79-0)

### Störungen der Systemplatine beheben

- VORSICHT: Viele Reparaturen am Computer dürfen nur von einem zertifizierten Servicetechniker ausgeführt werden. Sie sollten nur die Behebung von Störungen sowie einfache Reparaturen unter Berücksichtigung der jeweiligen Angaben in den Produktdokumentationen von Dell durchführen, bzw. die elektronischen oder telefonischen Anweisungen des Service- und Supportteams von Dell befolgen. Schäden durch nicht von Dell genehmigte Wartungsversuche werden nicht durch die Garantie abgedeckt. Lesen und beachten Sie die Sicherheitshinweise, die Sie zusammen mit Ihrem Produkt erhalten haben.
- 1. Entfernen Sie den Schlitten aus dem Gehäuse.
- 2. Löschen Sie den NVRAM des Schlittens.
- 3. Wenn das Problem weiterhin besteht, dann entfernen Sie den Schlitten und installieren Sie den Schlitten wieder im Gehäuse.
- 4. Schalten Sie den Schlitten ein.
- 5. Führen Sie den entsprechenden Diagnosetest durch. Weitere Informationen finden Sie unter "Verwenden der Systemdiagnose".

Wenn die Tests fehlschlagen, lesen Sie [Wie Sie Hilfe bekommen.](#page-79-0)

### Störungen der Systemplatine beheben

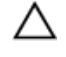

VORSICHT: Viele Reparaturen am Computer dürfen nur von einem zertifizierten Servicetechniker ausgeführt werden. Sie sollten nur die Behebung von Störungen sowie einfache Reparaturen unter Berücksichtigung der jeweiligen Angaben in den Produktdokumentationen von Dell durchführen, bzw. die elektronischen oder telefonischen Anweisungen des Service- und Supportteams von Dell befolgen. Schäden durch nicht von Dell genehmigte Wartungsversuche werden nicht durch die Garantie abgedeckt. Lesen und beachten Sie die Sicherheitshinweise, die Sie zusammen mit Ihrem Produkt erhalten haben.

Die Batterie hält auch nach dem Ausschalten des Schlittens die Informationen der Schlittenkonfiguration, des Datums und der Uhrzeit aufrecht, die im NVRAM abgelegt sind. Die Batterie muss eventuell ausgewechselt werden, wenn während der Startroutine ein falsches Datum oder eine falsche Uhrzeit angezeigt wird.

Der Schlitten kann auch ohne Batterie betrieben werden, doch gehen dann bei jedem Aussschalten des Schlittens die Konfigurationsinformationen im NVRAM verloren, die durch die Batterie erhalten bleiben würden. Daher müssen die Systemkonfigurationsdaten nach jedem Start des Schlittens neu eingegeben und die Optionen zurückgesetzt werden, bis die Batterie ausgewechselt wird.

- 1. Geben Sie die Uhrzeit und das Datum erneut über das System-Setup ein.
- 2. Lassen Sie den Schlitten für mindestens eine Stunde ausgebaut.
- 3. Installieren Sie den Schlitten in das Gehäuse.
- 4. Rufen Sie das System-Setup auf.

Wenn Uhrzeit und Datum im System-Setup nicht korrekt angezeigt sind, tauschen Sie die Batterie aus. Wenn das Problem durch den Austausch der Batterie nicht behoben wird, lesen Sie [Wie Sie Hilfe](#page-79-0)  [bekommen](#page-79-0).

ANMERKUNG: Wenn der Schlitten für lange Zeit ausgeschaltet bleibt (für Wochen oder Monate), verliert der NVRAM möglicherweise seine Systemkonfigurationsdaten. Dies wird durch eine erschöpfte Batterie verursacht.

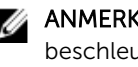

ANMERKUNG: Der Einsatz bestimmter Software kann bewirken, dass die Zeit des Schlittens beschleunigt oder verlangsamt wird. Wenn der Schlitten abgesehen von der im System-Setup dargestellten Zeit normal funktioniert, wird das Problem möglicherweise eher durch Software als durch eine defekte Batterie verursacht.

### Systemmeldungen

Eine Liste der Ereignis- und Fehlermeldungen, die von der System-Firmware und den Agenten, die die Systemkomponenten überwachen, generiert wird, finden Sie im "Dell Event and Error Messages Reference Guide" (Referenzhandbuch zu Ereignis- und Fehlermeldungen) unter Dell.com/ openmanagemanuals > OpenManage Software

#### Warnmeldungen

Eine Warnmeldung macht auf mögliche Probleme aufmerksam und fordert Sie zu einer Reaktion auf, bevor das System eine Aufgabe fortsetzt. Vor dem Formatieren einer Festplatte werden Sie beispielsweise gewarnt, dass alle Daten auf der Festplatte verloren gehen. Normalerweise wird ein Vorgang durch eine Warnmeldung so lange unterbrochen, bis Sie durch Eingabe von y (für Ja) oder n (für Nein) eine Entscheidung treffen.

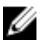

ANMERKUNG: Warnmeldungen werden entweder vom Anwendungsprogramm oder vom Betriebssystem ausgegeben. Weitere Informationen finden Sie in der Dokumentation des Betriebssystems oder der jeweiligen Anwendung.

#### Diagnosemeldungen

Die Diagnosedienstprogramme des Systems geben eventuell Meldungen aus, wenn Sie auf dem System Diagnosetests ausführen. Weitere Informationen zur Systemdiagnose finden Sie unter [Verwenden der](#page-69-0) [Systemdiagnose.](#page-69-0)

#### Alarmmeldungen

Die Systemverwaltungssoftware erzeugt Alarmmeldungen für das System. Alarmmeldungen bestehen aus Informations-, Status-, Warn- und Fehlermeldungen zu Laufwerks-, Temperatur-, Lüfter- und Stromversorgungsbedingungen. Weitere Informationen finden Sie in der Dokumentation zur Systemverwaltungssoftware.

# <span id="page-69-0"></span>Verwenden der Systemdiagnose

Führen Sie bei Störungen im System die Systemdiagnose durch, bevor Sie Dell zwecks technischer Unterstützung kontaktieren. Der Zweck der Systemdiagnose ist es, die Hardware des Systems ohne zusätzliche Ausrüstung und ohne das Risiko von Datenverlust zu testen. Wenn Sie ein Problem nicht selbst beheben können, können Service- und Supportmitarbeiter die Diagnoseergebnisse zur Lösung des Problems verwenden.

### Integrierte Dell-Systemdiagnose

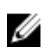

ANMERKUNG: Die integrierte Dell-Systemdiagnose wird auch als ePSA-Diagnose (Enhanced Preboot System Assessment) bezeichnet.

Die integrierte Systemdiagnose bietet eine Reihe von Optionen für bestimmte Gerätegruppen oder Geräte mit folgenden Funktionen:

- Tests automatisch oder in interaktivem Modus durchführen
- Tests wiederholen
- Testergebnisse anzeigen oder speichern
- Gründliche Tests durchführen, um weitere Testoptionen für Zusatzinformationen über die fehlerhaften Geräte zu erhalten
- Statusmeldungen anzeigen, die angeben, ob Tests erfolgreich abgeschlossen wurden
- Fehlermeldungen über Probleme während des Testvorgangs anzeigen

#### Einsatzbereich der integrierten Systemdiagnose

Führen Sie die integrierte Systemdiagnose (ePSA) durch, wenn Ihr System nicht startet.

#### Ausführen der integrierten Systemdiagnose

Das integrierte Systemdiagnoseprogramm wird über den Dell Lifecycle Controller ausgeführt.

VORSICHT: Verwenden Sie die integrierte Systemdiagnose ausschließlich zum Testen des Systems. Der Einsatz dieses Programms auf anderen Systemen kann zu ungültigen Ergebnissen oder Fehlermeldungen führen.

- 1. Drücken Sie beim Hochfahren des Systems die Taste <F11>.
- 2. Verwenden Sie die vertikalen Pfeiltasten, um System Utilities (Systemprogramme) → Launch Dell Diagnostics (Dell-Diagnose starten)auszuwählen.

Das Fenster ePSA Pre-boot System Assessment (ePSA-Systemüberprüfung vor dem Start) wird angezeigt und listet alle Geräte auf, die im System erkannt wurden. Die Diagnose beginnt mit der Ausführung der Tests an allen erkannten Geräten.

#### Ausführen der integrierten Systemdiagnose über ein externes Medium

1. Formatieren Sie das externe Resource-Medium (USB-Flash-Laufwerk oder CD-ROM) für die Emulation einer Festplatte.

Anleitungen hierzu finden Sie in der Dokumentation des Resource-Mediums.

- 2. Konfigurieren Sie das Resource-Medium als startfähiges Gerät.
- 3. Erstellen Sie auf dem Resource-Medium ein Verzeichnis für die Systemdiagnose.
- 4. Kopieren Sie die Dateien für die Systemdiagnose in das Verzeichnis. Um das Dell Diagnoseprogramm herunterzuladen, besuchen Sie die Website Dell.com/support/ drivers, wählen Sie Ihr Produkt aus und klicken Sie auf der Produktseite auf Treiber und Downloads.
- 5. Schließen Sie das Resource-Medium an das System an.
- 6. Drücken Sie beim Hochfahren des Systems die Taste <F11>.
- 7. Wählen Sie nach Aufforderung das Medium für ein einmaliges Ändern der Startreihenfolge. Wenn die Diagnose nach dem Hochfahren des Diagnosemediums nicht automatisch startet, geben Sie in der Eingabeaufforderung den Befehl psa ein.

#### Systemdiagnose Bedienelemente

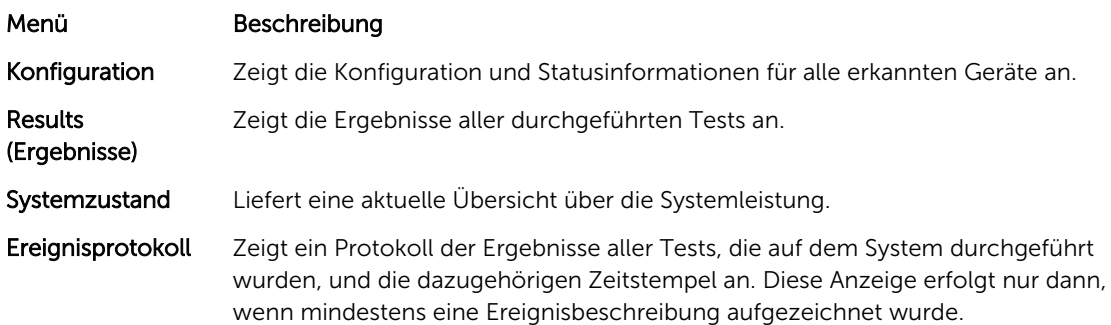

# Jumper und Anschlüsse

### Jumper-Einstellungen auf der Systemplatine

 $\triangle$  VORSICHT: Viele Reparaturen am Computer dürfen nur von einem zertifizierten Servicetechniker ausgeführt werden. Sie sollten nur die Behebung von Störungen sowie einfache Reparaturen unter Berücksichtigung der jeweiligen Angaben in den Produktdokumentationen von Dell durchführen, bzw. die elektronischen oder telefonischen Anweisungen des Service- und Supportteams von Dell befolgen. Schäden durch nicht von Dell genehmigte Wartungsversuche werden nicht durch die Garantie abgedeckt. Lesen und beachten Sie die Sicherheitshinweise, die Sie zusammen mit Ihrem Produkt erhalten haben.

ANMERKUNG: Jeder Knoten im Schlitten verfügt über separate Konfigurations-Jumper. Die Position der Jumper für jeden Knoten finden Sie unter [Anschlüsse auf der Systemplatine.](#page-72-0)

Informationen zum Deaktivieren eines Kennworts durch Zurücksetzen des Kennwort-Jumpers finden Sie im Abschnitt [Deaktivieren eines verlorenen Kennworts](#page-73-0).

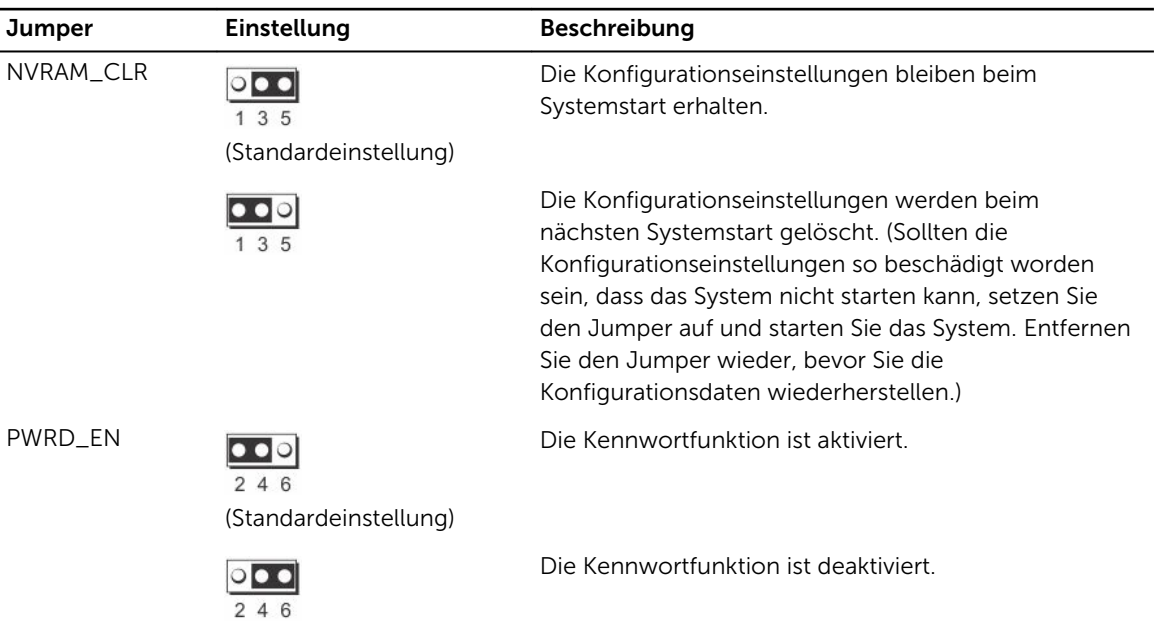

#### Tabelle 14. Jumper-Einstellungen auf der Systemplatine
# Systemplatinenanschlüsse

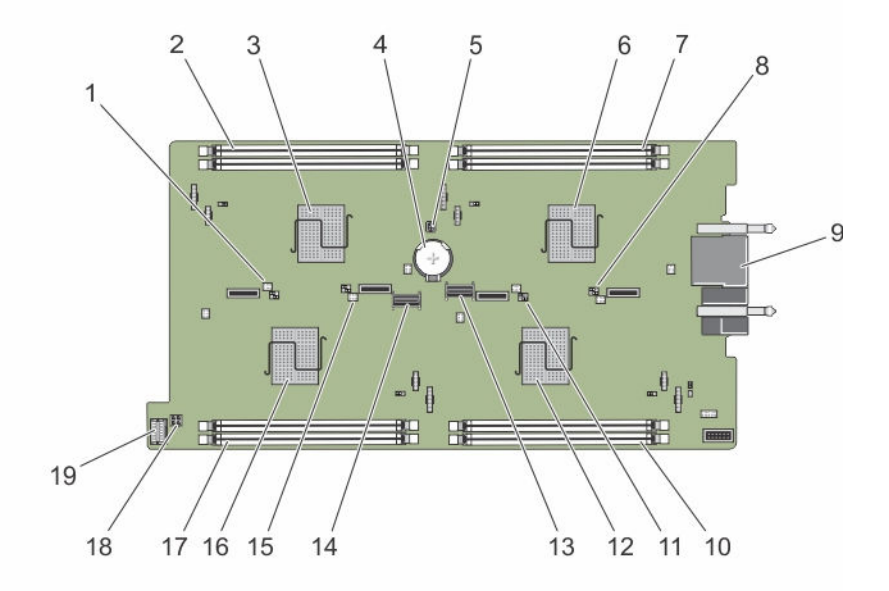

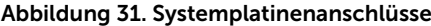

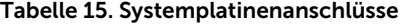

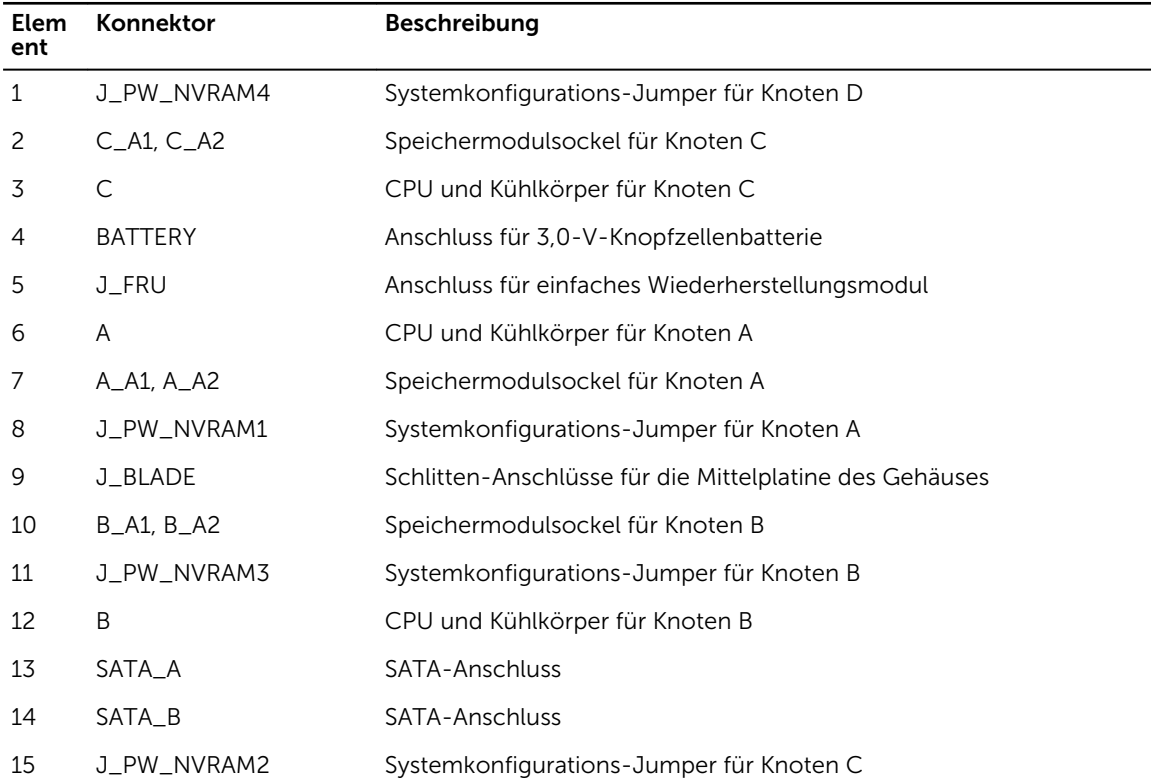

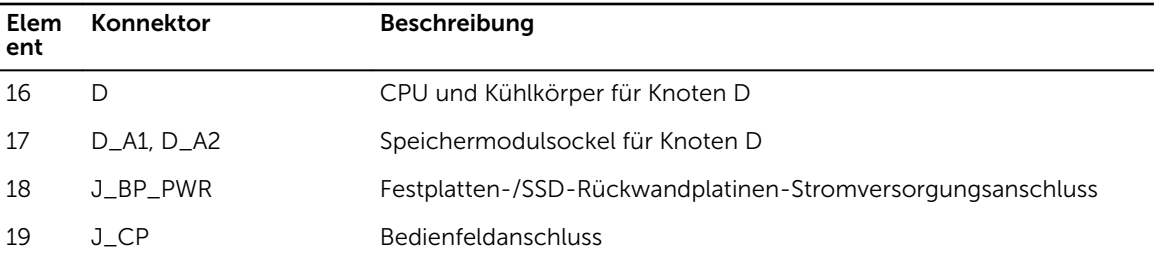

#### Vergessenes Kennwort deaktivieren

Zu den Sicherheitsfunktionen der Schlitten-Software gehören ein Systemkennwort und ein Setup-Kennwort. Mithilfe des Kennwort-Jumpers werden diese Kennwortfunktionen aktiviert bzw. deaktiviert und alle derzeit verwendeten Kennwörter gelöscht.

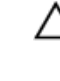

VORSICHT: Viele Reparaturen am Computer dürfen nur von einem zertifizierten Servicetechniker ausgeführt werden. Sie sollten nur die Behebung von Störungen sowie einfache Reparaturen unter Berücksichtigung der jeweiligen Angaben in den Produktdokumentationen von Dell durchführen, bzw. die elektronischen oder telefonischen Anweisungen des Service- und Supportteams von Dell befolgen. Schäden durch nicht von Dell genehmigte Wartungsversuche werden nicht durch die Garantie abgedeckt. Lesen und beachten Sie die Sicherheitshinweise, die Sie zusammen mit Ihrem Produkt erhalten haben.

- 1. Schalten Sie die Knoten mit den Betriebssystembefehlen oder mit dem iDRAC oder dem CMC aus. Der Schlitten ist ausgeschaltet, wenn alle Knoten ausgeschaltet sind.
- 2. Entfernen Sie den Schlitten aus dem Gehäuse.
- 3. Machen Sie die Jumper auf der Systemplatine ausfindig.
- 4. Setzen Sie den Jumper-Stecker um, damit die Kennwortfunktion deaktiviert wird.
- 5. Installieren Sie den Schlitten in das Gehäuse.
- 6. Schalten Sie den Schlitten ein.

Wenn der Schlitten eingeschaltet ist, ist die Betriebsanzeige stetig grün. Die Knoten werden ebenfalls eingeschaltet , wenn der Schlitten eingeschaltet wird, und die Knoten-Anzeigeleuchten leuchten stetig blau. Lassen Sie den Schlitten vollständig hochfahren.

Die vorhandenen Kennwörter werden erst dann deaktiviert (gelöscht), wenn das System mit geöffnetem Kennwort-Jumper gestartet wird. Um ein neues System- und/oder Setup-Kennwort zu vergeben, muss der Kennwort-Jumper zunächst wieder installiert werden.

ANMERKUNG: Wenn Sie ein neues System- bzw. Setup-Kennwort festlegen, während der Jumper noch geöffnet ist, deaktiviert das System beim nächsten Start die neuen Kennwörter.

- 7. Schalten Sie die Knoten mit den Betriebssystembefehlen oder mit dem iDRAC oder dem CMC aus. Der Schlitten ist ausgeschaltet, wenn alle Knoten ausgeschaltet sind.
- 8. Entfernen Sie den Schlitten aus dem Gehäuse.
- 9. Machen Sie die Jumper auf der Systemplatine ausfindig.
- 10. Setzen Sie den Jumper-Stecker um, damit die Kennwortfunktion aktiviert wird.
- 11. Installieren Sie den Schlitten in das Gehäuse.
- 12. Schalten Sie den Schlitten ein.
- 13. Weisen Sie ein neues System- und/oder Setup-Kennwort zu.

# Technische Daten

# Abmessungen und Gewicht

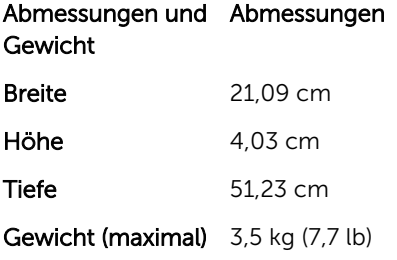

#### Prozessordaten

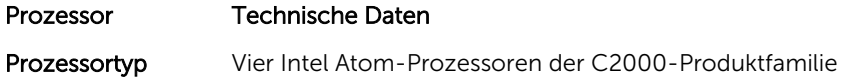

## Arbeitsspeicher - Technische Daten

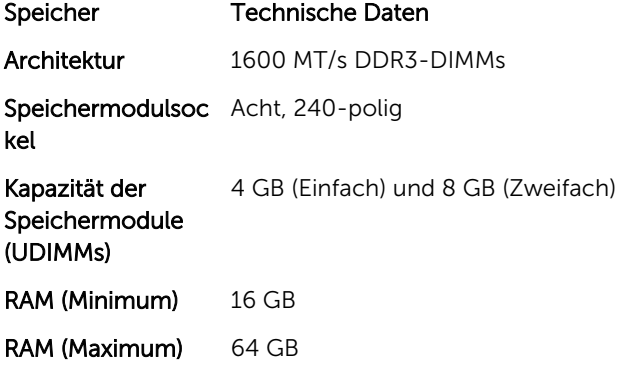

# Technische Daten des Laufwerks

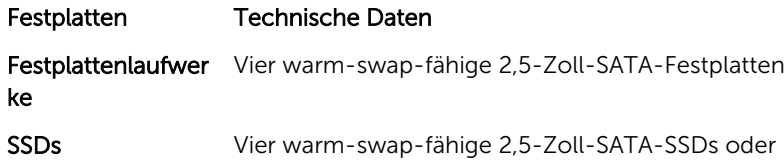

8

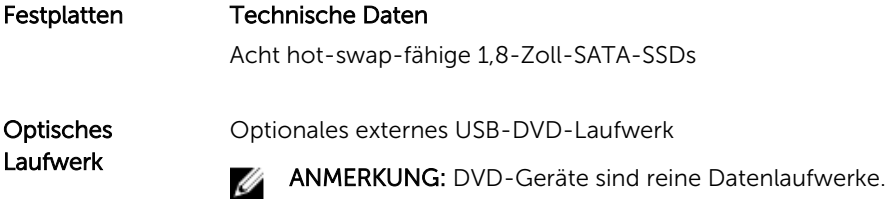

#### Technische Daten der Anschlüsse

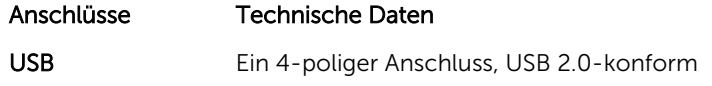

#### Video - Technische Daten

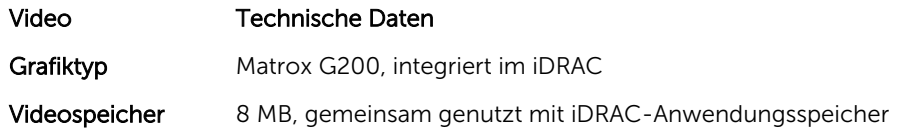

### Batteriedaten

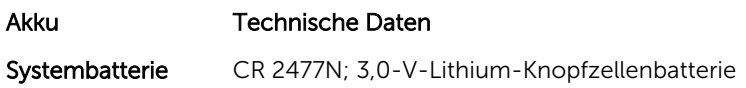

#### Erweiterte Betriebstemperatur

ANMERKUNG: Der Betrieb im erweiterten Temperaturbereich kann die Systemleistung beeinflussen.

ANMERKUNG: Bei Betrieb im erweiterten Temperaturbereich können im Systemereignisprotokoll Warnungen bezüglich der Umgebungstemperatur gemeldet werden.

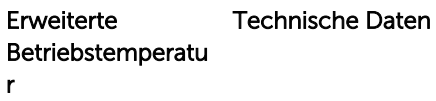

≤ 10 % der

U

5 °C bis 10 °C (41 °F bis 50 °F) und 35 °C bis 40 °C (95 °F bis 104 °F) bei 5 % bis 85 % relativer Luftfeuchtigkeit mit einem Taupunkt von 29 °C (84,2 °F).

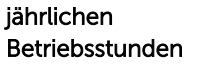

ANMERKUNG: Außerhalb der Standardbetriebstemperatur (10 °C bis 35 °C) Ø

kann das System für maximal 10 % seiner jährlichen Betriebsstunden bis hinunter auf 5 °C oder bis hinauf auf 40 °C arbeiten.

Bei Temperaturen zwischen 35 °C und 40 °C verringert sich die maximal zulässige Trockentemperatur oberhalb von 950 m um 1 °C je 175 m (1 °F je 319 Fuß).

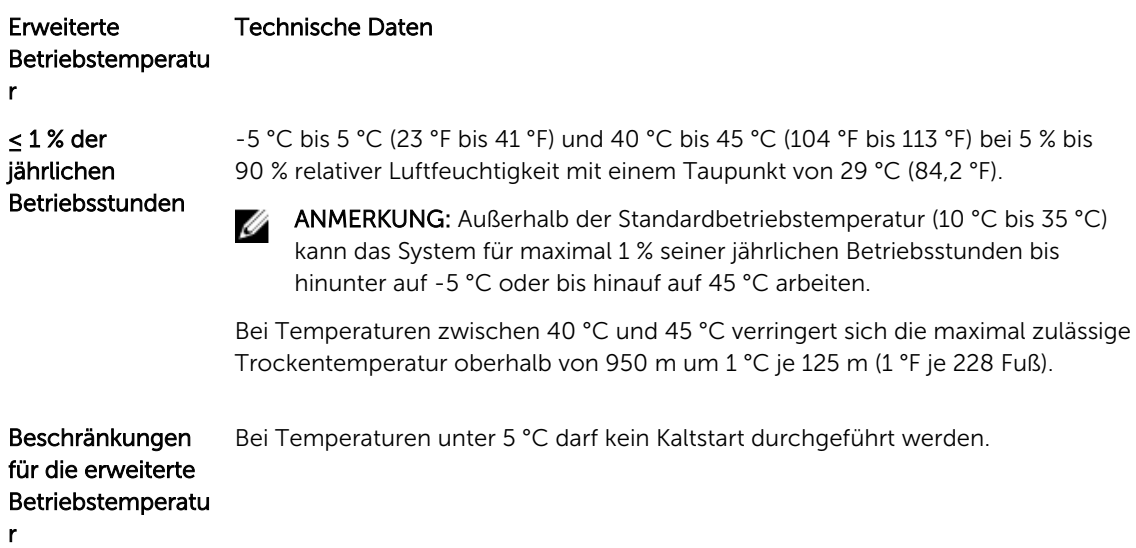

# Umgebungsbedingungen

ANMERKUNG: Weitere Informationen zu Umgebungsbedingungen bei verschiedenen Systemkonfigurationen finden Sie unter **Dell.com/environmental\_datasheets**.

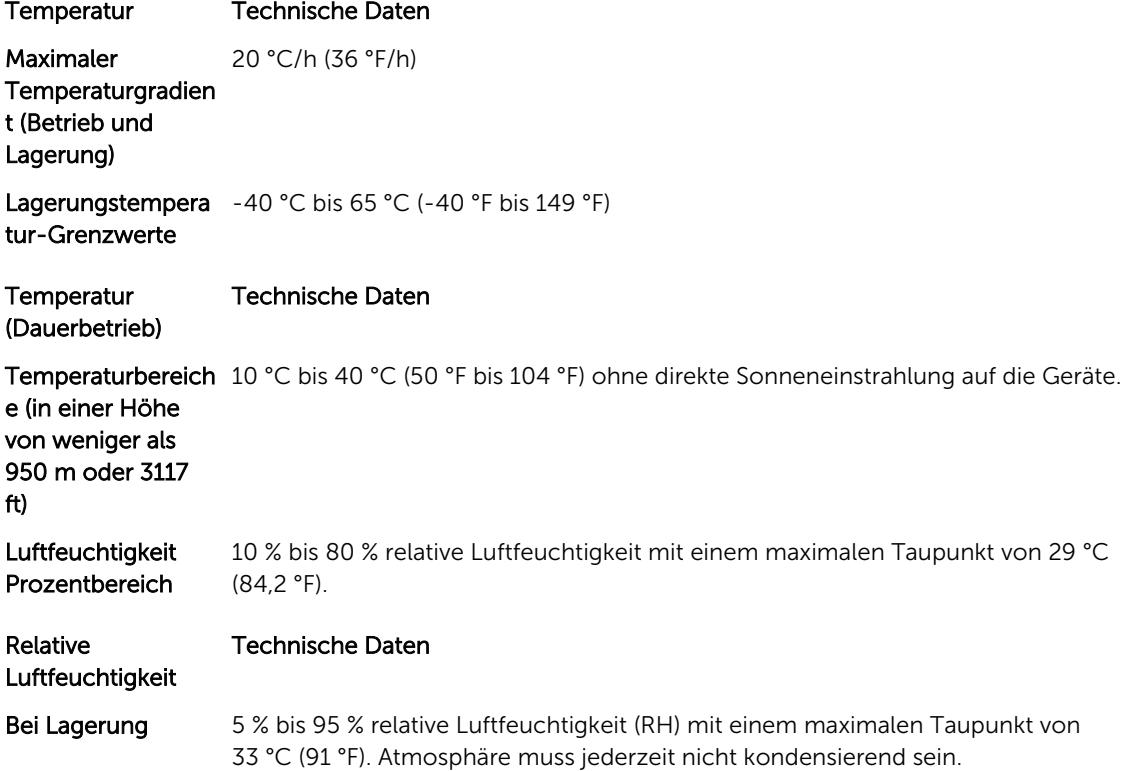

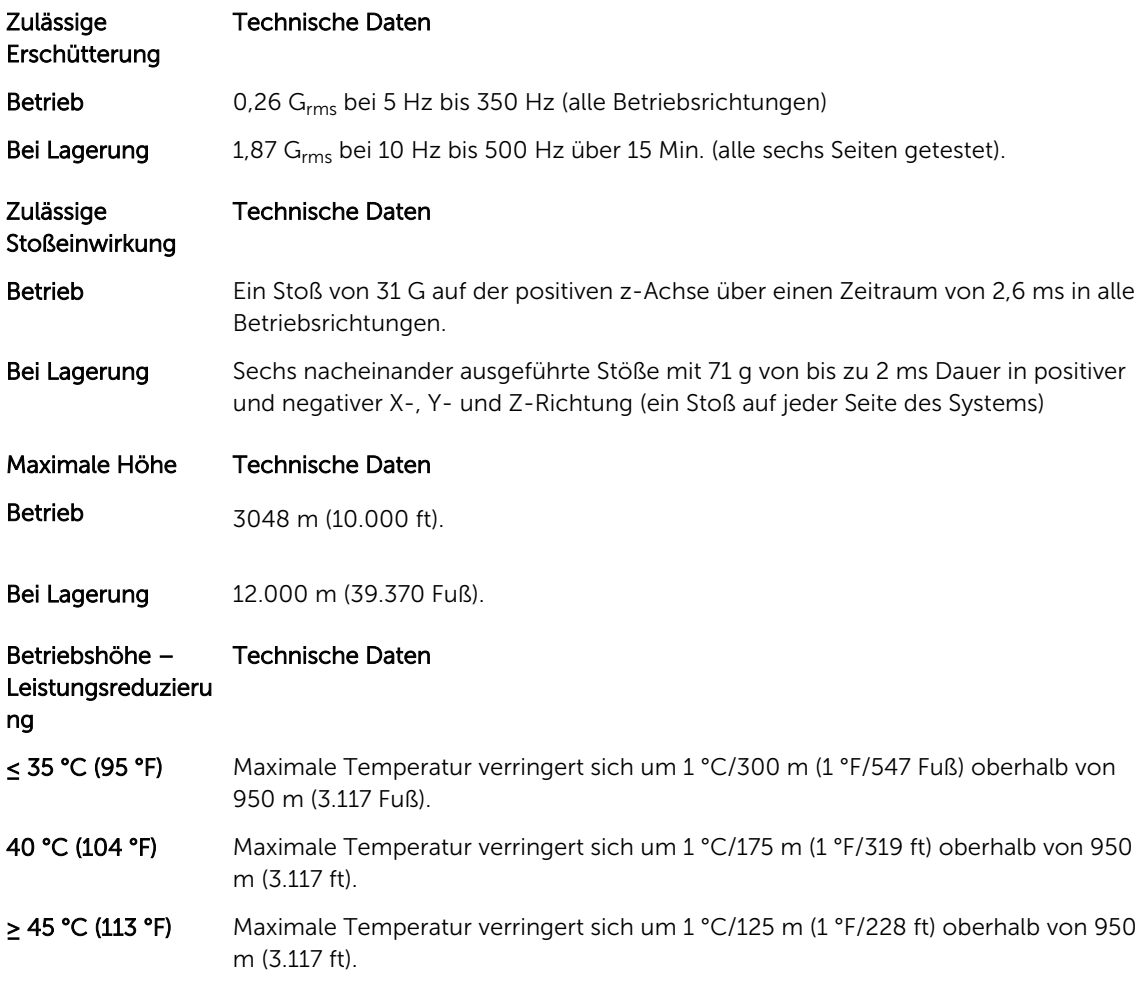

Dieser Abschnitt definiert die Grenzwerte zur Verhinderung von Schäden an IT-Geräten und/oder Fehlern durch Partikel- und gasförmige Verschmutzung. Falls festgestellt wird, dass Grenzwerte für Partikel- und gasförmige Verschmutzung über den unten angegebenen Grenzwerten liegen und die Ursache für die Schäden und/oder Fehler an Ihrem Gerät darstellen, ist es ggf. erforderlich, die Schäden und/oder Fehler verursachenden Umgebungsbedingungen zu beseitigen. Die Beseitigung von Umgebungsbedingungen ist die Verantwortung des Kunden.

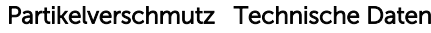

ung

Luftfilterung Rechenzentrum-Luftfilterung gemäß ISO Klasse 8 pro ISO 14644-1 mit einer oberen Konfidenzgrenze von 95 %.

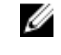

ANMERKUNG: Gilt ausschließlich für Rechenzentrumsumgebungen. Luftfilterungsanforderungen beziehen sich nicht auf IT-Geräte, die für die Verwendung außerhalb eines Rechenzentrums, z. B. in einem Büro oder in einer Werkhalle, konzipiert sind.

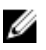

ANMERKUNG: Die ins Rechenzentrum eintretende Luft muss über MERV11oder MERV13-Filterung verfügen.

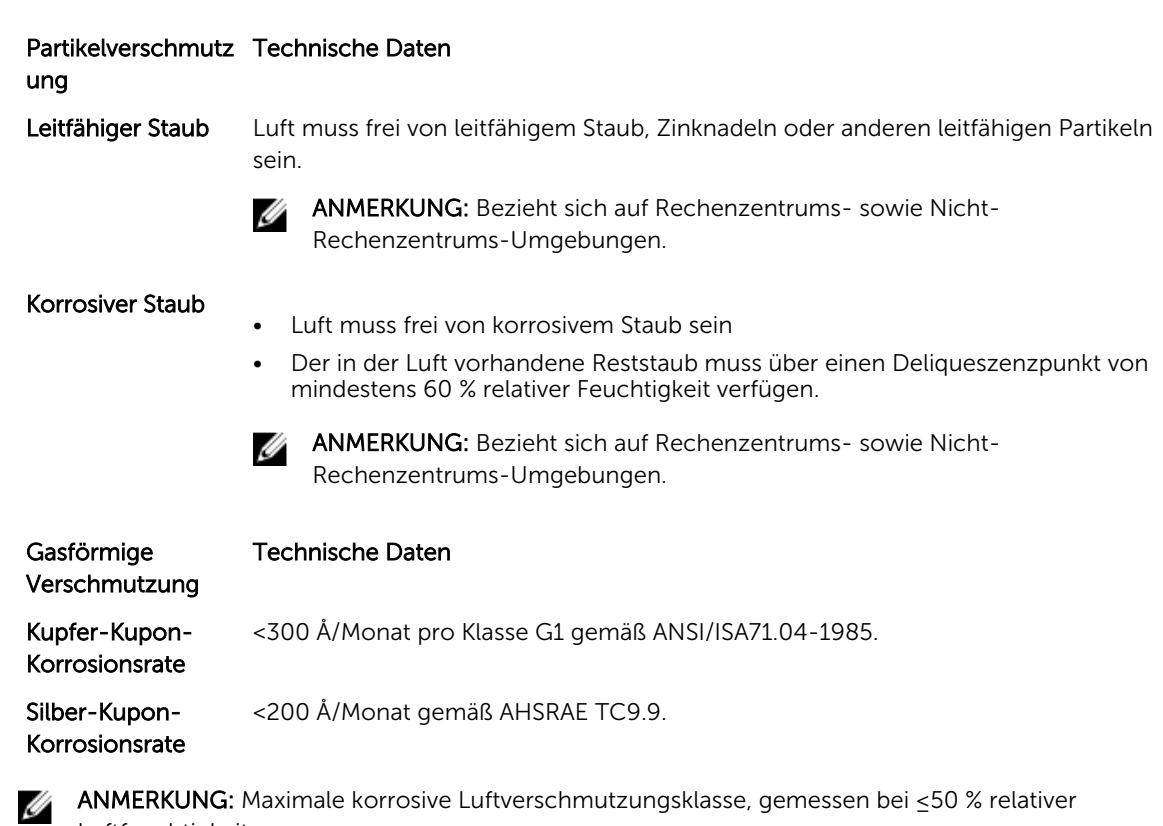

Luftfeuchtigkeit.

# Wie Sie Hilfe bekommen

#### Kontaktaufnahme mit Dell

Dell bietet verschiedene online- und telefonisch basierte Support- und Serviceoptionen an. Wenn Sie über keine aktive Internetverbindung verfügen, so finden Sie Kontaktinformationen auf der Eingangsrechnung, dem Lieferschein, der Rechnung oder im Dell Produktkatalog. Die Verfügbarkeit ist abhängig von Land und Produkt und einige Dienste sind in Ihrem Gebiet möglicherweise nicht verfügbar. Führen Sie folgende Schritte durch, um sich bei Problemen zum Vertrieb, technischen Support oder zum Kundendienst mit Dell in Verbindung zu setzen:

- 1. Rufen Sie die Website Dell.com/support auf.
- 2. Wählen Sie Ihr Land im Dropdown-Menü rechts unten auf der Seite aus.
- 3. Für individuellen Support:
	- a. Geben Sie die Service-Tag-Nummer Ihres Systems im Feld Enter your Service Tag (Geben Sie Ihre Service-Tag-Nummer) ein.
	- b. Klicken Sie auf Senden.

Die Support-Seite enthält eine Liste, in der verschiedene Support-Kategorien angezeigt werden.

- 4. Für allgemeinen Support:
	- a. Wählen Sie Ihre Produktkategorie aus.
	- b. Wählen Sie Ihr Produktsegment aus.
	- c. Wählen Sie Ihr Produkt aus.

Die Support-Seite enthält eine Liste, in der verschiedene Support-Kategorien angezeigt werden.

#### Zugriff auf Systeminformationen mittels QRL

Sie können den Quick Resource Locator (QRL) verwenden, um sofortigen Zugriff auf Systeminformationen zu erhalten.

Stellen Sie sicher, dass der QR Code Scanner auf Ihrem Smartphone oder Tablet installiert ist. Der QRL umfasst die folgenden Systeminformationen:

- Anleitungsvideos
- Referenzmaterialien, einschließlich Owner's Manual (Benutzerhandbuch), LCD-Diagnose und mechanischer Übersicht
- Service-Tag-Nummer Ihres Systems zum schnellen Zugriff auf Ihre spezifische Hardwarekonfiguration und die Garantieinformationen
- Eine direkte Verbindung zum Dell für die Kontaktaufnahme mit dem technischen Support und den Vertriebsteams
- 1. Rufen Sie Dell.com/QRL auf und navigieren Sie zu Ihrem spezifischen Produkt oder
- 2. Verwenden Sie Ihr Smartphone bzw. Tablet zum Scannen des modellspezifischen Quick Resource-Codes (QR) in der folgenden Abbildung oder auf Ihrem Dell Power Edge-System:

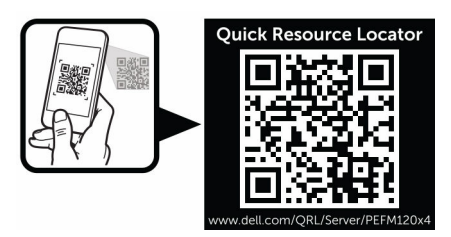

# System-Servicekennung ausfindig machen

Ihr System wird durch einen eindeutigen Express-Servicecode und eine eindeutige Service-Tag-Nummer identifiziert. Der Express-Servicecode und die Service-Tag-Nummer befinden sich auf der Vorderseite des Systems. Mithilfe dieser Informationen kann Dell Support-Anrufe an den richtigen Mitarbeiter weiterleiten.